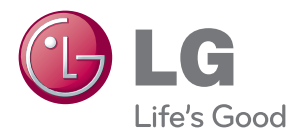

# MANUAL DEL PROPIETARIO DIGITAL SIGNAGE MEDIA PLAYER

Antes de utilizar el equipo, lea este manual con atención y consérvelo para consultarlo cuando lo necesite.

DIGITAL SIGNAGE MEDIA PLAYER MODELS NC1000 NC2000

www.lg.com

## **CONTENIDO**

### [NC1000](#page-3-0)

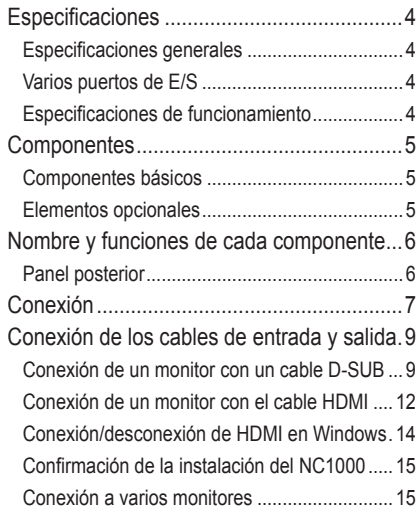

### [NC2000](#page-15-0)

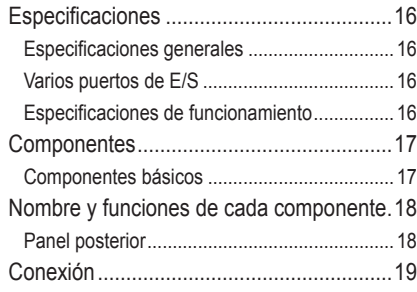

## [La solución SuperSign](#page-19-0)

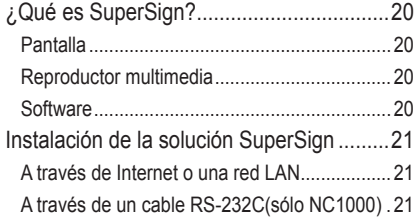

### [SuperSign Player](#page-21-0)

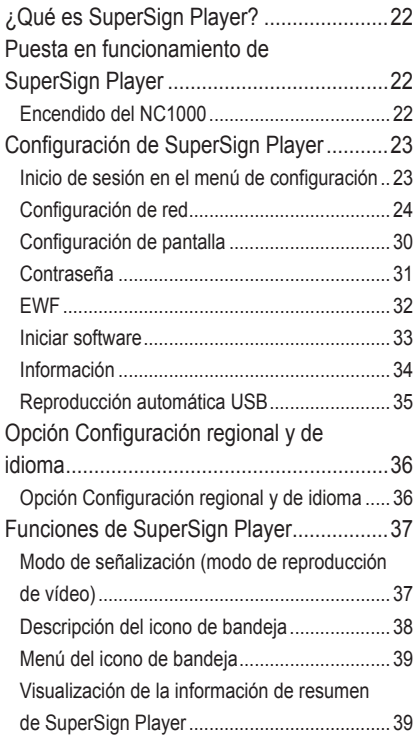

## [SuperSign Manager](#page-39-0)

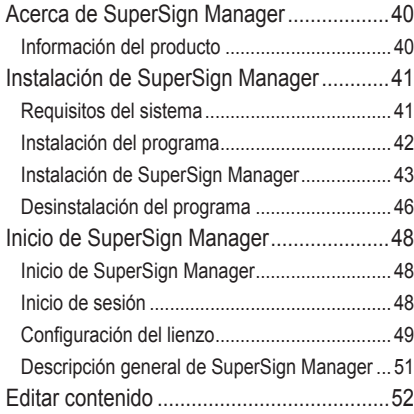

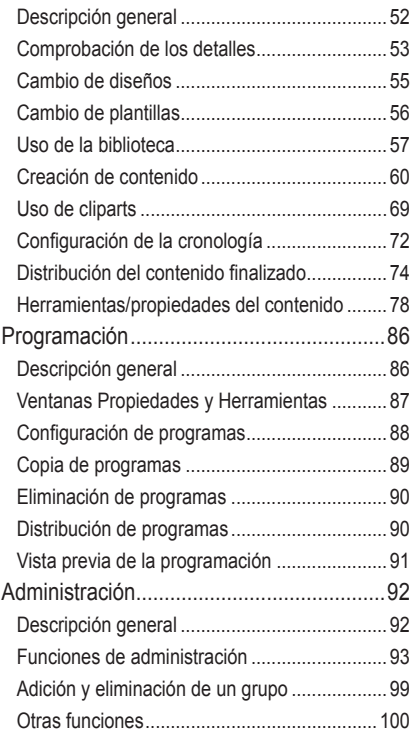

#### [Apéndice](#page-102-0)

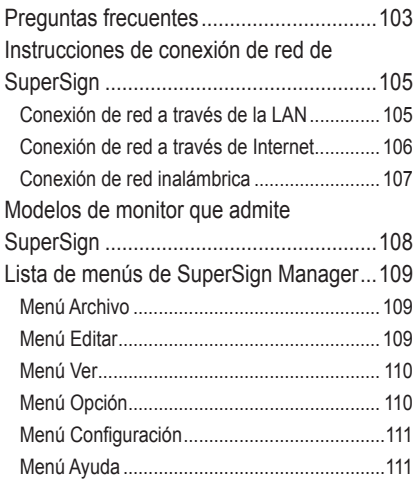

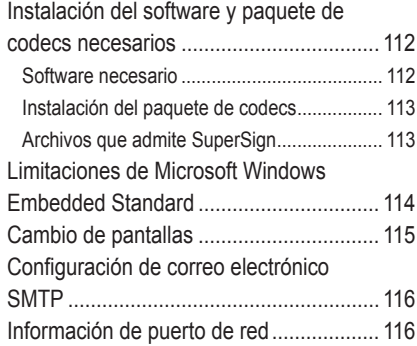

## <span id="page-3-0"></span>Especificaciones

#### **Atención**

● Las especificaciones del producto pueden cambiar sin previo aviso para mejorar el rendimiento.

## Especificaciones generales

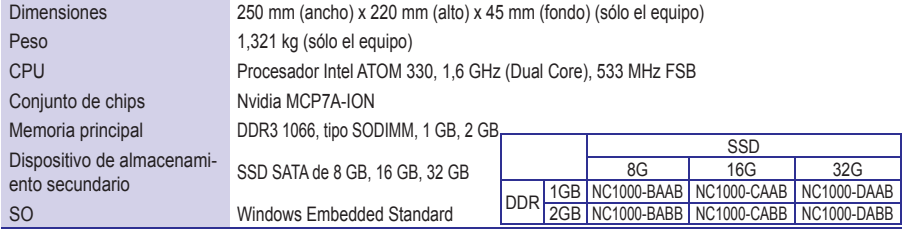

## Varios puertos de E/S

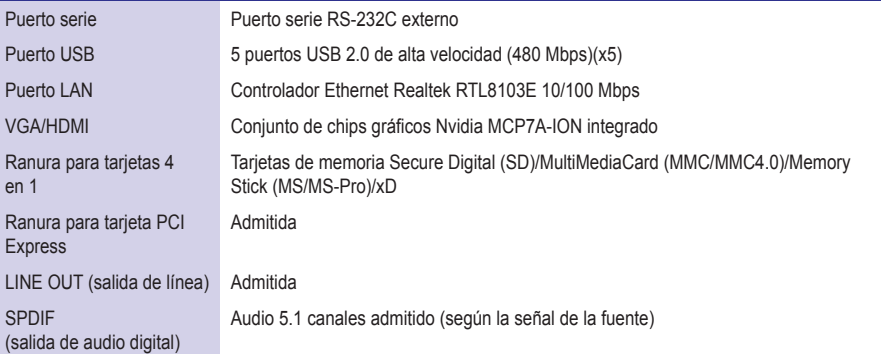

## Especificaciones de funcionamiento

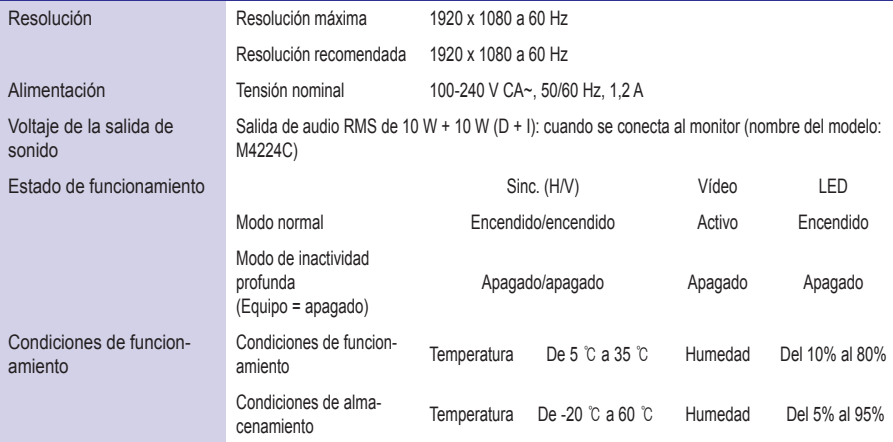

## <span id="page-4-0"></span>**Componentes**

## Componentes básicos

El NC1000 consta de los siguientes componentes. Compruebe que dispone de todos estos componentes antes de realizar la instalación.

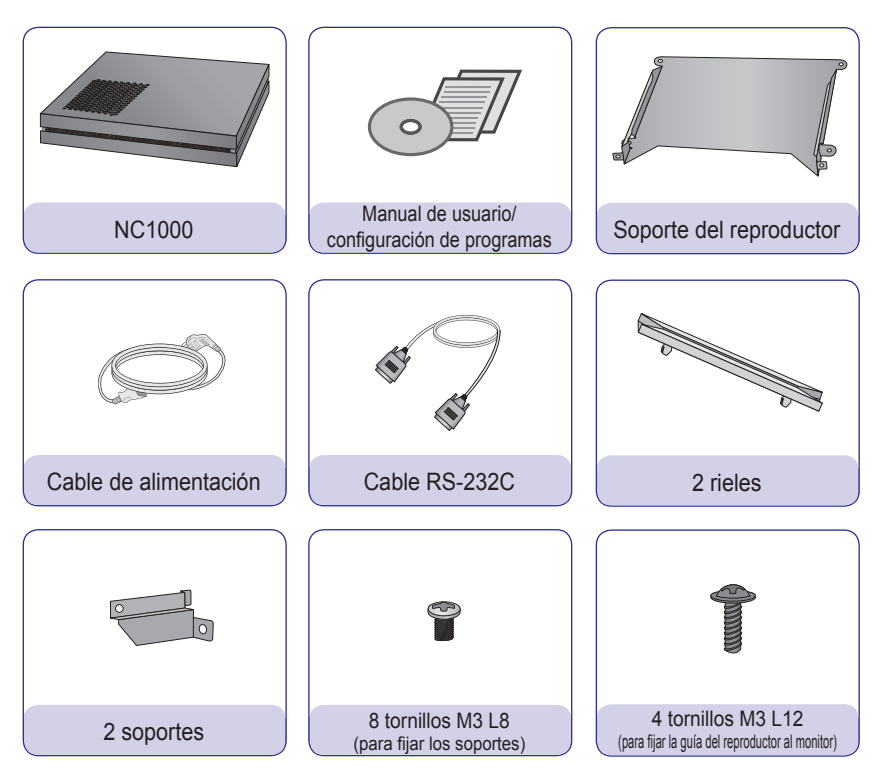

#### **Atención**

● La ilustración puede variar con respecto al producto real. Algunos de estos elementos pueden cambiar en determinadas circunstancias.

## Elementos opcionales

El NC1000 admite elementos opcionales, pero no se incluyen con el producto. Adquiera cualquier elemento opcional según sea necesario.

• Cable HDMI, cable D-SUB, cable de salida de línea, cable de fibra óptica, cable de LAN, ratón y teclado

## <span id="page-5-0"></span>Nombre y funciones de cada componente

## Panel posterior

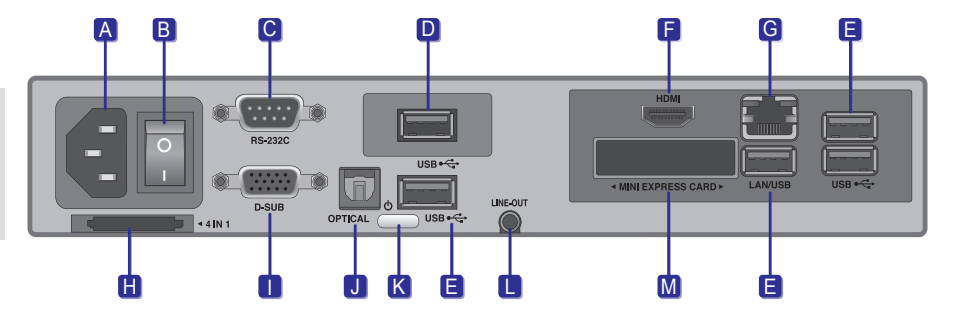

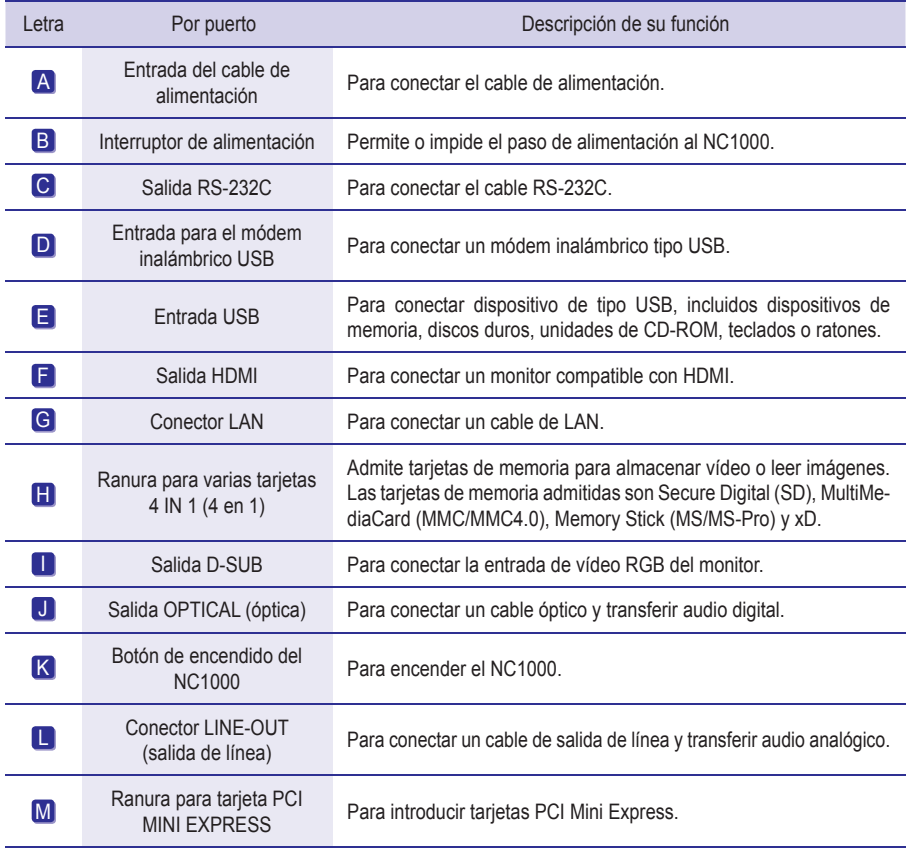

## <span id="page-6-0"></span>Conexión

Le aconsejamos que use los elementos proporcionados con el NC1000 y que siga las instrucciones para integrar el producto en el monitor, para garantizar así unos resultados óptimos.

#### **Atención**

- Las ilustraciones del monitor que se muestran más arriba como referencia para llevar a cabo la integración pueden diferir según el producto.
- 1 Coloque los soportes en las ranuras situadas en los laterales del producto. **HHIII** 2 Use los tornillos para fijar el soporte.

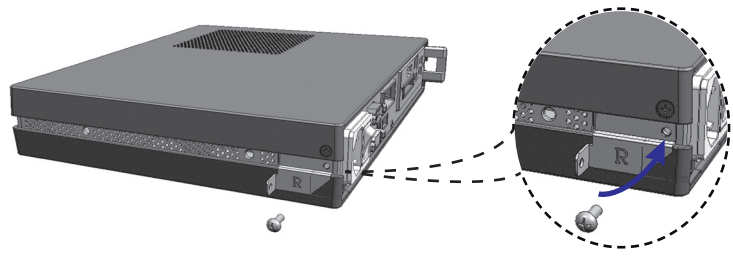

Coloque los rieles en las ranuras situadas en los laterales del producto.

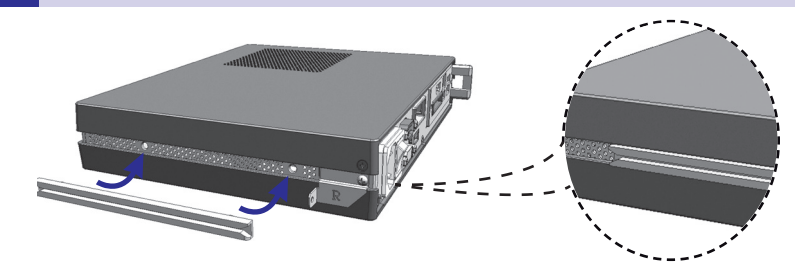

#### **A** Advertencia -

● Tenga cuidado con los bordes afilados de los rieles y los soportes.

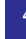

Tal y como se muestra a continuación, use los tornillos para fijar la guía del reproductor a las cuatro ranuras situadas en la parte posterior del monitor.

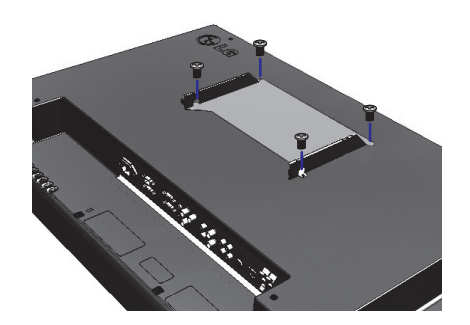

5 Acople el reproductor a la guía por las ranuras de los rieles y presiónelo hacia adelante.

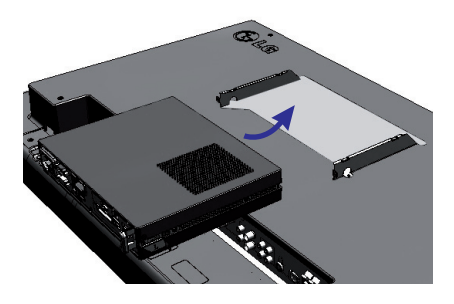

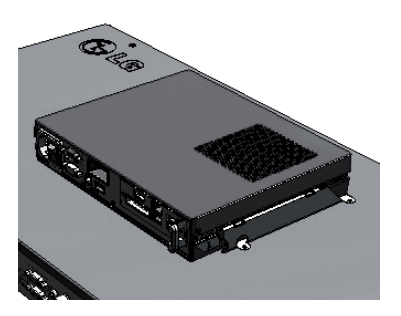

6 Use los tornillos para fijar el reproductor a la guía, tal y como se muestra a continuación.

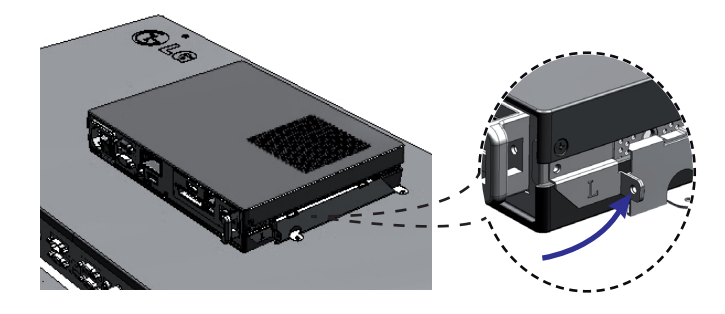

## <span id="page-8-0"></span>NC1000

## Conexión de los cables de entrada y salida

Para ver vídeo a través de un monitor, debe usar un cable D-SUB o HDMI para conectar el NC1000 al monitor en cuestión.

#### **Atención**

- Los cables D-SUB, HDMI, de salida de línea, de fibra óptica y de LAN no se incluyen con el producto. Si los cables no se proporcionaron con el monitor, tendrá que comprarlos.
- Una vez que haya conectado todos los cables necesarios, ajuste el valor de Configuración de identificación a 1 para el primer monitor que conecte al NC1000. El valor de Configuración de identificación para uno de los monitores configurados se debe ajustar a 1.
- Para ajustar el valor de Configuración de identificación, consulte el manual del usuario del monitor.
- Los monitores que se usen con el NC1000 deben admitir el protocolo RS-232C de LG. El brillo, la resolución, el sonido y otras funciones de un monitor compatible con el protocolo RS-232C de LG se pueden controlar a través del software SuperSign Manager.

#### **A** Nota -

**●** El valor de Configuración de identificación es un número de referencia del monitor que se puede ajustar según las preferencias del usuario. El software SuperSign Manager emplea el valor de Configuración de identificación para identificar los monitores.

### Conexión de un monitor con un cable D-SUB

#### **Atención**

**●** Si solamente hay un cable D-SUB conectado al monitor, no reproduce audio. Para poder oír el audio, además tendrá que conectar un cable de salida de línea o de fibra óptica.

#### **A** Nota

**●** Los cables D-SUB también se conocen como cables RGB.

<sup>1</sup> Conecte los cables de alimentación correspondientes a un monitor y al NC1000 respectivamente. (Consulte Encendido del NC1000).

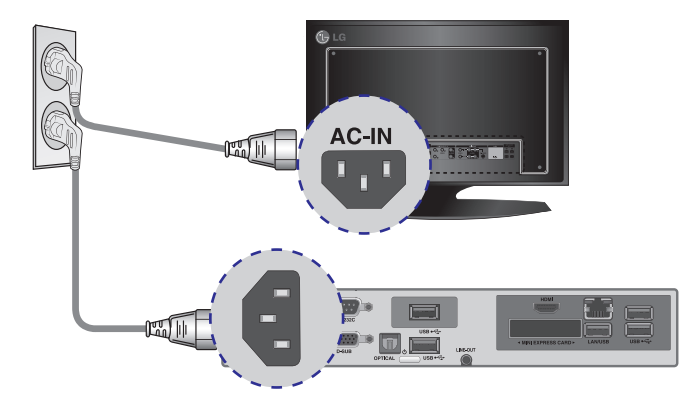

### 2 Use un cable D-SUB para conectar el puerto D-SUB del NC1000 al puerto RGB-IN del monitor.

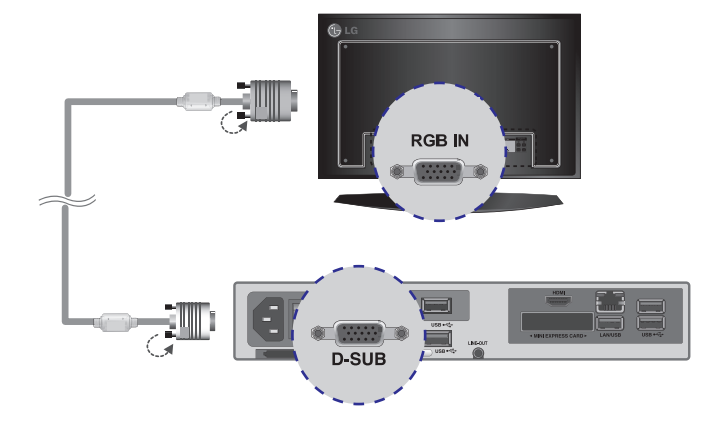

3 Use un cable RS-232C para conectar la salida del NC1000 a la entrada del monitor.

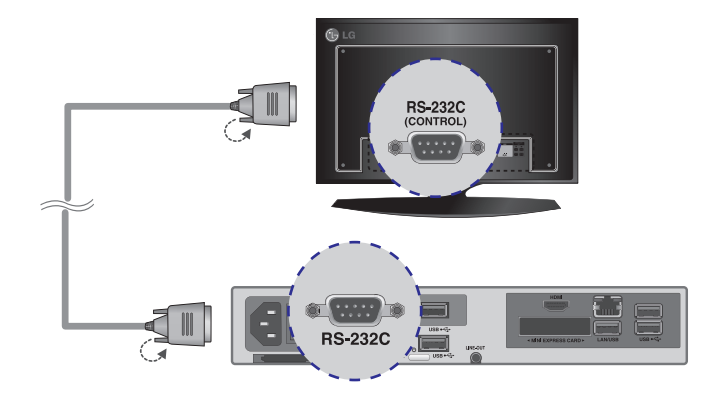

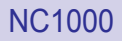

4 Use un cable de salida de línea para conectar el NC1000 al monitor.

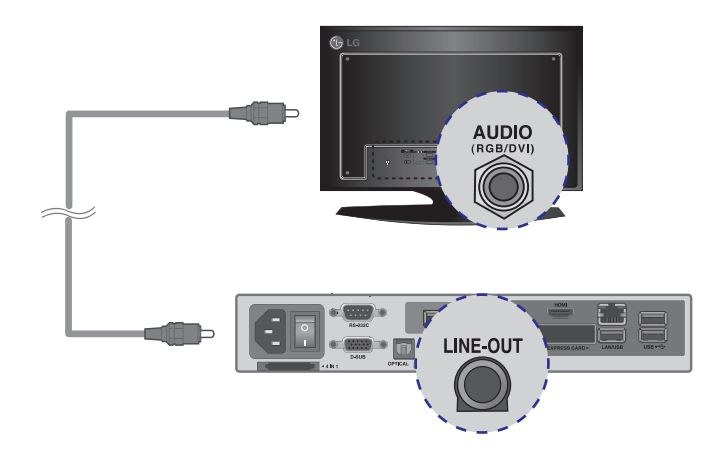

#### 5 Conecte un cable de LAN al NC1000.

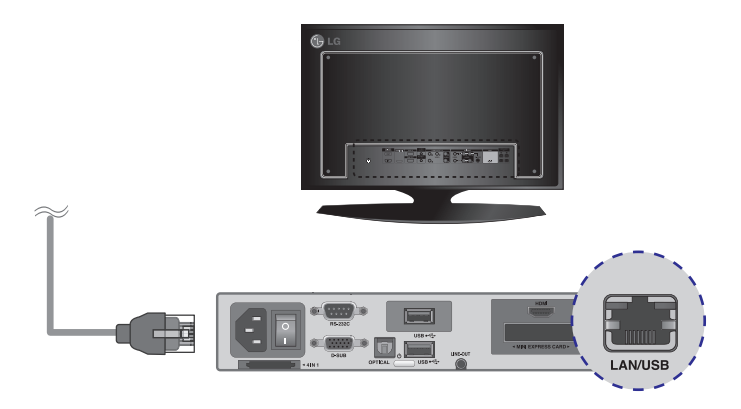

### <span id="page-11-0"></span>Conexión de un monitor con el cable HDMI

La conexión HDMI permite transferir las señales digitales de vídeo y audio mediante un solo cable. La conexión con cable HDMI no requiere un cable adicional de entrada de audio.

#### **A** Nota -

**●** En la conexión HDMI no se diferencian las señales de entrada y salida.

#### **Atención**

- El monitor al que pretenda conectar el NC1000 mediante conexión HDMI debe tener una entrada HDMI.
- Para poder usar un dispositivo HDMI, debe activarlo a través de Windows XP Embedded, el sistema operativo del NC1000. A continuación se describen los procedimientos para activar y desactivar dispositivos HDMI.

Conecte los cables de alimentación correspondientes a un monitor y al NC1000 respectivamente. (Consulte Encendido del NC1000).

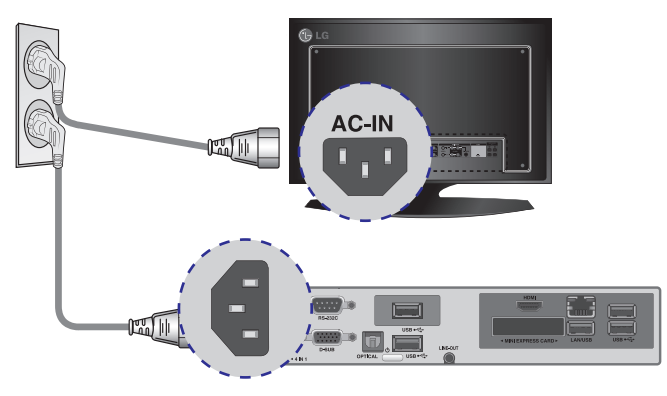

Use un cable HDMI para conectar el NC1000 a un monitor.

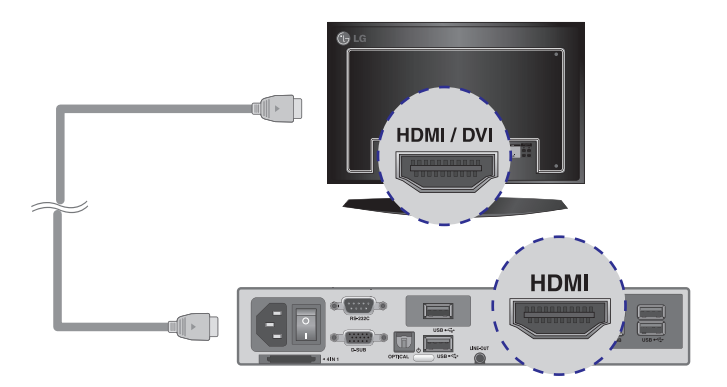

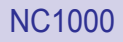

3 Use un cable RS-232C para conectar la salida del NC1000 a la entrada del monitor.

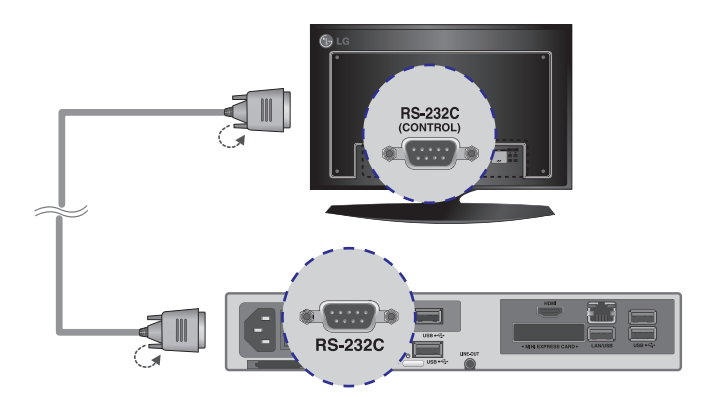

#### 4 Conecte un cable de LAN al NC1000.

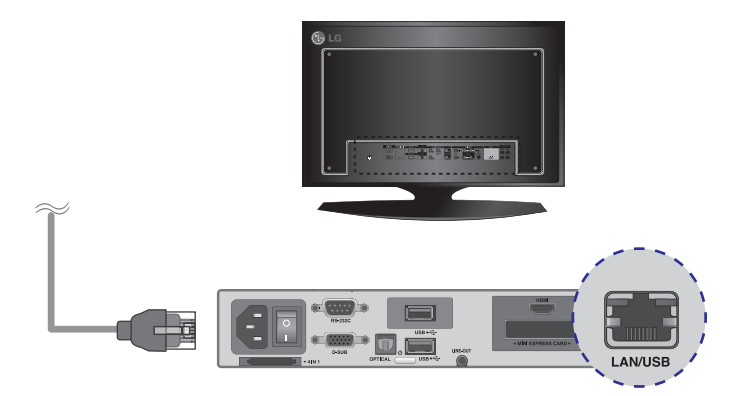

### <span id="page-13-0"></span>Conexión/desconexión de HDMI en Windows

#### Conexión de HDMI

Desplácese al escritorio del monitor conectado al NC1000.

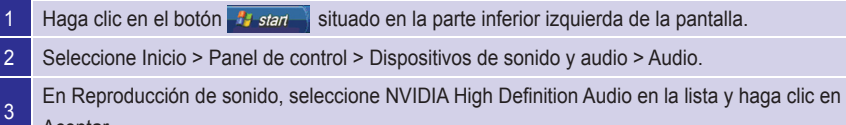

#### Desconexión de HDMI

Aceptar.

Desplácese al escritorio del monitor conectado al NC1000.

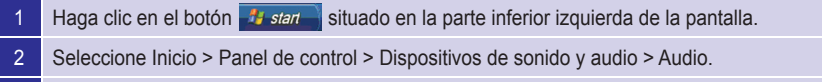

3 En Reproducción de sonido, seleccione Realtek HD Audio en la lista y haga clic en Aceptar.

#### **Atención**

- Si no reinicia el NC1000 después de desconectar el cable HDMI, no se oirá el sonido.
- Para que el sonido se emita correctamente, detenga la reproducción del contenido y reinicie el NC1000.

## <span id="page-14-0"></span>Confirmación de la instalación del NC1000

Conecte el NC1000 al monitor tal y como se ha descrito anteriormente y encienda el monitor y el NC1000. Cuando el monitor se enciende, se muestra la pantalla de inicio de SuperSign Player, como aparece a la derecha.

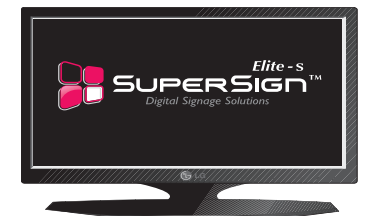

### Conexión a varios monitores

Cada NC1000 admite hasta 25 monitores para la reproducción de vídeo. (SED ID: 1 a 25)

- Conecte la salida D-SUB del NC1000 a la entrada D-SUB del primer monitor, cuyo valor de Configuración de identificación equivalga a 1.
- <sup>2</sup> Conecte el resto de monitores con los cables D-SUB tal y como se muestra a continuación. (Separado por entrada/salida).

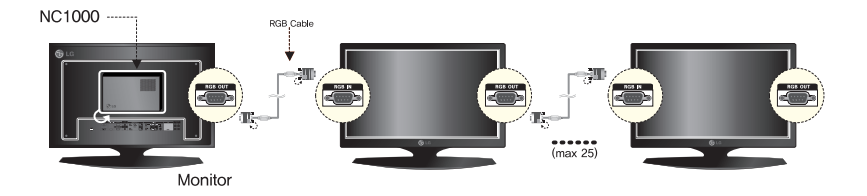

- <sup>3</sup> Conecte la salida RS-232C del NC1000 a la entrada RS-232C del primer monitor, cuyo valor de Configuración de identificación equivale a 1.
	- Conecte el resto de monitores con los cables RS-232C tal y como se muestra a continuación. (Separado por entrada/salida).

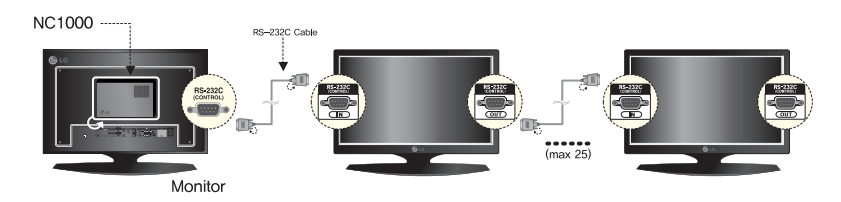

#### **Atención**

- Puede comprar cables RS-232C adicionales para usar varios monitores conjuntamente.
- No puede usar varios monitores con el cable HDMI.

## <span id="page-15-0"></span>Especificaciones

### Especificaciones generales

**Atención**

● Las especificaciones del producto pueden cambiar sin previo aviso para mejorar el rendimiento.

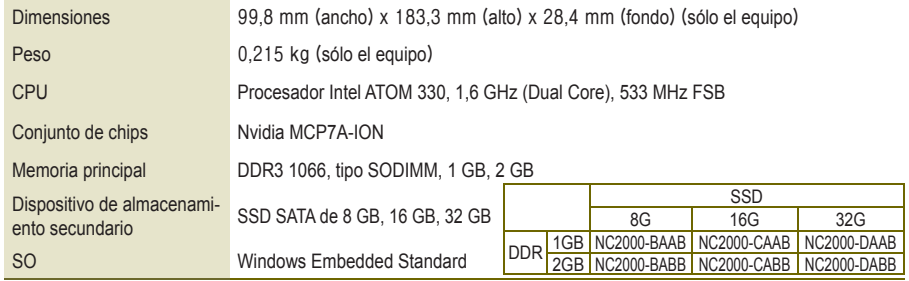

## Varios puertos de E/S

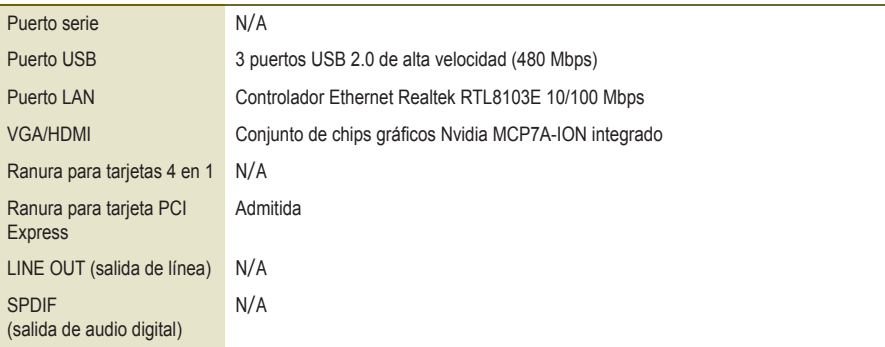

## Especificaciones de funcionamiento

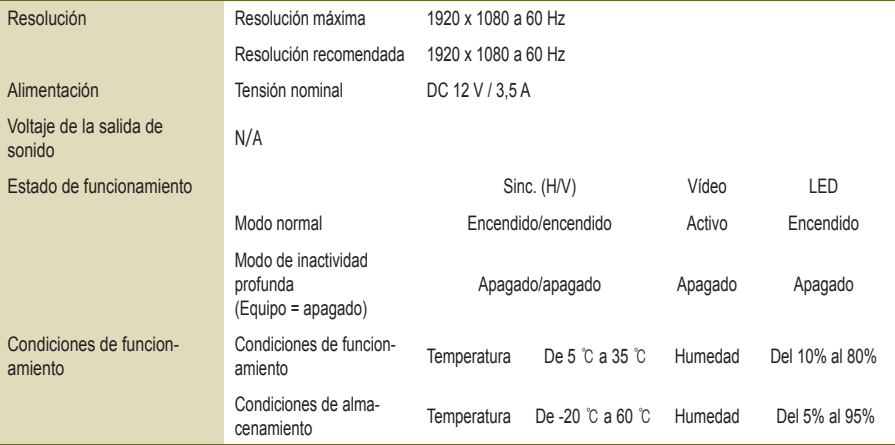

## <span id="page-16-0"></span>**Componentes**

## Componentes básicos

El NC2000 consta de los siguientes componentes. Compruebe que dispone de todos estos componentes antes de realizar la instalación.

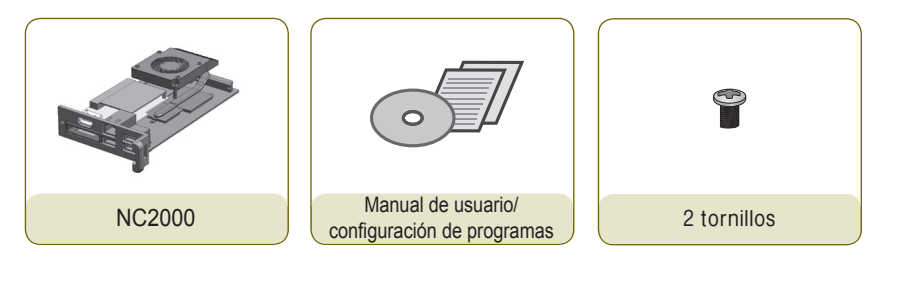

#### **Atención**

● La ilustración puede variar con respecto al producto real. Algunos de estos elementos pueden cambiar en determinadas circunstancias.

## <span id="page-17-0"></span>Nombre y funciones de cada componente

## Panel posterior

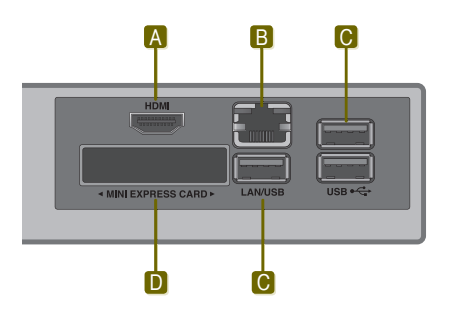

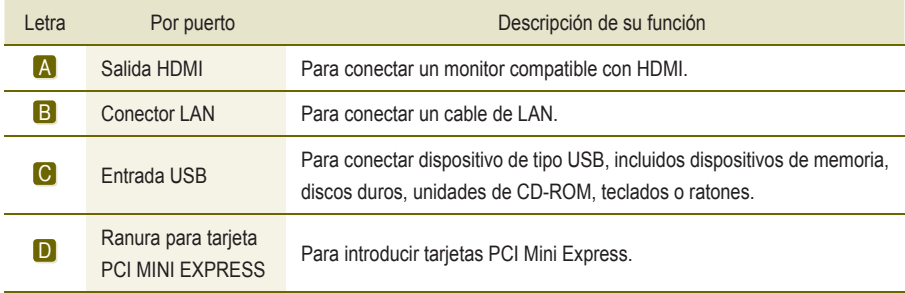

## <span id="page-18-0"></span>Conexión

Le aconsejamos que use los elementos proporcionados con el NC2000 y que siga las instrucciones para integrar el producto en el monitor, para garantizar así unos resultados óptimos.

#### **Atención**

- Las ilustraciones del monitor que se muestran más arriba como referencia para llevar a cabo la integración pueden diferir según el producto.
- Saque el tornillo y la cubierta de metal.

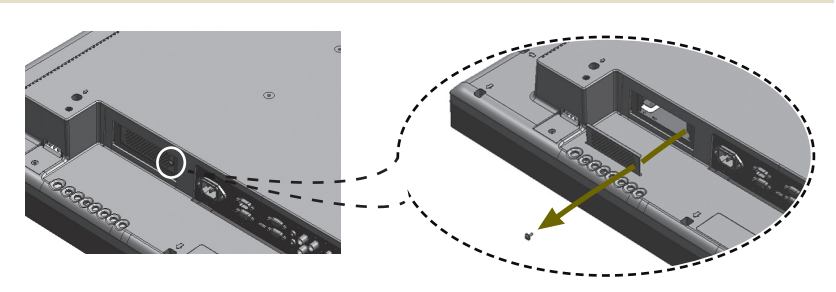

Acople el producto a las ranuras de los rieles y presiónelo hacia adelante.

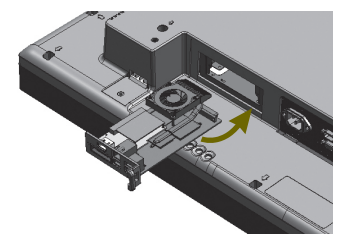

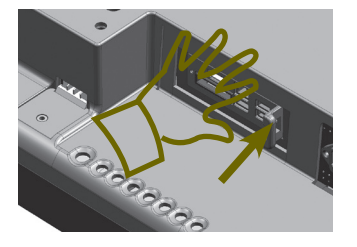

**A** Nota

- **●** Si la tarjeta no se introduce por completo, empuje suavemente para conectarla correctamente.
- Use los tornillos para fijar el reproductor al producto, tal y como se muestra a continuación.

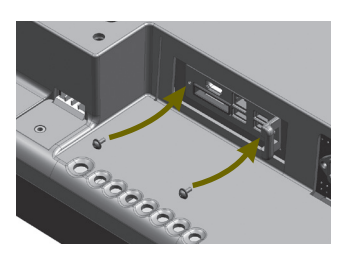

## <span id="page-19-0"></span>La solución SuperSign

## ¿Qué es SuperSign?

SuperSign es una solución de señalización digital desarrollada exclusivamente por LG Electronics. La solución SuperSign de LG ofrece una pantalla, un reproductor multimedia (hardware y software) y programas de administración.

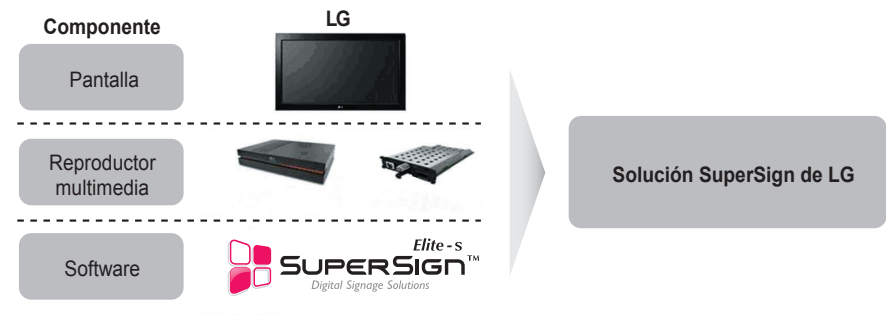

#### **Nota**

● La solución de señalización digital es un programa de comunicación de señalización digital basado en red. Estos nuevos medios publicitarios se pueden usar en diversos lugares, como instalaciones públicas y comerciales, aeropuertos y colegios, en función del contenido publicitario y de las características del lugar.

#### Pantalla

La pantalla se conecta al reproductor multimedia y se emplea para mostrar vídeos publicitarios. La solución SuperSign es compatible con la mayoría de monitores LCD que admitan el protocolo RS-232C de LG. El brillo, la resolución, el sonido y otras funciones de un monitor compatible con el protocolo RS-232C de LG se pueden controlar a través del software SuperSign Manager.

#### **A** Nota

● Los tipos y gamas de pantallas que se pueden controlar, se enumeran en el Apéndice de este documento.

#### Reproductor multimedia

El reproductor multimedia de la solución SuperSign incluye el hardware NC1000/NC2000 y su software.

#### **Software**

La solución SuperSign proporciona el software SuperSign Manager, un programa de administración todo en uno que se emplea para controlar la pantalla y el reproductor multimedia, así como para crear y distribuir archivos de medios.

#### **Nota**

- Dispone de más información sobre SuperSign Manager en el apartado **SuperSign Manager** de este documento.
- El copyright de LG Electronic, Inc. protege el contenido del software SuperSign y no permite su edición, reproducción o transmisión por ningún medio ya sea electrónico o mecánico, incluidos los de copistería, grabación, descarga, transmisión digital, copia como imagen o cualquier otro sistema de recuperación y almacenamiento de información, sin consentimiento previo por escrito de LG Electronic, Inc.

## <span id="page-20-0"></span>La solución SuperSign

## Instalación de la solución SuperSign

## A través de Internet o una red LAN

Los monitores con NC1000/NC2000 integrado se pueden conectar a través de una red LAN o de Internet.

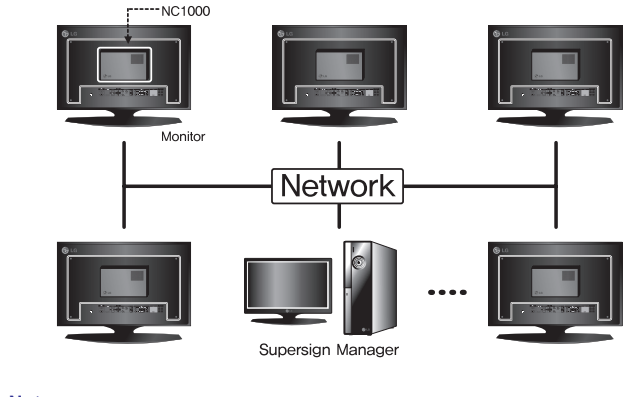

**A** Nota

● Con SuperSign Player, cada pantalla puede reproducir un vídeo distinto a la vez.

## A través de un cable RS-232C(sólo NC1000)

Un monitor con NC1000 integrado (con el valor de Configuración de identificación equivalente a 1) admite varios monitores.

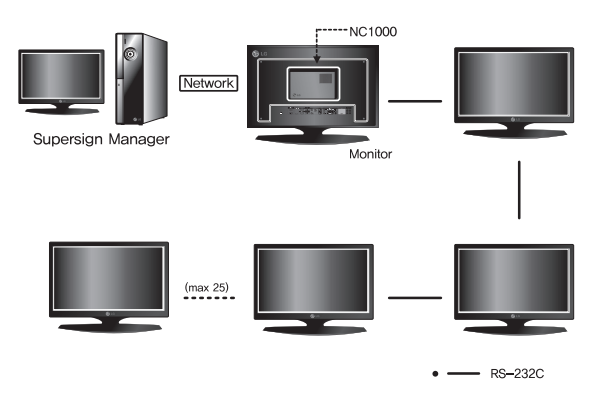

#### **Nota**

- Como sólo se ha acoplado un SuperSign Player, los monitores conectados pueden reproducir únicamente el mismo vídeo.
- NC2000 no es compatible con la conexión de RS-232C.

## <span id="page-21-0"></span>¿Qué es SuperSign Player?

SuperSign Player es la parte del software del NC1000/NC2000, Digital Signage Media Player de LG, diseñado para reproducir contenido de señalización digital. SuperSign Player reproduce archivos de medios, como vídeo, imágenes, audio, Flash y documentos, transferidos desde SuperSign Manager.

#### **Atención**

● SuperSign Player esté preinstalado en el NC1000/NC2000. Inicie el reproductor multimedia y compruebe que SuperSign Player esté instalado.

#### **A** Nota

● Los tipos de archivos de medios que reproduce SuperSign Player se enumeran en el apartado **Archivos que admite SuperSign** del apéndice de este documento.

## Puesta en funcionamiento de SuperSign Player

### Encendido del NC1000

Cuando haya terminado de conectar los cables, pulse el interruptor de alimentación situado en el panel posterior para encender el NC1000.

#### **Attention**

● **La energÍa llega automÁticamente a NC2000 cuando se enciende el monitor.**

**Nota**

● Para obtener más información sobre el panel posterior del NC1000, consulte el apartado **Nombre y funciones de cada componente (NC1000)**.

Encienda el NC1000 en el orden siguiente:

- 1 Compruebe que el cable de alimentación está bien insertado en la entrada de alimentación del NC1000.
- 2 Coloque el interruptor de alimentación del NC1000 en la posición de encendido.
- 3 Pulse el botón de encendido del NC1000. Las luces verdes se iluminan para indicar que el equipo está encendido.

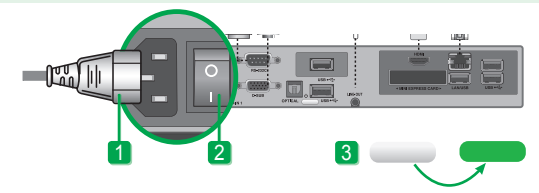

Una vez encendido el NC1000, SuperSign Player se ejecuta automáticamente y se muestra la pantalla de inicio, tal y como se puede ver a la derecha.

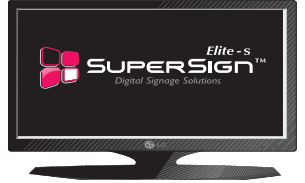

● Si no se muestra la pantalla de inicio, compruebe que el monitor esté encendido.

**Atención**

● Si el monitor está encendido, asegúrese de que el NC1000 esté conectado al monitor con los cables correctos.

#### **A** Nota

● Pulse la tecla **ESC** en la pantalla de inicio de SuperSign Player para ver el escritorio.

## <span id="page-22-0"></span>Configuración de SuperSign Player

SuperSign Player se puede personalizar para varios usuarios.

Inicio de sesión en el menú de configuración

1 Para usar el menú de configuración de SuperSign Player, haga clic con el botón derecho en el icono ( $\Box$ ) de SuperSign Player situado en la barra de tareas de Windows. Su menú emergente aparece como se muestra a continuación.

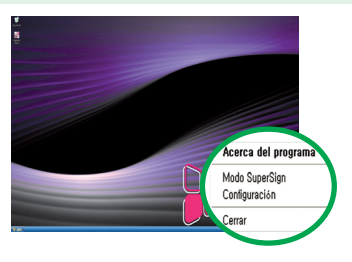

<sup>2</sup> Haga clic en **Configuración** para ver la pantalla de introducción de contraseña. La contraseña predeterminada de SuperSign Player es **"0000"**.

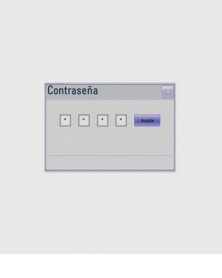

<sup>3</sup> Escriba la contraseña (la contraseña inicial es 0000) y haga clic en Aceptar para ver el <Menú del reproductor SuperSign> que se muestra a continuación.

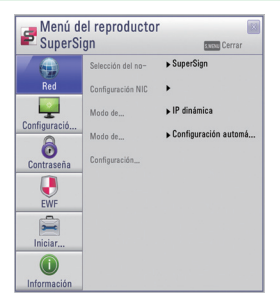

#### **Nota**

● Puede cambiar esta contraseña. Para obtener más información sobre la configuración de la contraseña, consulte el apartado **Contraseña** de este documento.

### <span id="page-23-0"></span>Configuración de red

Puede ajustar la configuración de IP del reproductor (IP del NC1000/NC2000 en el que está instalado el software SuperSign Player) y la configuración de IP del servidor (IP del ordenador en el que está instalado el software SuperSign Manager) en Configuración de red.

#### **Selección del nombre del reproductor**

Puede cambiar el nombre del reproductor que haya especificado con anterioridad.

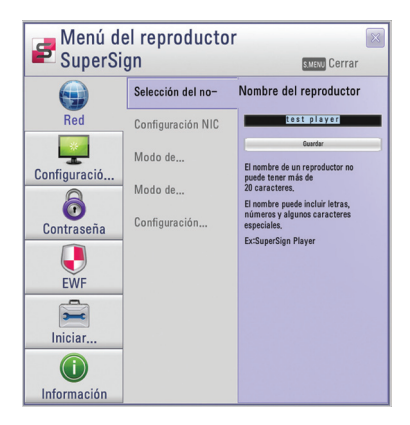

- Introduzca un nombre nuevo para el reproductor en el campo.
- Haga clic en el botón **Guardar** para guardar la configuración.
- El campo Nombre del reproductor se ajusta de forma predeterminada con la dirección MAC del dispositivo de red NC1000/NC2000. El usuario puede modificarla con posterioridad.

#### **Configuración NIC**

Con la opción Configuración NIC, puede seleccionar una tarjeta de interfaz de red de la lista. Esta opción se emplea cuando hay más de una tarjeta de red instalada en el reproductor.

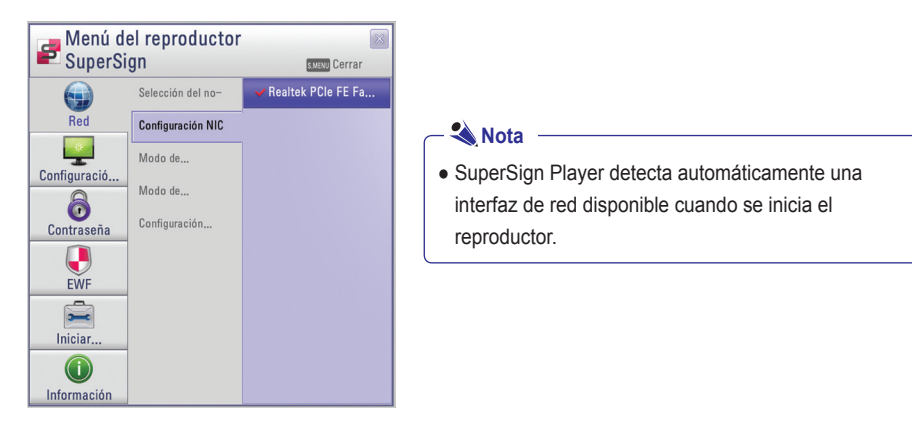

#### **Modo de configuración de IP del reproductor**

**Modo de configuración de IP del reproductor** se emplea para ajustar la configuración de IP del NC1000/NC2000. Está ajustada como **IP dinámica** de forma predeterminada.

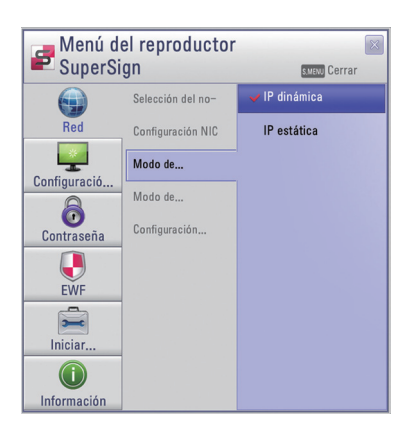

- Si está activada la opción **IP dinámica**, la IP se genera automáticamente.
- Con la opción **IP estática**, puede asignar una IP específica para el NC1000/NC2000 por sí mismo.
- Introduzca la dirección IP que desee y haga clic en **Guardar** para guardarla.

#### **Modo de configuración de IP del servidor**

En **Modo de configuración de IP del servidor** puede ajustar la dirección IP del ordenador (servidor) en el que esté instalado SuperSign Manager.

Está ajustado en **Configuración automática** de forma predeterminada.

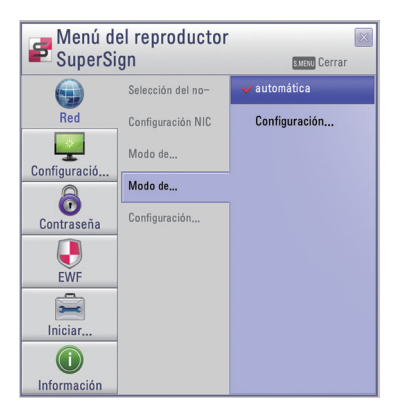

- $\bullet$  Si se selecciona **Configuración automática**, se asignará automáticamente la dirección IP del servidor que usa la misma red que el reproductor.
- **·** Si se selecciona **Configuración manual**, puede elegir una dirección IP del servidor específica.
- Introduzca la dirección IP que desee y haga clic en Guardar para guardarla.

#### **Nota**

- La configuración de IP del servidor y del reproductor sólo admite IPv4.
- Si introduce la dirección IP de forma manual y la red se desconecta, compruebe la dirección IP e inténtelo de nuevo.

#### **Configuración de asistente**

La solución SuperSign proporciona ahora el Asistente de configuración de red SuperSign que le guía a través de los pasos necesarios para ajustar la configuración de red de SuperSign Player y SuperSign Manager.

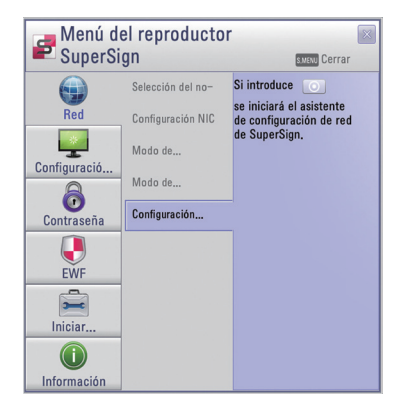

#### **Atención**

● Antes de continuar con el asistente, asegúrese de que SuperSign Manager ya está instalado en el servidor. De lo contrario, puede que el asistente no configure las conexiones de red correctamente.

Siga los pasos que aparecen a continuación para configurar las conexiones de red a través del asistente.

Seleccione el entorno de red que desee usar para conectar SuperSign Manager y SuperSign Player.

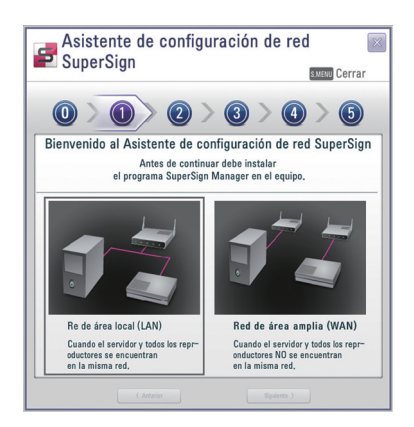

- Elija **LAN** cuando SuperSign Manager y SuperSign Player estén conectados a la misma red.
- Elija **WAN** cuando SuperSign Manager y SuperSign Player estén conectados a redes diferentes.

#### **A** Nota

- Si la dirección de puerta de enlace predeterminada y la máscara de subred ajustadas en SuperSign Manager son las mismas que las de SuperSign Player, ambos se conectan a la misma red.
- A continuación se indica cómo encontrar la dirección de puerta de enlace predeterminada y la máscara de subred ajustadas en SuperSign Manager.

Vaya al escritorio del servidor en el que esté instalado SuperSign Manager.

- 1. Haga clic en **Inicio > Panel de control**.
- 2. En el Panel de control, haga doble clic en Conexiones de red.
- 3. Haga clic con el botón derecho en Conexión de área local.
- 4. Haga clic en **Propiedades**.
- 5. Seleccione **Protocolo de Internet (TCP/IP)** y, a continuación, haga clic en **Propiedades**.

6 Aparece el cuadro de diálogo <Información de registro de Protocolo de Internet (TCP/IP)>.

- 7. Compruebe la **dirección de puerta de enlace predeterminada** y la **máscara de subred**.
- Para ver la configuración de red de SuperSign Player, consulte el apartado **Configuración de SuperSign Player > Configuración de red** de este documento.

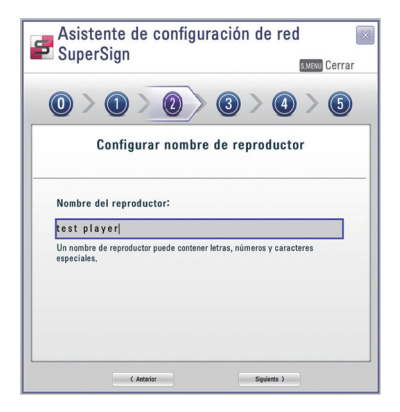

2

Introduzca el nombre de SuperSign Player. Super-Sign Manager utilizará dicho nombre para identificar los reproductores conectados.

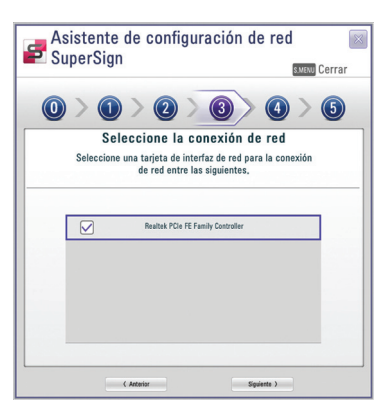

seleccione la tarjeta de interfaz de red que se empleará para realizar las conexiones de red.

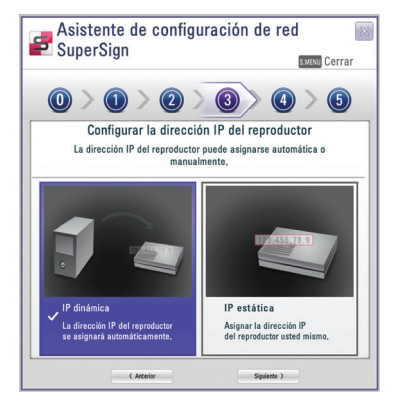

- 4 Ajuste la dirección IP de SuperSign Player. La dirección IP del reproductor se puede asignar manual o automáticamente.
- **IP dinámica** si desea que el asistente ajuste la dirección IP automáticamente.
- **IP estática** si desea asignar la dirección IP usted mismo.

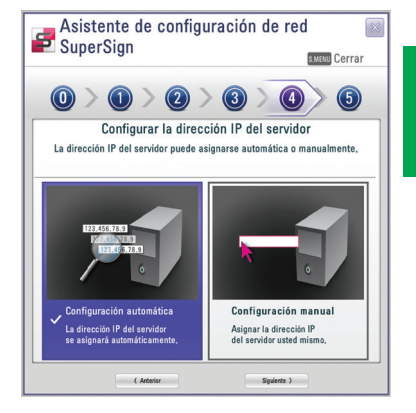

Ajuste la dirección IP del servidor en el que está instalado SuperSign Manager. La dirección IP del servidor se puede asignar manual o automáticamente.

- Elija **Confi guración automática** cuando desee que el asistente asigne de forma automática la dirección IP al servidor.
- **Elija Configuración manual cuando desee asignar** la dirección IP usted mismo.

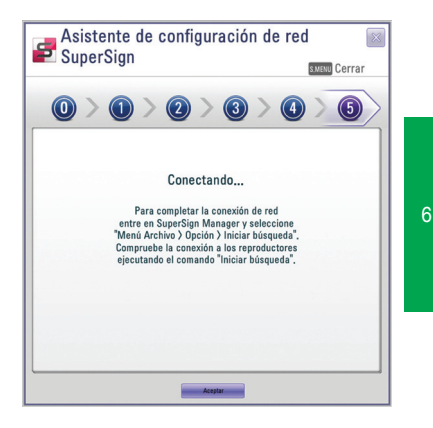

La conexión se realizará si el reproductor está conectado correctamente con un cable de red. Para finalizar la conexión de red, vaya a SuperSign Manager y seleccione **Opción > Iniciar búsqueda** en la barra de menús. Ejecute "Iniciar búsqueda" para comprobar la conexión a los reproductores.

#### **Atención**

● Si la configuración de red produce un error, asegúrese de que el servidor y el reproductor están conectados a la red e inténtelo de nuevo.

5

## <span id="page-29-0"></span>Configuración de pantalla

En el menú Configuración de pantalla, puede elegir el tipo de vista de pantalla. El tipo de vista se ajusta a **Horizontal 0** de forma predeterminada.

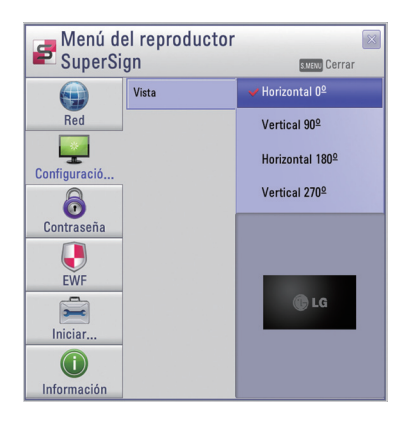

- Seleccione **Horizontal** si el monitor está colocado horizontalmente.
- Seleccione **Vertical** si el monitor está colocado verticalmente.

#### <span id="page-30-0"></span>Contraseña

En el menú Contraseña, puede establecer una contraseña para acceder a los **Menú del reproductor SuperSign**.

#### **Configuración**

Puede optar por usar una contraseña para controlar el acceso al **Menú del reproductor SuperSign.**

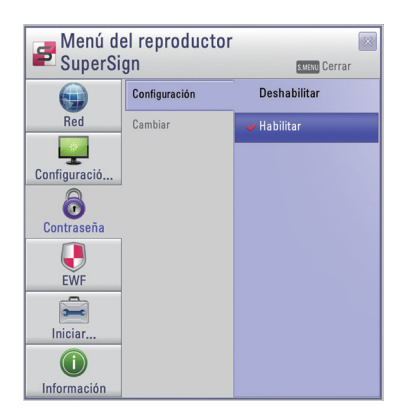

- Si selecciona **Habilitar**, debe escribir la contraseña para poder acceder al **Menú del reproductor SuperSign**.
- Si selecciona **Deshabilitar**, puede acceder al menú de SuperSign Player sin tener que introducir la contraseña.

#### **Cambiar**

Puede cambiar la contraseña necesaria para acceder al **Menú del reproductor SuperSign**. La contraseña debe ser un número de cuatro dígitos. A partir de ese momento, tendrá que usar la contraseña nueva para acceder al **Menú del reproductor SuperSign**.

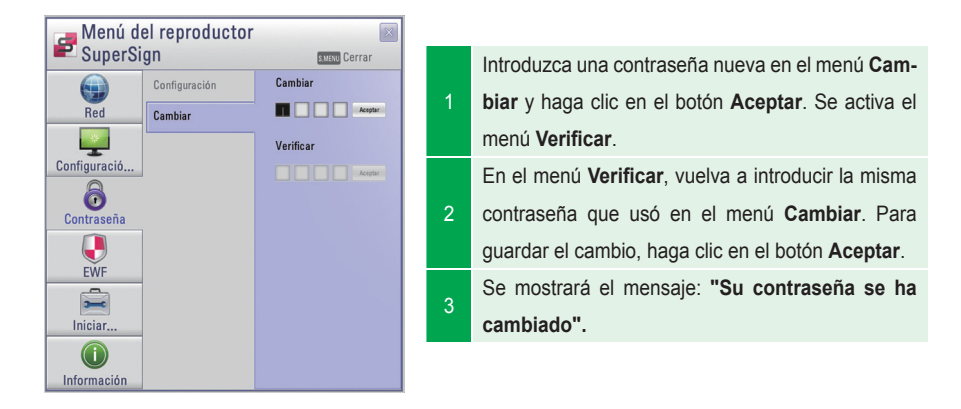

### <span id="page-31-0"></span>EWF

En el menú **EWF**, puede seleccionar si desea usar la función de filtro de escritura mejorado (**Enhanced Write Filter**) de Microsoft Windows XP Embedded.

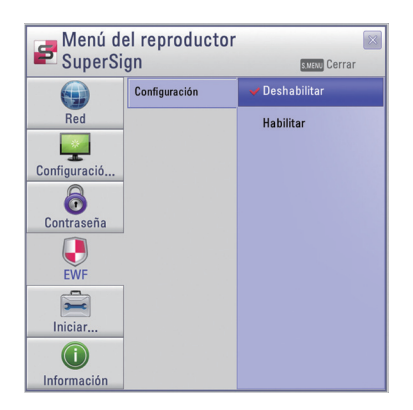

- **EWF** protege frente a virus que pueden destruir el sistema de archivos del producto.
- Si está activo Habilitar, no puede agregar, eliminar ni modificar datos almacenados en la unidad C del NC1000/NC2000.
- Si necesita agregar un programa nuevo al NC1000/ NC2000, seleccione **Deshabilitar** del menú **EWF**.
- Con **Habilitar** seleccionado, no se pueden instalar programas nuevos.
- Para aplicar el cambio de configuración **EWF**, reinicie el sistema.

#### **A** Nota

- Para obtener más información sobre **EWF**, visite el sitio Web de Microsoft.
- La configuración del **<Menú del reproductor SuperSign>**, como la configuración de red y de pantalla o la contraseña de **EWF**, no se eliminan, dado que no está controlada mediante las funciones de **EWF**.
- La aplicación de los cambios de la configuración **EWF** y de **IP** tarda aproximadamente de cinco segundos a dos minutos.

#### **Atención**

● Cuando se habilita la configuración **EWF**, los datos se eliminan si reinicia la máquina, aunque haya almacenado los datos en la unidad C. Si desea conservar los datos, guárdelos en la unidad D.

### <span id="page-32-0"></span>Iniciar software

El menú **Iniciar software** le permite iniciar la configuración de SuperSign Player.

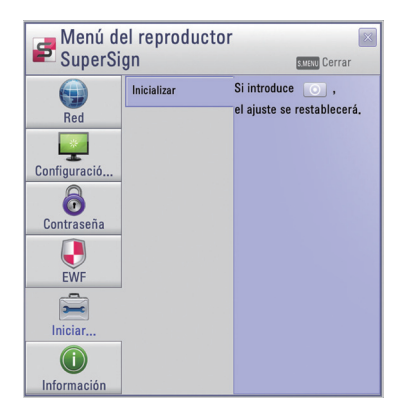

Si hace clic en el icono  $\circ$  del menú, aparece una ventana de alerta como la que se muestra a continuación.

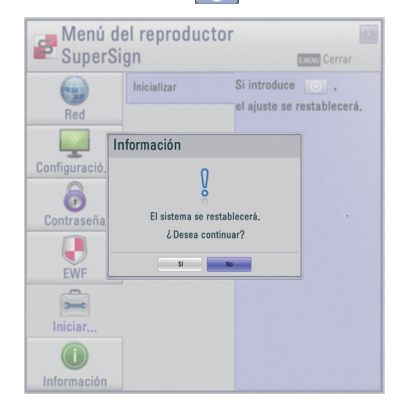

Cuando haga clic en Sí, la configuración de SuperSign Player se restablecerá a los valores que tenía en el momento de compra.

#### **A** Atención

● La configuración de red no se restablecerá, incluso después de iniciar el software.

## <span id="page-33-0"></span>Información

Muestra el estado del reproductor SuperSign Player instalado.

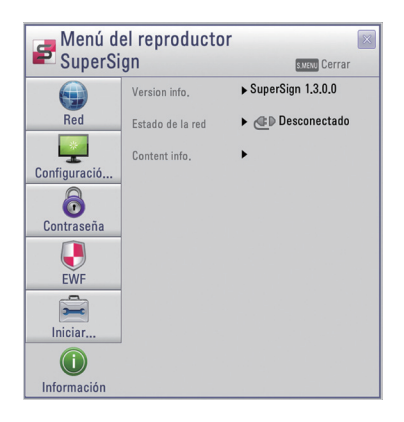

- Version info.: Muestra la versión del reproductor SuperSign Player instalado.
- Estado de la red: Muestra el estado de la conexión de red.
- Content Info. (Información del contenido): Muestra el nombre del archivo del contenido que se está reproduciendo en ese momento.

## <span id="page-34-0"></span>Reproducción automática USB

Si conecta un dispositivo de almacenamiento USB a SuperSign Player, se mostrará automáticamente la lista de los archivos de contenido almacenados en el dispositivo USB.

El archivo de contenido seleccionado puede reproducirse o guardarse en el disco duro de SuperSign Si la lista de reproducción USB no aparece automáticamente, presione el botón azul del control remoto o presione el botón F12 del teclado para que aparezca la lista de contenido.

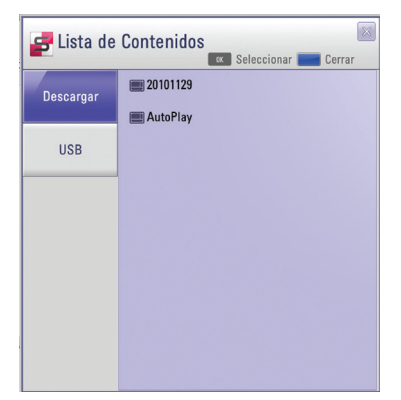

- Descargar: lista de archivos de contenido que se han copiado del dispositivo de almacenamiento USB al disco duro de SuperSign Player.
- USB: lista de archivos de contenido exportados de SuperSign Manager.

#### **Atención**

El archivo de contenido descargado en la carpeta "AutoPlay" (Reproducción automática) se eliminará una vez que se establezca la programación.

#### **Nota**

Si conecta un dispositivo de almacenamiento USB nuevo a SuperSign Player, con un dispositivo de almacenamiento USB ya conectado, no se actualizará la lista de contenidos. SuperSign Player sólo puede leer de un dispositivo de almacenamiento USB a la vez; no puede leer de dos o más dispositivos de almacenamiento USB al mismo tiempo.

#### **A** Nota -

Asimismo, puede iniciar la reproducción de los archivos de contenido almacenados en el dispositivo USB con el mando a distancia del monitor conectado a SuperSign Player. Utilice el botón azul del mando a distancia.

#### **Nota**

- Si reinicia SuperSign Player o selecciona el icono de bandeja, "modo SuperSign", se recuerda el último elemento reproducido (el archivo programado) y se lo reproduce.
- Cuando finalice la reproducción programada del archivo, el monitor pasará al modo de inactividad.

## <span id="page-35-0"></span>Opción Configuración regional y de idioma

### Opción Configuración regional y de idioma

Si desea cambiar el idioma, puede usar la opción <Configuración regional y de idioma> de Microsoft Windows XP Embedded, el sistema operativo del NC1000/NC2000.

Puede cambiar el idioma como se indica a continuación:

- 1 Cambie la configuración EWF a Deshabilitar en el menú de SuperSign Player.
- **2** En Windows, seleccione Inicio > Configuración > Panel de control > Configuración regional y de idioma.
- 3 Elija el idioma que desee utilizar tal y como se muestra en la ilustración.
- 4 Vuelva a instalar SuperSign Player con el idioma nuevo.
- 5 Cambie la configuración EWF a Habilitar en el menú de SuperSign Player.
- 6 Reinicie el sistema.

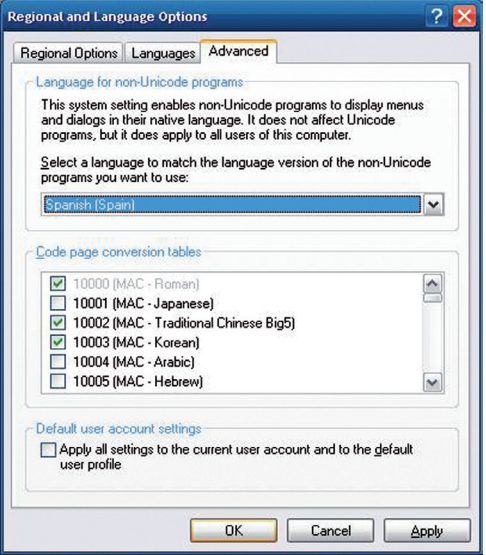

#### **Atención**

● SuperSign Manager y SuperSign Player deben usar el mismo idioma.
# SuperSign Player

# Funciones de SuperSign Player

## Modo de señalización (modo de reproducción de vídeo)

Una vez configurado, SuperSign Player se ejecuta automáticamente. SuperSign Player inicia automáticamente la función Reproducir el programa. El modo de señalización se emplea para reproducir vídeos distribuidos previamente en función de un programa asignado.

La pantalla del modo de señalización se muestra más abajo.

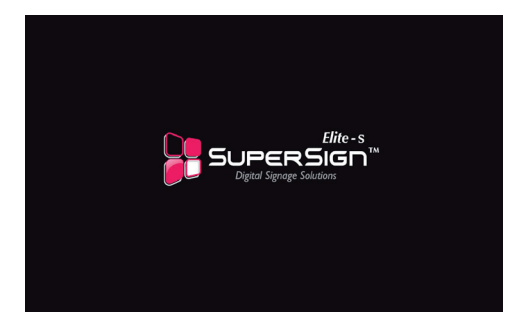

#### **A** Nota

● Cuando se reinicie SuperSign Player, se reproducirá automáticamente el contenido publicitario según el último programa transferido. Consulte SuperSign Manager, Programación para obtener más información.

## **Atención**

- La reproducción puede verse ralentizada si se reproducen más de dos vídeos Full HD (H.264, MPEG-2 o WMV) u otros tipos de medios simultáneamente.
- Cuando los mensajes o los textos se superponen en más de dos vídeos, esto puede producir parpadeo.
- SuperSign Player incluye el programa PowerDVD SE. Si quita el programa PowerDVD de SuperSign Player, no estará disponible la reproducción rápida de vídeo.
- Si usa efectos de transición en imágenes Full HD o más de dos imágenes, la reproducción podría verse ralentizada.
- Una vez que SuperSign Player se reinicie, se aplicará un cambio a la escala de tiempo estándar de Windows.

## Descripción del icono de bandeja

Si hace clic en la tecla ESC en el modo de señalización mientras se está reproduciendo un vídeo, éste se pone en pausa y se mueve al escritorio. El icono de bandeja de SuperSign Player está ubicado en la esquina inferior derecha del escritorio.

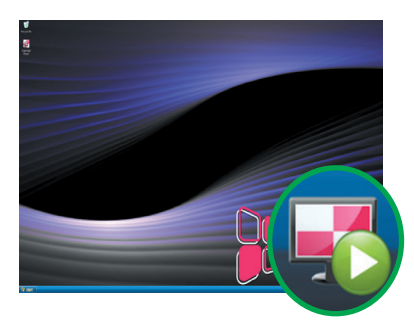

El icono de bandeja de SuperSign Player muestra el estado de conectividad del servidor tal y como se muestra a continuación.

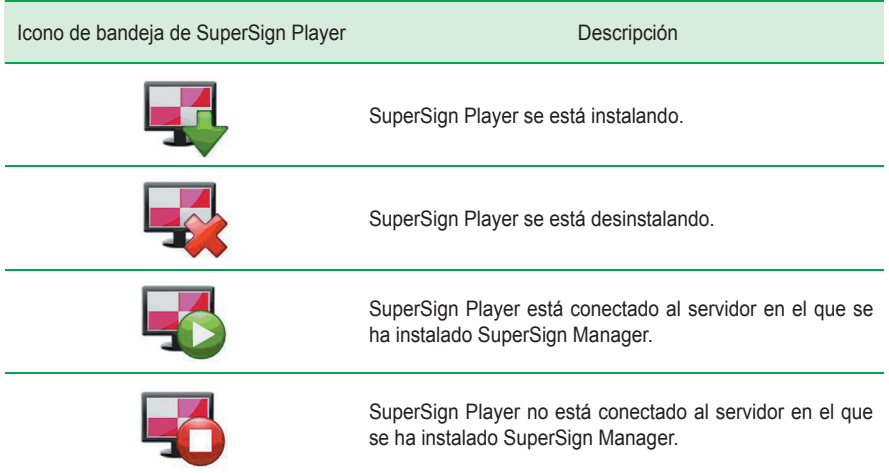

## Menú del icono de bandeja

Haga clic con el botón derecho en el icono de bandeja de SuperSign Player situado en la esquina inferior derecha del escritorio para mostrar el menú de bandeja.

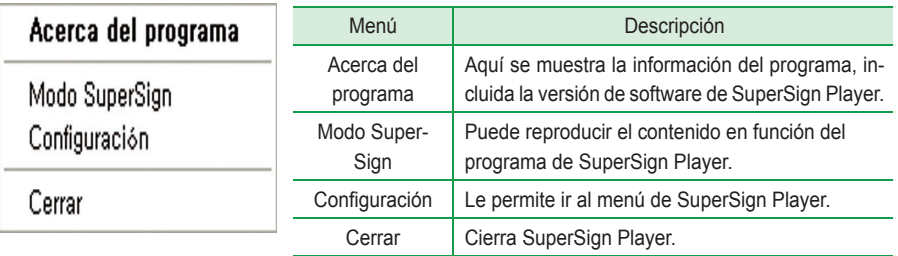

## Visualización de la información de resumen de SuperSign Player

Cuando coloque el puntero del ratón sobre el icono de bandeja de SuperSign Player, aparecerá la información de resumen del programa durante unos cinco segundos.

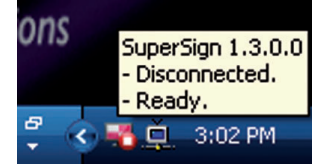

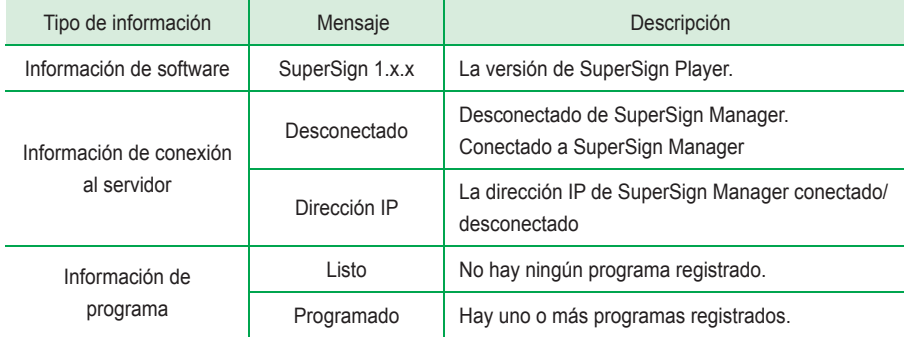

# Acerca de SuperSign Manager

## Información del producto

SuperSign Manager es un completo programa de administración basado en red que crea y administra archivos de medios digitales, distribuye contenido y admite reproducción de vídeo y mando a distancia.

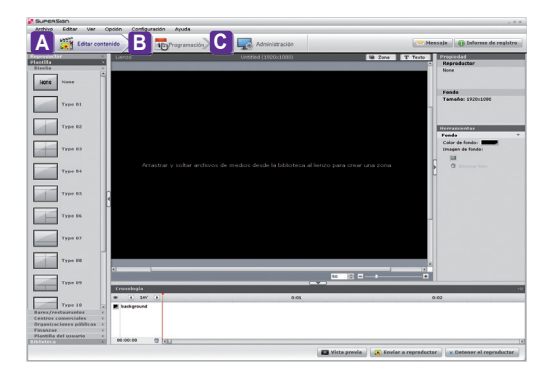

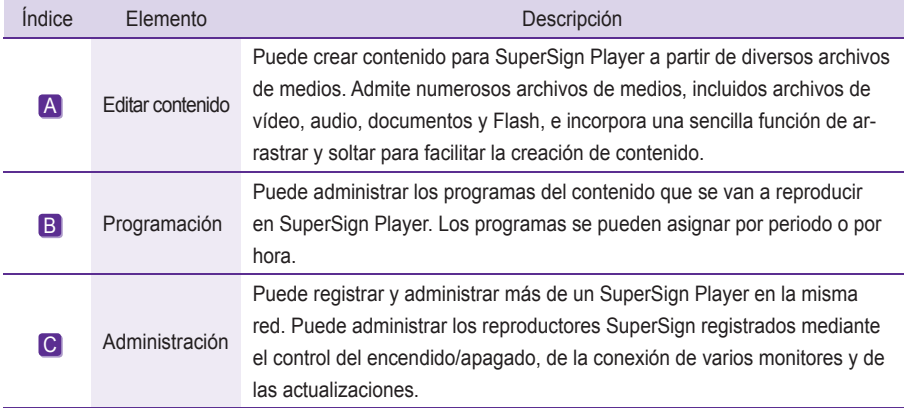

# Instalación de SuperSign Manager

SuperSign Manager se proporciona con el NC1000/NC2000. Introduzca en el PC el CD que se incluye en el paquete e instale SuperSign Manager.

## Requisitos del sistema

## **Especificaciones recomendadas de PC para SuperSign Manager**

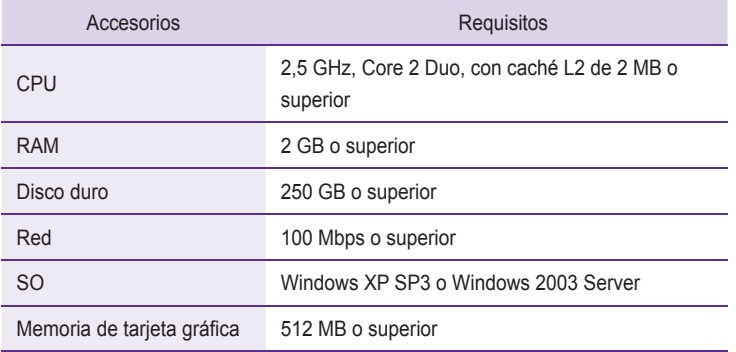

## **Requisitos mínimos de PC para SuperSign Manager**

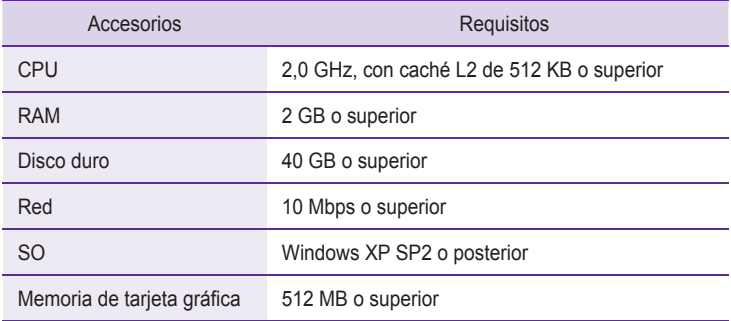

## **A** Nota

● SuperSign Manager admite únicamente Windows XP (32 bits), Windows 2003 Server (32 bits) y Windows 7 (32 bits). El programa no se puede ejecutar en otros sistemas operativos.

## Instalación del programa

Cuando el CD incluido en el paquete del NC1000/NC2000 se inserta en un ordenador, el programa de instalación se ejecuta automáticamente, tal y como se muestra más abajo.

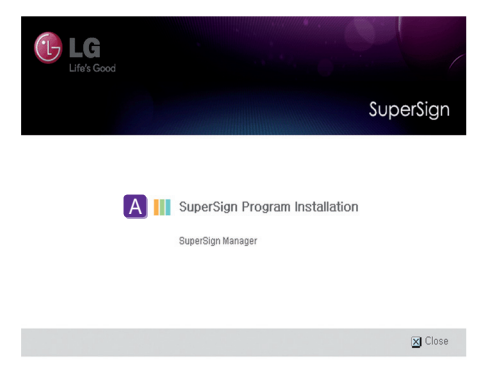

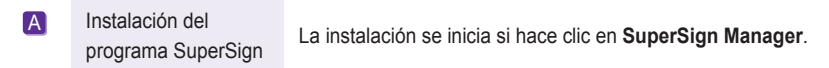

**A** Nota

● Si el inicio automático no funciona, abra la ventana manualmente. Para ello, haga doble clic en el archivo **SupersignMgr\_setup.exe** del directorio **Unidad de CD-ROM:\SuperSign\SuperSign\_ Software\Application\SuperSign\_Manager\** del CD.

## Instalación de SuperSign Manager

Cuando el CD incluido en el paquete del NC1000 se inserta en un ordenador, el programa de instalación se ejecuta automáticamente.

Siga los pasos que se indican a continuación para instalar SuperSign Manager.

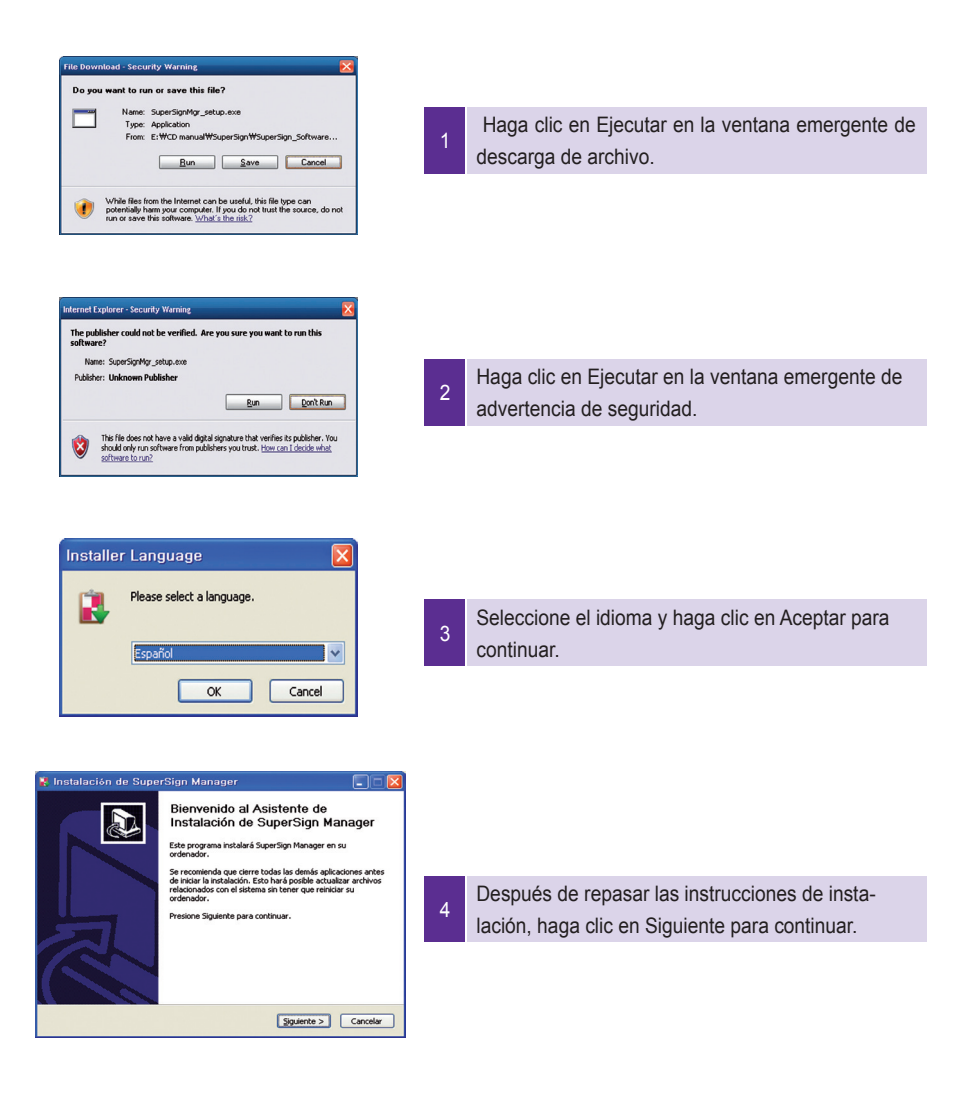

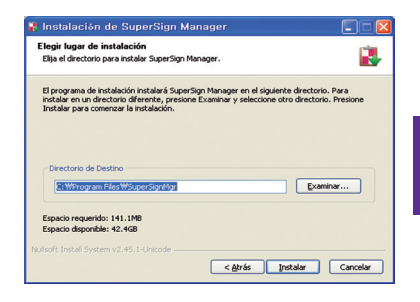

5

6

Si es necesario, cambie la ruta de instalación al directorio en el que desee instalar SuperSign Manager. Haga clic en Siguiente para continuar.

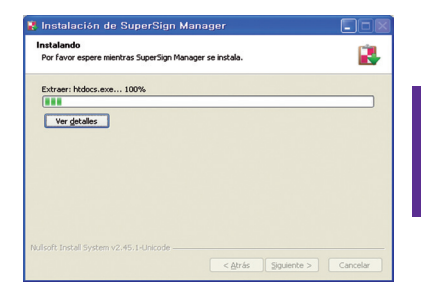

La instalación ha comenzado. Haga clic en Mostrar detalles para ver información pormenorizada sobre el proceso de instalación durante su transcurso.

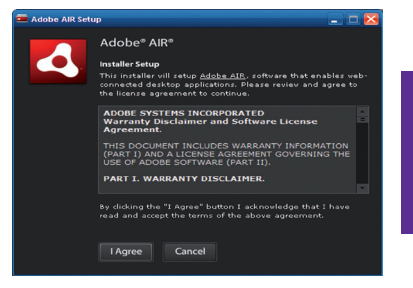

- Durante el proceso de instalación, se ejecutará el programa de instalación de Adobe AIR.
- Haga clic en Acepto para instalar Adobe AIR. Debe instalar Adobe AIR para poder usar SuperSign Manager correctamente.

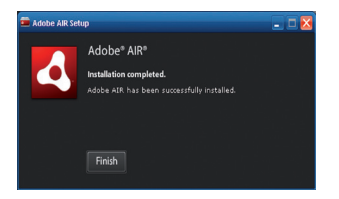

8 Haga clic en Finalizar para terminar la instalación de Adobe AIR.

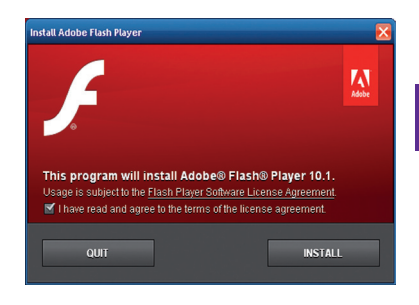

9 Se inicia la instalación de Adobe Flash Player ActiveX.

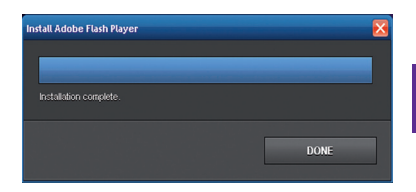

10 Haga clic en Cerrar cuando finalice la instalación de Adobe Flash Player ActiveX.

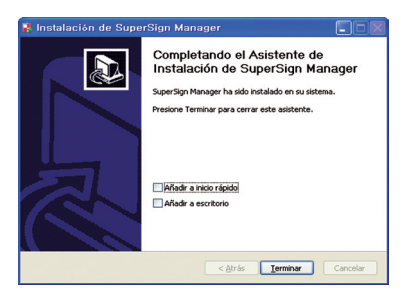

Una vez hava finalizado la instalación de Super-Sign Manager, haga clic en Finalizar para salir del programa de instalación.

## **A** Nota

- Si vuelve a instalar el programa sin haberlo desinstalado, puede conservar los datos o iniciar el sistema.
- Si utiliza el sistema operativo Windows 7, debe iniciar sesión como administrador. De lo contrario, no podrá instalar el programa.

## Desinstalación del programa

Para desinstalar SuperSign Manager, haga clic en Inicio > Todos los programas > SuperSign Manager > Desinstalar SuperSign Manager.

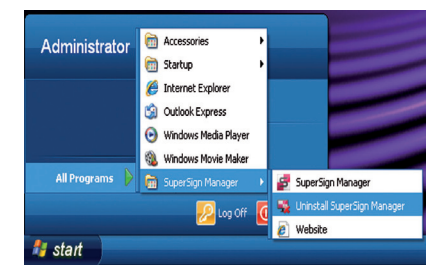

Siga estos pasos para desinstalar SuperSign Manager.

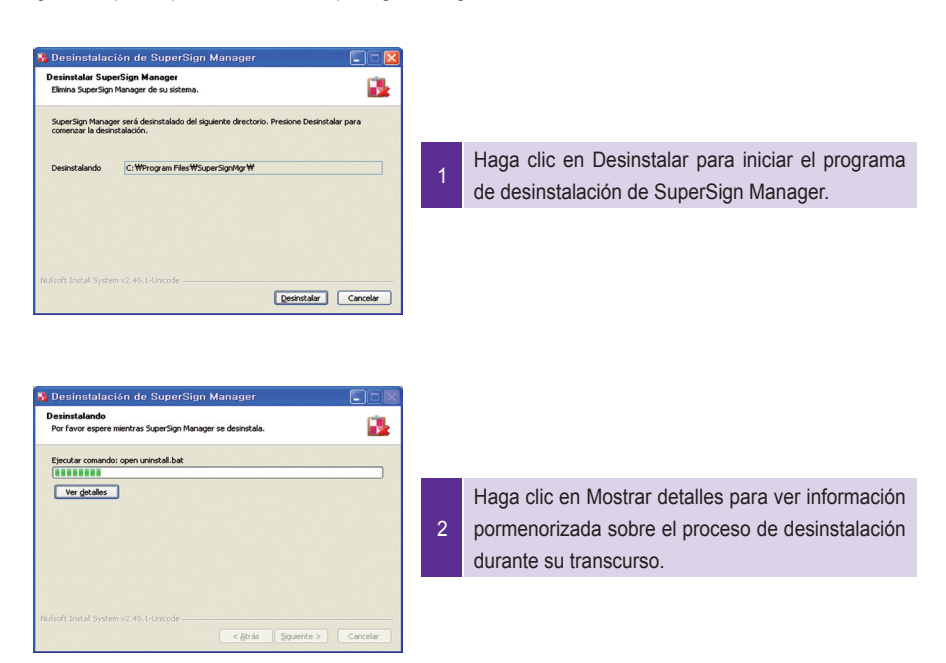

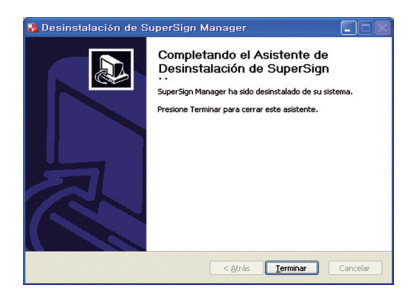

Una vez hava finalizado la desinstalación de SuperSign Manager, haga clic en Finalizar para salir del programa de desinstalación.

#### **A** Nota

● Puede desinstalar SuperSign Manager mediante la opción Agregar o quitar programas del Panel de control.

3

1. Windows XP y Windows 2003 Server

 Seleccione SuperSign Manager en **Inicio > Configuración > Panel de control > Agregar o quitar programas**, y haga clic en **Quitar**.

#### 2. Windows 7

Seleccione SuperSign Manager en Inicio > Configuración > Panel de control > Programas > Desinstalar o cambiar un programa, y haga clic en Desinstalar.

#### **Atención**

● Todos los datos que haya creado el usuario se eliminarán cuando se desinstale el programa.

# Inicio de SuperSign Manager

## Inicio de SuperSign Manager

Para abrir el programa, haga clic en Inicio > Todos los programas > SuperSign Manager > SuperSign Manager.

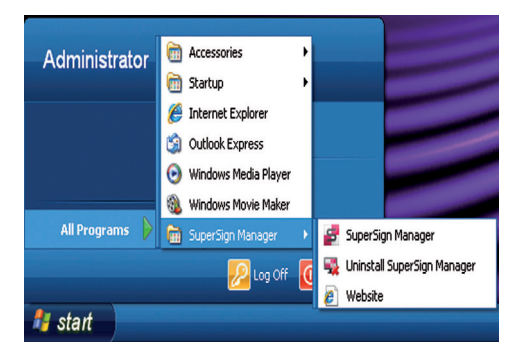

## Inicio de sesión

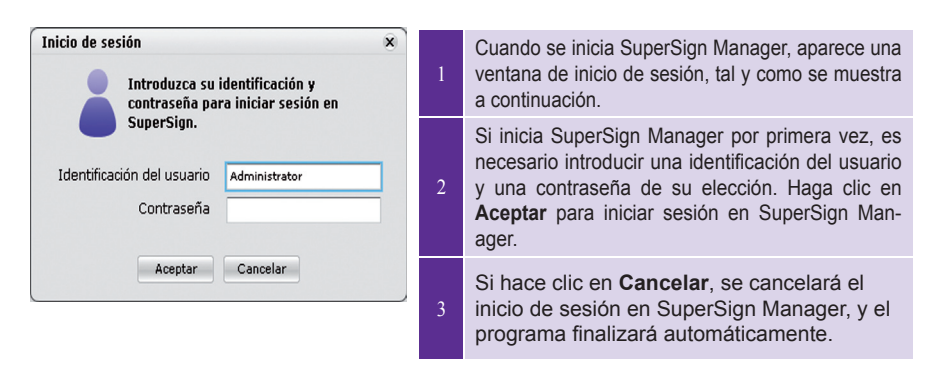

## **A** Nota -

● Cuando SuperSign Manager se ejecuta inicialmente, la identificación del usuario predeterminada es **"Administrator"**, la cual puede cambiar posteriormente.

#### **Atención**

- Debe recordar la ID y la contraseña nuevas que haya cambiado, ya que las necesitará la próxima vez que inicie sesión.
- Si pierde la contraseña, ésta no se puede restablecer. En tal caso, deberá iniciar la cuenta del administrador.
- Para hacerlo, introduzca **"1234567890init"** en el campo de la contraseña.
- La ID y la contraseña pueden contener un máximo de 20 caracteres cada una.

## Configuración del lienzo

Cuando se inicia SuperSign Manager por primera vez, aparece la ventana <Configuración de lienzo>. La ventana <Configuración de lienzo> le permite configurar el lienzo con el que desea trabajar. El lienzo es un área de trabajo en la que puede importar archivos de medios, como fotos, vídeos y texto, para editar y crear el contenido que desee.

En la ventana <Configuración de lienzo>, puede seleccionar una plantilla o un diseño de lienzo, o personalizar el lienzo, incluidas la orientación y la resolución del mismo.

#### **Seleccionar plantilla o diseño**

SuperSign Manager proporciona una serie de plantillas y diseños que resultan muy útiles para crear su propio contenido de forma rápida y sencilla.

A continuación, se muestran los pasos para seleccionar una plantilla o un diseño en la ventana <Configuración de lienzo>.

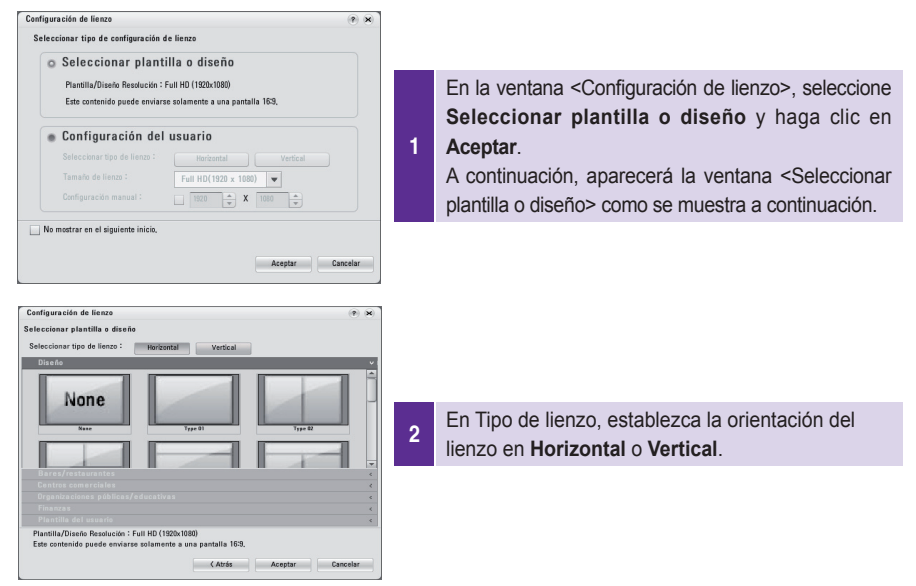

3 Seleccione el diseño o la plantilla que desea y haga clic en **Aceptar**.

#### $\triangle$  Nota –

De forma predeterminada, SuperSign admite las plantillas y los diseños de resolución Full-HD (1920 x 1080 y 1080 x 1920). Aquellos con resoluciones diferentes no son compatibles.

## **A** Nota

El contenido creado a partir de una plantilla o diseño de SuperSign se mostrará sólo en el monitor; de lo contrario, no se mostrará correctamente.

## **Personalización del lienzo**

Puede personalizar las propiedades del lienzo, como la orientación y la resolución.

A continuación, se muestran los pasos necesarios para establecer las propiedades del lienzo en la ventana <Configuración de lienzo>.

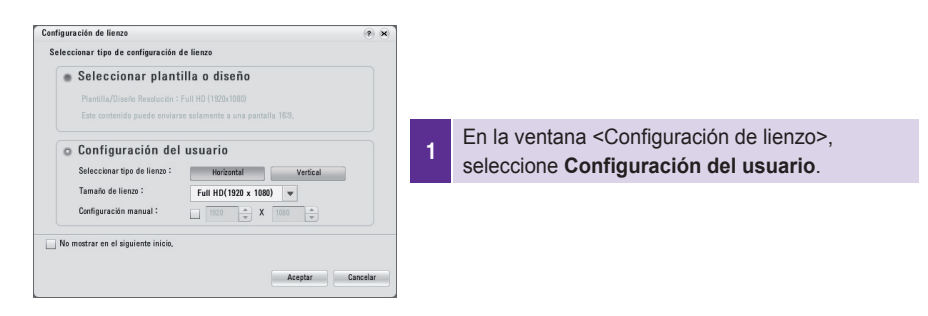

2 Configure la orientación y la resolución del lienzo en el que va a trabajar. **Seleccionar tipo de lienzo**: establece la orientación del lienzo en "Horizontal" o "Vertical". **Tamaño de lienzo**: establece la resolución del lienzo. **Configuración manual**: le permite establecer la resolución del lienzo de forma manual.

#### **Nota**

Si establece la resolución mediante la configuración manual, se ignorará la resolución establecida en <Tamaño de lienzo>. El rango de resolución para la entrada de usuario está establecido entre 200 x 200 y 8000 x 8000.

#### - Nota -

Las resoluciones de monitor que admite SuperSign son las siguientes: 640 x 480, 800 x 600, 1024 x 768, 1152 x 864, 1280 x 768, 1280 x 1024, 1360 x 768, 1400 x 1050, 1600 x 1200, 1680 x 1050 y 1920 x 1080.

#### - Nota -

Si selecciona **No mostrar en el siguiente inicio**, no se mostrará la ventana <Configuración de lienzo > al iniciar SuperSign Manager la próxima vez. Para abrir la ventana <Configuración de lienzo >, seleccione Configuración > Configuración de lienzo en la barra de menús.

## Descripción general de SuperSign Manager

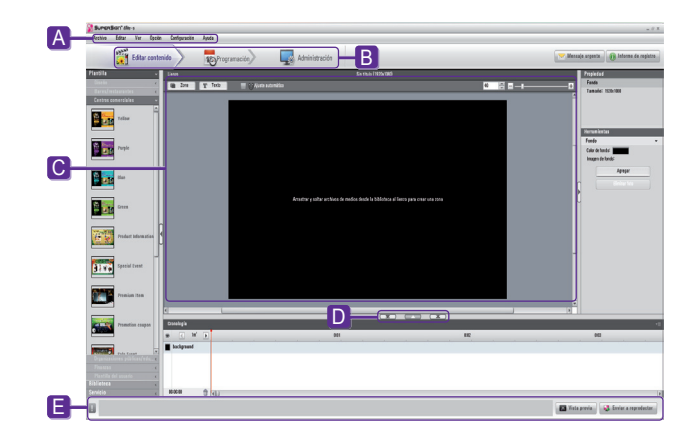

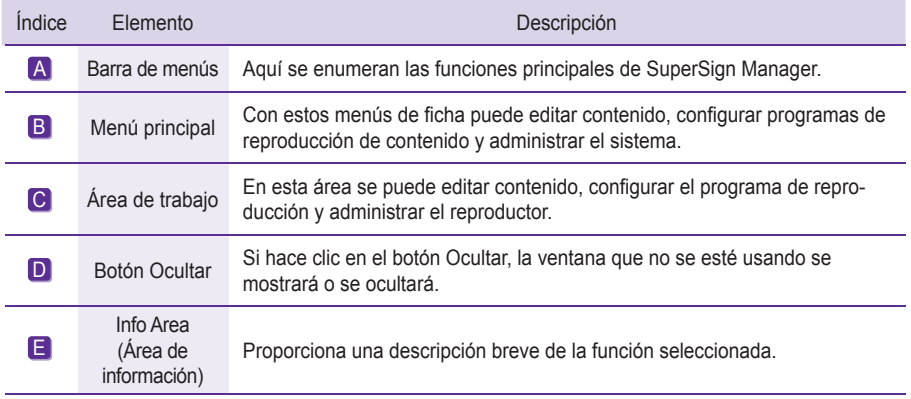

# Editar contenido

SuperSign Manager proporciona un editor de contenido de medios.

Puede crear contenido y reproducirlo en SuperSign Player con este editor de contenido.

## Descripción general

En la opción **Editar contenido**, situada en el menú principal, puede editar contenido y utilizar otras funciones.

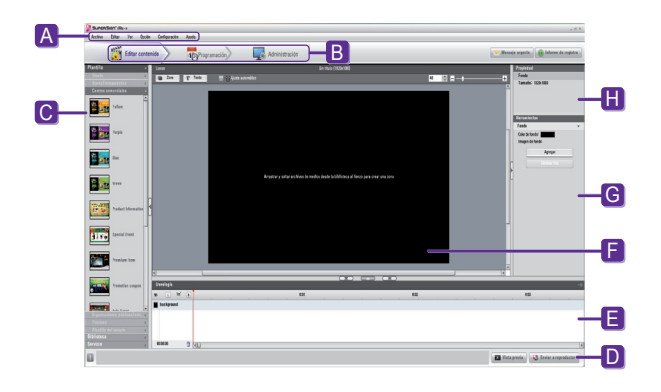

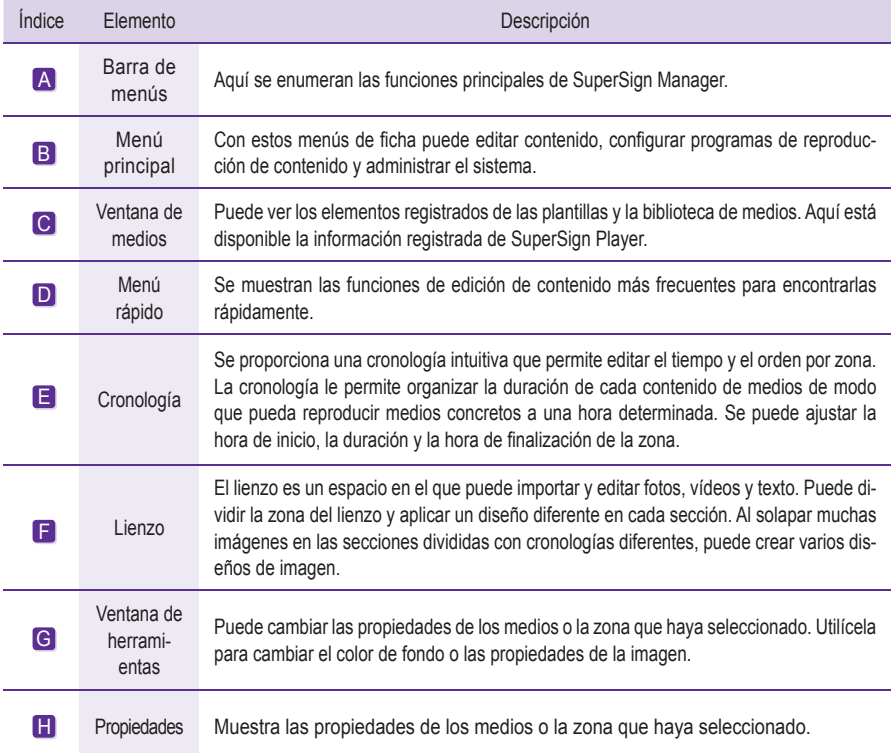

## Comprobación de los detalles

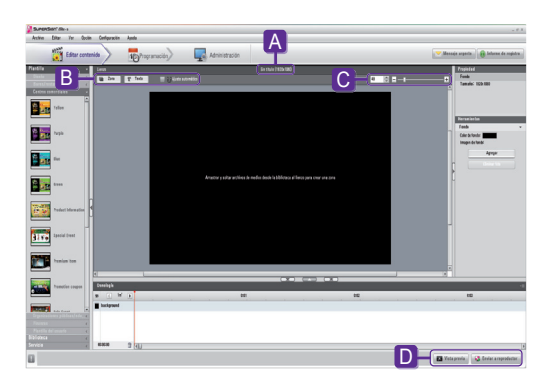

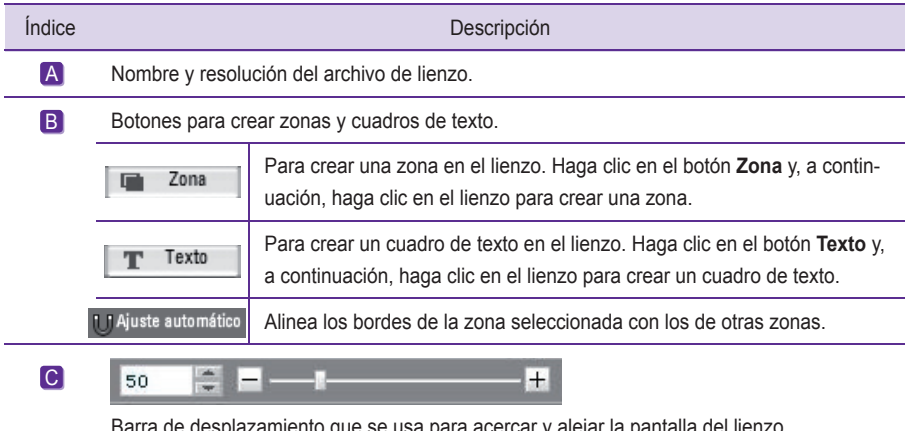

Barra de desplazamiento que se usa para acercar y alejar la pantalla del lienzo. El tamaño de la pantalla se controla al mover la barra o al introducir un número en el campo. El ajuste de tamaño de pantalla varía en incrementos de 10.

## **Nota**

● ¿Qué es una zona?

 Una zona de SuperSign Manager es un área del lienzo en la que se colocan archivos de medios o una capa mientras se está editando contenido. Puede crear una zona al combinar diferentes tipos de elementos de medios y crear un anuncio mediante la inclusión de otras zonas (una zona admite únicamente un tipo de medio). En la zona se pueden incluir fotos, documentos, páginas Web, vídeos, archivos Flash, música, etc. Como cada zona es un área separada, cuenta con sus propiedades exclusivas y se puede eliminar o insertar fácilmente. Además, el contenido publicitario se puede crear con suma facilidad gracias a la función de arrastrar y soltar en el lienzo.

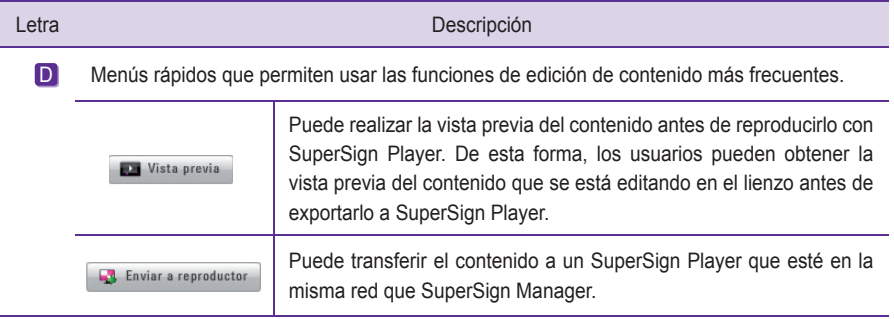

## **Atención**

● Asegúrese de cerrar cualquier programa de Office, ya que esto es necesario para poder realizar la vista previa de archivos de Office.

- Es posible que los archivos Web o de Office no se muestren en el orden editado (orden de zona).
- Para repetir archivos SWF, debe ajustar la repetición de reproducción en todos los archivos.

### **A** Nota -

● Los nombres de archivo de contenido pueden incluir letras, números y caracteres especiales, como @, #, \$, %, [, ], { y }.

## **A** Nota -

El número máximo de zonas que se puede crear en el lienzo varía en función del tipo de zona: Zona de fotos: hasta 20 Zona de música: hasta 4 Zona de texto: hasta 20 Zona de películas: hasta 4 Zona de archivos Flash: hasta 20 Zona web o de widgets: hasta 4 Zona de Office: hasta 4 Zona de PDF: hasta 10

## Cambio de diseños

Puede cambiar de diseño en función de sus necesidades.

1 Haga clic en **Plantilla > Diseño** en la parte izquierda de la pantalla de SuperSign Manager.

2 Esto muestra los diseños registrados en la biblioteca de medios.

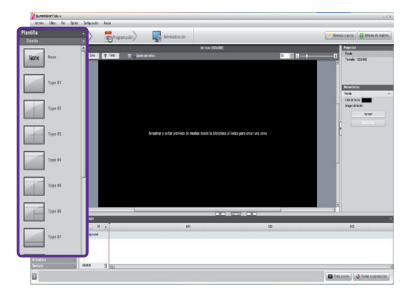

- 3 Haga doble clic en un diseño nuevo.
- Se muestra en el lienzo.

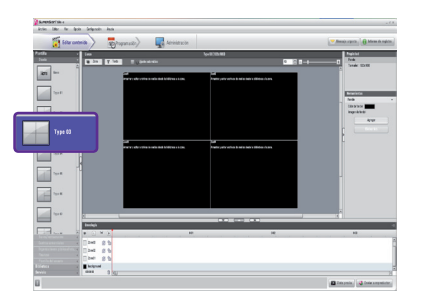

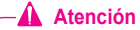

● Si cambia de diseño, se pierde el contenido que esté editando. Guárdelo antes de cambiar de diseño.

## Cambio de plantillas

Al igual que con los diseños, puede cambiar de plantilla según sus necesidades.

1 Haga clic en **Plantilla** en la parte izquierda de la pantalla de SuperSign Manager.

2 Esto mostrará las plantillas registradas en la biblioteca de medios en diferentes categorías. Las categorías son Bares/restaurantes, Centros comerciales y Organizaciones públicas.

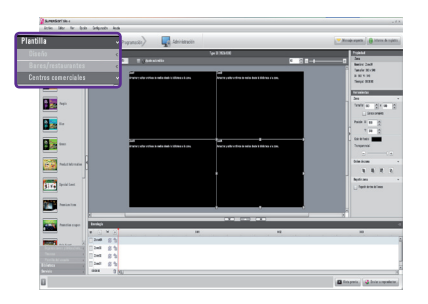

3 Haga doble clic en una plantilla nueva. En este ejemplo se explica cómo cambiar de una plantilla existente a una plantilla de centro comercial. (Haga doble clic en **Centros comerciales**).

4 La plantilla seleccionada aparece en el lienzo.

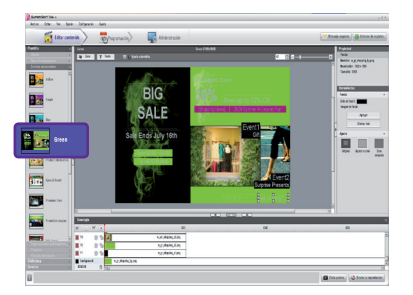

## **Atención**

● Si cambia de plantilla, se pierde el contenido que esté editando. Guárdelo antes de cambiar de plantilla.

## Uso de la biblioteca

La biblioteca de medios se emplea para inscribir los archivos de medios necesarios para la producción de contenido de medios, así como para usar servicios, incluidos los de sitios Web, RSS y widget. Para registrar archivos de medios en la biblioteca de medios, haga clic en la ficha **Biblioteca** de la ventana de medios situada en la parte izquierda de la pantalla de SuperSign Manager.

#### **A** Nota

- Se elige una miniatura de vídeo aleatoriamente de los fotogramas centrales del archivo.
- Si no se puede cargar un vídeo, compruebe los codecs necesarios del apartado **Instalación del paquete de codecs** del apéndice.

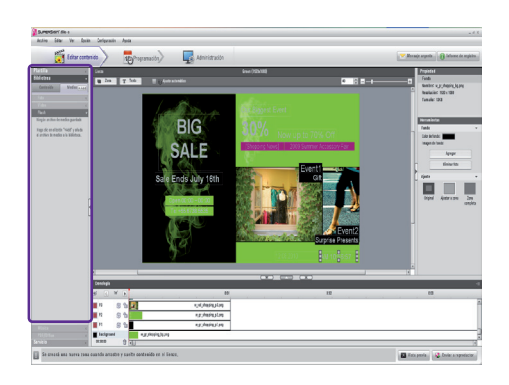

La biblioteca se divide en medios y servicios, tal y como aparece más abajo.

#### **Adición de un archivo de medios**

Puede agregar fotos, vídeos, archivos Flash, música, archivos PDF y de MS Office en la ficha de medios.

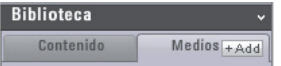

Para agregar medios, haga clic en **+Add** la ficha de medios.

Una vez haya seleccionado el archivo en la ventana correspondiente y haya hecho clic en el botón **Abrir**, el archivo de medios se registrará en la biblioteca tal y como se muestra a continuación.

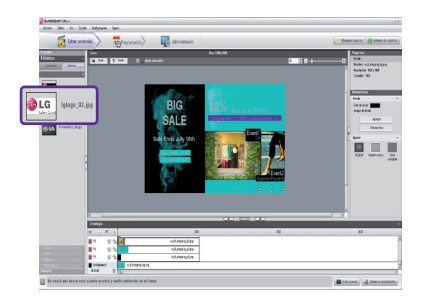

Además de con fotos, se puede usar el mismo proceso para registrar vídeos, archivos Flash, música y archivos PDF o de MS Office.

## **A** Nota -

- ●También puede seleccionar y arrastrar el archivo de medios que desee de Windows Explorer directamente a la biblioteca de medios. El archivo de medios arrastrado se clasificará y almacenará automáticamente en la categoría correspondiente.
- En Windows 7, debe deshabilitar la función Control de cuentas de usuario (UAC, User Account Control) para utilizar la función de arrastrar y colocar desde Windows Explorer.

## **Atención**

● Tenga en cuenta que si un archivo de medios se elimina de la carpeta AutoUpload, también se elimina de la biblioteca.

#### $\triangle$  Nota -

- Los archivos de medios guardados en la carpeta AutoUpload (por ejemplo, C:\Archivos de programa\ SupersignMgr\AutoUpload) se registran automáticamente en la biblioteca de medios.
- Para cambiar la carpeta de la biblioteca, haga clic en **Opción > Editar contenido** en la barra de menús y haga clic en el botón para examinar en el campo Información de carpeta de biblioteca de medios local.
- Al activar la opción Ciclo de sinc. de directorio (Carga automática) en **Opción > Editar contenido** en el menú de archivo, los archivos de medios de la biblioteca se cargarán automáticamente a cada hora designada. Para iniciar el proceso de carga automática, haga clic en el botón Iniciar sincronización.

## **Adición de contenido de servicios**

Puede usar SuperSign Manager para agregar contenido en línea, como de sitios Web, secuencias RSS y widgets, así como su fecha y hora.

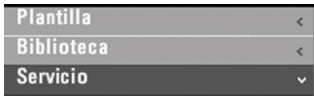

Haga clic en **Biblioteca > Servicio** en la ventana de medios para iniciar el menú y agregar contenido como se muestra a continuación.

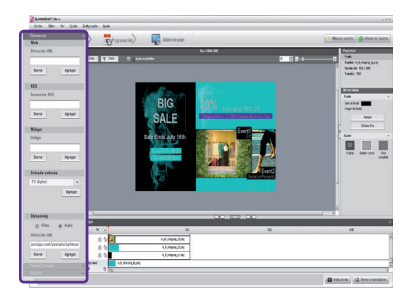

#### **Nota**

- El contenido de servicios no se puede guardar junto a los archivos de medios en la biblioteca.
- Para obtener más información sobre cómo agregar contenido, consulte el apartado Creación de contenido de este documento.

## Creación de contenido

Siga estos pasos para crear contenido:

#### **Seleccionar plantilla o diseño**

Seleccione un diseño o una plantilla para mostrar varios medios en la pantalla. El ejemplo muestra un diseño establecido en **None**. Para obtener información específica sobre cómo cambiar de diseño, consulte los apartados **Cambio de diseños** o **Cambio de plantillas** de este documento.

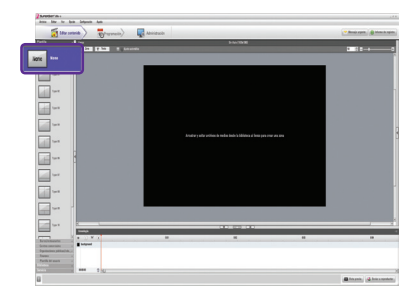

#### **Registrar medios en la biblioteca**

2 Para usar un archivo de medios, primero debe registrarlo en la biblioteca. Registre un archivo de medios tal y como se describe en el apartado **Uso de la biblioteca** de este documento.

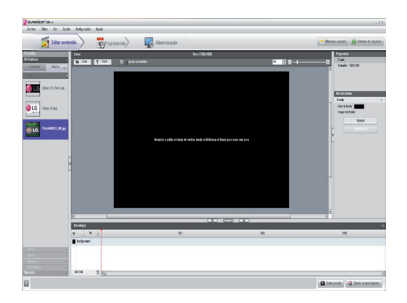

### **Visualizar archivos de medios**

3 Puede exhibir archivos de medios, como fotos, vídeos, música y archivos PDF o de MS Office, que estén registrados en la biblioteca.

Hay dos formas de visualizar archivos de medios en el lienzo.

## **Adición de archivos de medios a una zona**

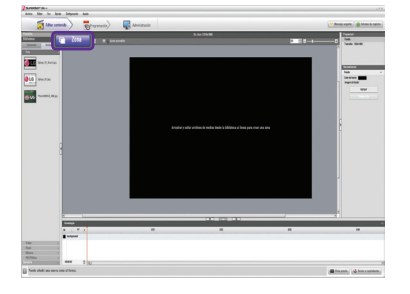

1 **Haga clic en el botón Zona** situado en la parte superior derecha de la pantalla. Se crea una zona.

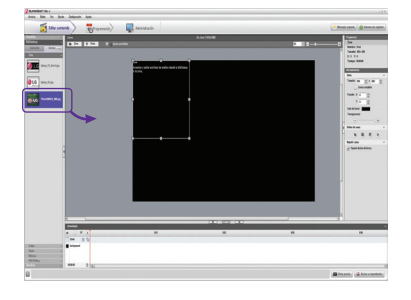

2 Arrastre y suelte un archivo de medios que ya esté registrado en la biblioteca.

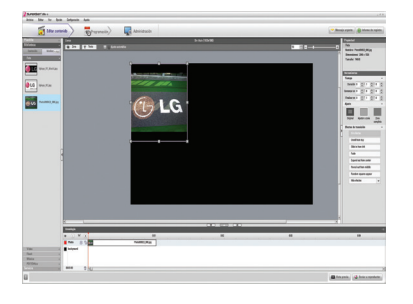

El archivo de medios se agregará a la zona. 3

#### **Cómo arrastrar archivos de medios**

Puede visualizar directamente archivos de medios.

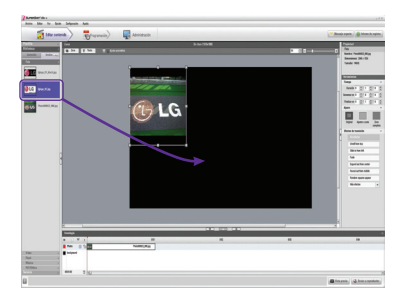

Para ello, arrastre y suelte un archivo de medios 1 registrado.

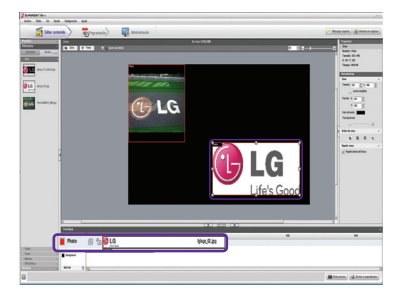

2 El archivo se mostrará en el lienzo tal y como se indica más abajo. También observará que se crea automáticamente una zona nueva. El tamaño y la ubicación de la zona nueva se pueden ajustar con toda libertad.

## **A** Nota

Seleccione y arrastre un archivo de medios de Windows Explorer directamente al lienzo para crear una nueva zona.

#### **Contenido de servicios de la pantalla**

Puede usar SuperSign Manager para agregar contenido en línea, como de sitios Web, secuencias RSS y widgets, así como su fecha y hora.

Para agregar contenido de servicios, haga clic en **Biblioteca > Servicio** en la ventana de medios.

## **Adición de sitios Web**

4

1 Para agregar un sitio Web, introduzca una dirección URL que desee agregar y, a continuación, haga clic en el botón **Agregar**.

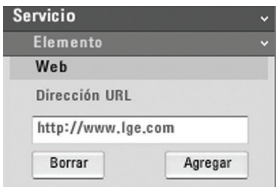

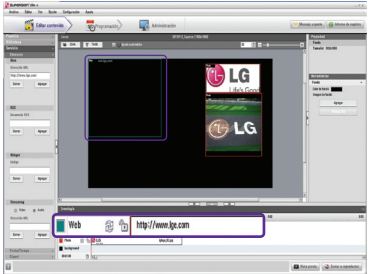

La zona de sitio Web se agrega al lienzo.

2 Mueva la zona nueva del sitio Web a la ubicación que desee. Haga clic en el botón **Vista previa** de los menús rápidos. Verá el sitio Web agregado tal y como se muestra a continuación.

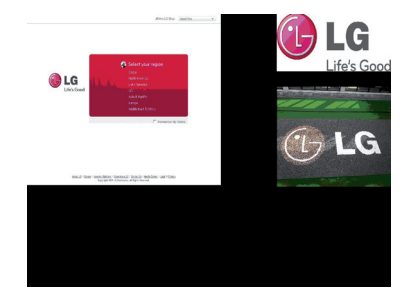

## **Adición de secuencias RSS**

1 Para agregar una secuencia RSS, introduzca la dirección URL que desee agregar y haga clic en el botón **Agregar**.

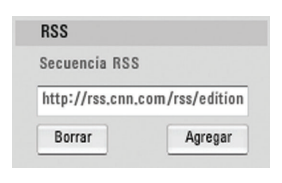

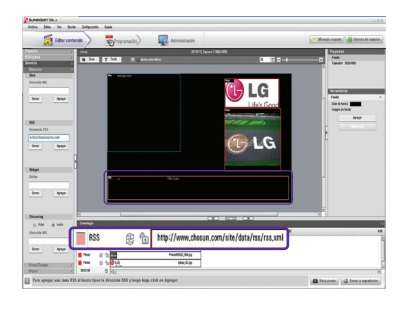

La zona de secuencia RSS se agrega al lienzo.

#### **A** Nota

- Las zonas de texto y servicios pueden incluir únicamente un elemento cada uno.
- RSS es el acrónimo inglés de Really Simple Syndication (sindicación realmente simple) y se puede definir como un formato empleado para publicar trabajos que se actualizan con frecuencia. Con un software de lectura de RSS, los usuarios pueden suscribirse para recibir el contenido actualizado puntualmente que proporcionen sus sitios favoritos en un formato compatible con RSS.
- 2 Muestre la zona de secuencia RSS en la posición del lienzo que desee. Haga clic en el botón **Vista previa** de los menús rápidos para ver la pantalla con el contenido de secuencia RSS agregado.

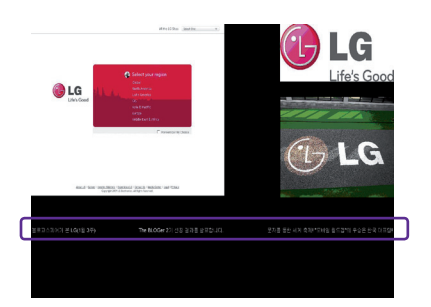

## **Adición de widgets**

1 Para agregar widgets, introduzca un código de widget y, a continuación, haga clic en el botón **Agregar**.

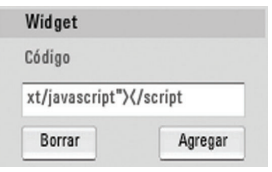

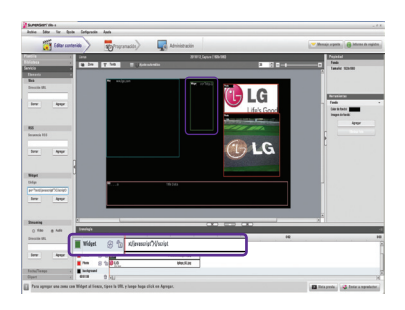

La zona de widget se agrega al lienzo.

#### **A** Nota

● Los widgets son iconos pequeños que contienen un enlace a servicios usados con frecuencia que los usuarios pueden usar sin tener que abrir un navegador Web.

2<sup>1</sup> Muestre la zona de widget en la posición del lienzo que desee. Haga clic en **Vista previa** en los menús rápidos para ver la pantalla con el contenido de widget agregado.

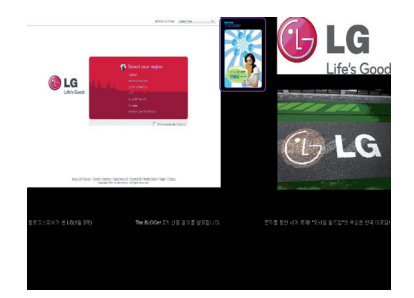

## **Adición de medios de transmisión**

Puede seleccionar y agregar vídeo y audio de transmisión.

Para agregar un servicio de transmisión, **1** introduzca la dirección URL de los medios de transmisión y haga clic en **Agregar**.

> La zona de transmisión especificada se agregará al lienzo.

Coloque la zona de transmisión agregada en la **2**ubicación que desee. Haga clic en **Vista previa** en el menú rápido de la parte inferior de la pantalla. Observará que el medio de transmisión se agrega como se muestra a continuación.

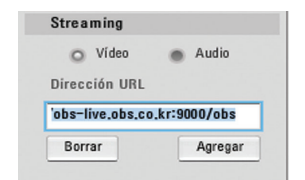

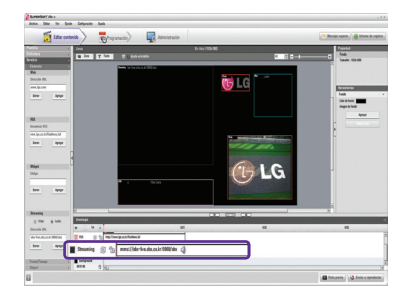

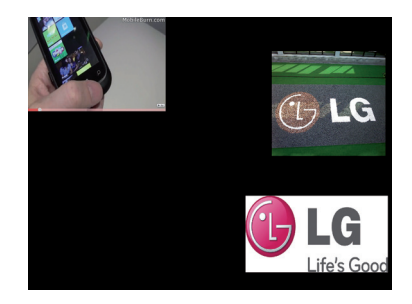

## **Adición de fechas**

1 Para la fecha, puede seleccionar una fecha en formato de texto o de imagen para agregar.

Se agrega la zona de fecha.

2 Muestre la zona de fecha en la ubicación deseada del lienzo. Haga clic en **Vista previa** en el menú rápido para ver la pantalla con la información de fecha incluida.

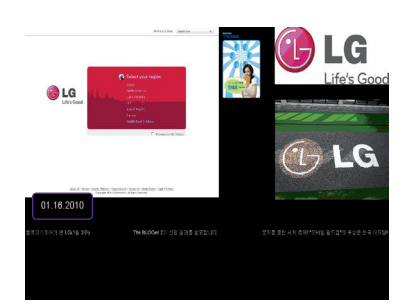

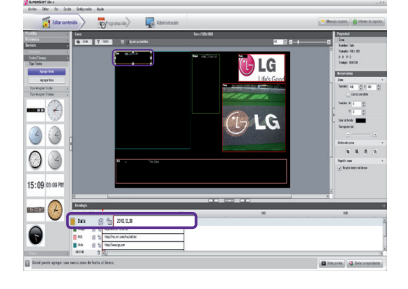

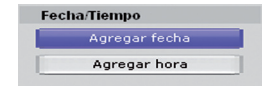

## **Adición de hora**

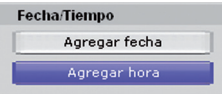

1 Para la hora, puede seleccionar una hora en formato de texto o de imagen para agregar.

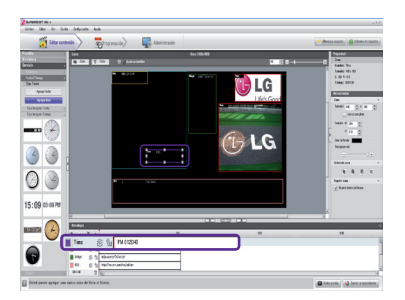

Se puede agregar una zona horaria.

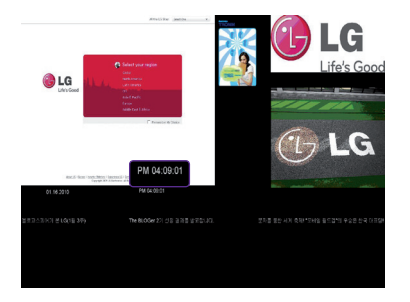

2 Mueva la zona horaria nueva a la ubicación que desee. Haga clic en el botón **Vista previa** de los menús rápidos para ver la pantalla con la información de hora agregada.

## Uso de cliparts

Puede utilizar un clipart para crear un contenido más exclusivo y creativo. SuperSign Manager proporciona diversas categorías de clipart (como el fondo, el indicador y el contenido flash) de forma predeterminada.

## **Adición de cliparts**

Si selecciona una categoría de clipart y arrastra la **1** imagen del clipart al lienzo, la imagen se agrega a la zona de clipart del lienzo.

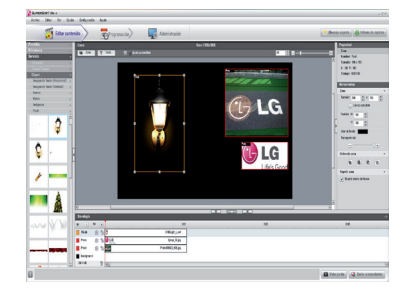

Coloque la zona de clipart agregada en la ubicación **2** que desee. Haga clic en **Vista previa** en el menú rápido de la parte inferior de la pantalla. A continuación, la zona de clipart se agrega como se muestra en la imagen.

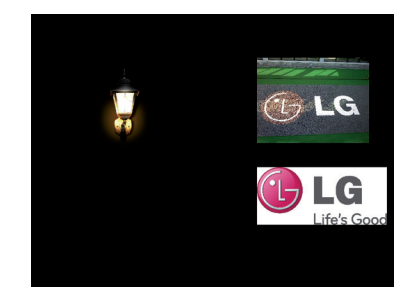

## **Copia de zonas**

Una zona del lienzo se puede copiar y pegar en otros espacios.

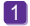

Para ello, seleccione primero la zona que desee copiar. 1

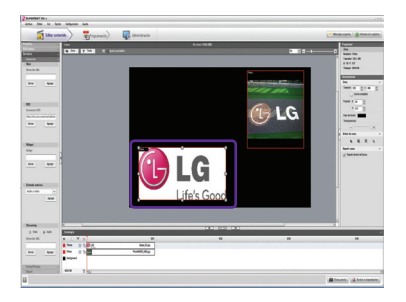

- Haga clic en **Editar > Copiar** en la barra de menús, o pulse **Ctrl + C** para copiar la zona seleccionada. 2
- Haga clic en **Editar > Pegar** en la barra de menús, o pulse **Ctrl + V** para pegar la zona 3 seleccionada en el lienzo.

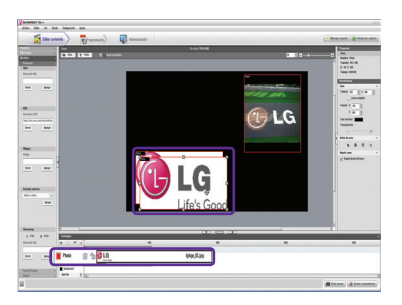

**Nota**

● Si copia una zona, sus propiedades y los archivos de medios también se copian.

#### **Alineado de zona**

Puede insertar zonas y alinear objetos en el lienzo. Para alinear objetos, mantenga pulsada la tecla **Ctrl** y seleccione las zonas que desee alinear. A continuación, seleccione el formato de alineación que desea en **Alineado de zona**, en Herramientas.

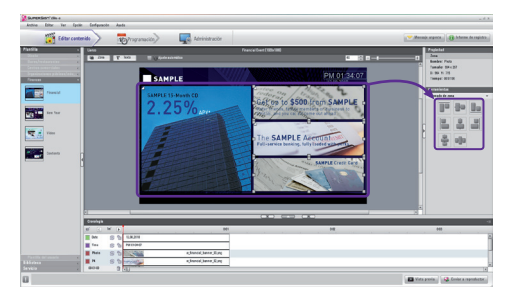

#### **A** Nota

Puede utilizar la función [Ajuste automático] para alinear la zona seleccionada con las zonas adyacentes de forma automática.

#### **Selección de zonas**

El lienzo le permite seleccionar varias zonas o todas las zonas a la vez. Para seleccionar varias zonas, mantenga pulsada la tecla **Ctrl** y seleccione las zonas que desee.

Para seleccionar todos los objetos del lienzo a la vez, pulse **Ctrl + A** o haga clic en **Editar > Seleccionar todo** como se muestra a continuación.

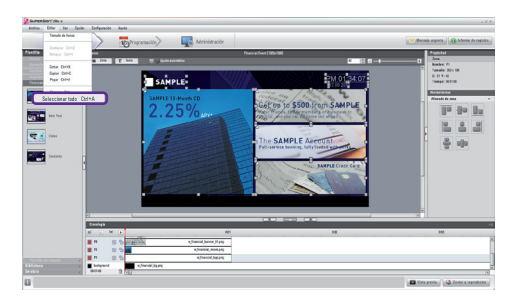

#### **Sincronización de la cronología y el orden de zona**

El orden de zona establecido para el lienzo siempre se corresponde con el orden de reproducción de las zonas que se muestran en la cronología. Si cambia el orden de reproducción de las zonas en la cronología, el orden de reproducción de las zonas en el lienzo también cambiará. Por tanto, la zona que se muestra en la parte superior de la cronología es la que se muestra en la parte superior del lienzo.

## Configuración de la cronología

La cronología le permite organizar la duración de cada contenido de medios de modo que pueda reproducir medios concretos a una hora determinada. En la cronología, puede ajustar la hora de inicio, la duración y la hora de finalización del contenido de la zona. Puede ajustar que se reproduzca el contenido hasta durante 12 horas.

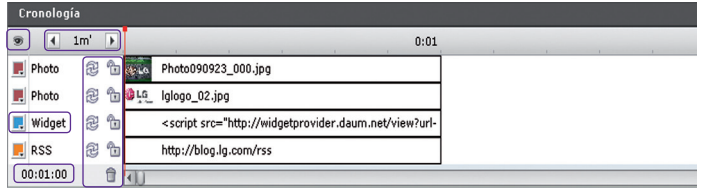

### **Descripción general de la configuración de la cronología**

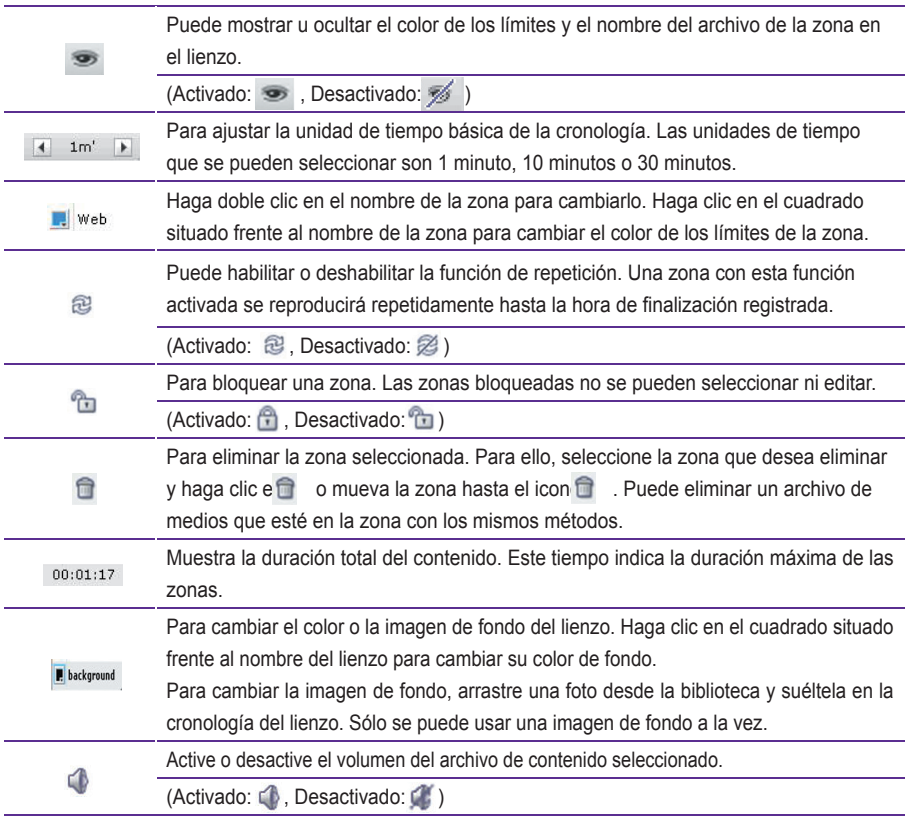
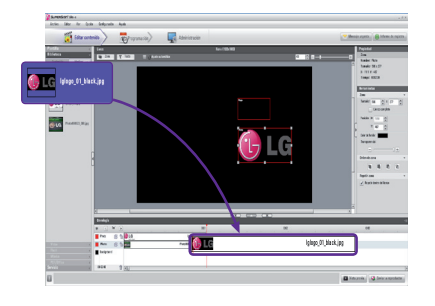

## **Adición de un archivo de medios a la cronología**

Para agregar un archivo de medios a la cronología, arrástrelo a la cronología de la zona a la que desee agregarlo.

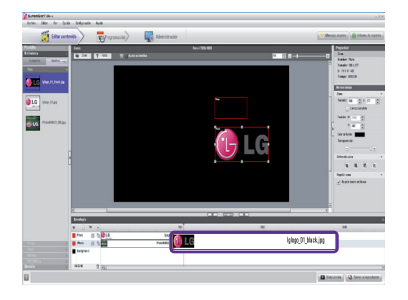

## **Copia de un archivo de medios a la cronología**

Seleccione un archivo de medios de la cronología. 1

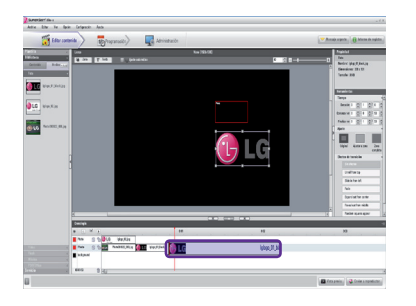

- 2 Con el archivo de medios seleccionado, pulse las teclas de acceso directo **Ctrl + C**.
- Pulse **Ctrl + V** para pegar el archivo. 3

#### **Nota**

● No puede copiar texto ni servicios, incluidos los de RSS, sitios Web y widgets.

## Distribución del contenido finalizado

Puede distribuir contenido mediante su envío desde SuperSign Manager a SuperSign Player para reproducirlo en este último.

A continuación, se indica el paso para distribuir un archivo de contenido al reproductor.

#### **Distribución inmediata**

Le permite enviar de forma inmediata el contenido que hava creado a SuperSign Player para su reproducción.

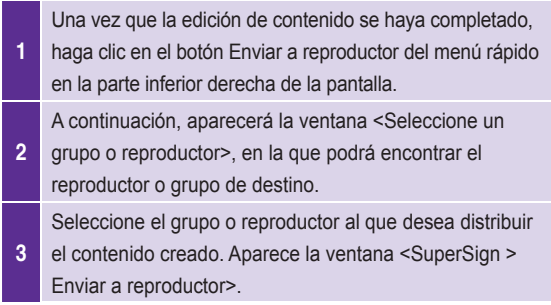

4 En la ventana <SuperSign > Enviar a reproductor>, establezca la duración de la reproducción del contenido y haga clic en Aceptar.

- Repetición continua: Reproduce el contenido de forma repetida hasta que se agrega una nueva programación de contenido.
- Duración: Reproduce el contenido desde la hora actual hasta que el período de tiempo especificado finaliza.

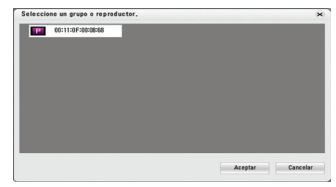

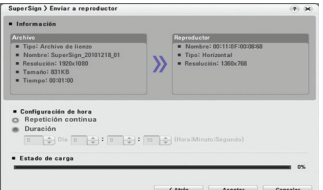

<sup>5</sup> El contenido se envía a SuperSign Player. Una vez finalizado el envío, el contenido se mostrará en la pantalla conectada a SuperSign Player.

#### **Nota**

- Si envía el contenido mediante **Enviar a reproductor**, la programación de contenido enviada con anterioridad se ignora.
- El contenido se enviará a un grupo de reproductores, no a un solo reproductor.
- Si aparece el mensaje "La capacidad de almacenamiento está llena", compruebe el espacio restante en el menú Administración de SuperSign Manager.

#### **Distribución programada**

Puede enviar contenido a SuperSign Player a una hora programada, y el contenido se enviará y se reproducirá a dicha hora. Para obtener información sobre la distribución programada, consulte el apartado **Programación** de este documento.

#### **Exportar**

SuperSign Player puede guardar el contenido creado en un formato de archivo reproducible. El contenido guardado se puede exportar a un dispositivo de almacenamiento USB que se puede conectar a SuperSign Player para su reproducción directa. Para exportar el contenido a un archivo, siga los pasos que se indican a continuación.

<sup>1</sup> Cuando se haya creado el contenido, seleccione **Archivo > Exportar**. Aparecerá la ventana <Exportar> como se muestra a continuación.

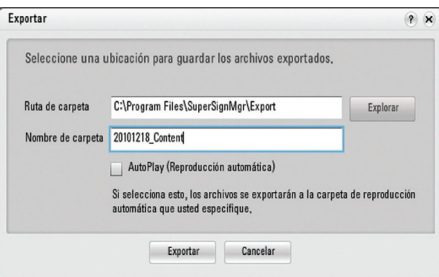

#### 2 Introduzca la ruta en la que desea quardar el contenido y el nombre de la carpeta.

Haga clic en **Exportar** para guardar el archivo de contenido en la carpeta especificada.

- El archivo de información de contenido y el archivo de medios utilizado para el contenido se guardará en la carpeta.
- El archivo de contenido guardado se puede reproducir en SuperSign Player mediante un dispositivo de almacenamiento USB.

#### **A** Nota

3

El contenido creado a partir de una plantilla o diseño de SuperSign sólo se mostrará en el monitor de formato 16:9. De lo contrario, no se mostrará correctamente.

#### **Reproducción automática USB**

La función Reproducción automática USB le permite guardar el contenido en un dispositivo de almacenamiento USB y reproducirlo en SuperSign Player. Puede activar esta función en Exportar, en el menú Editar contenido, o en Exportar programa, en el menú Programación.

Para activar la función Reproducción automática USB en el menú Editar contenido, siga los siguientes pasos.

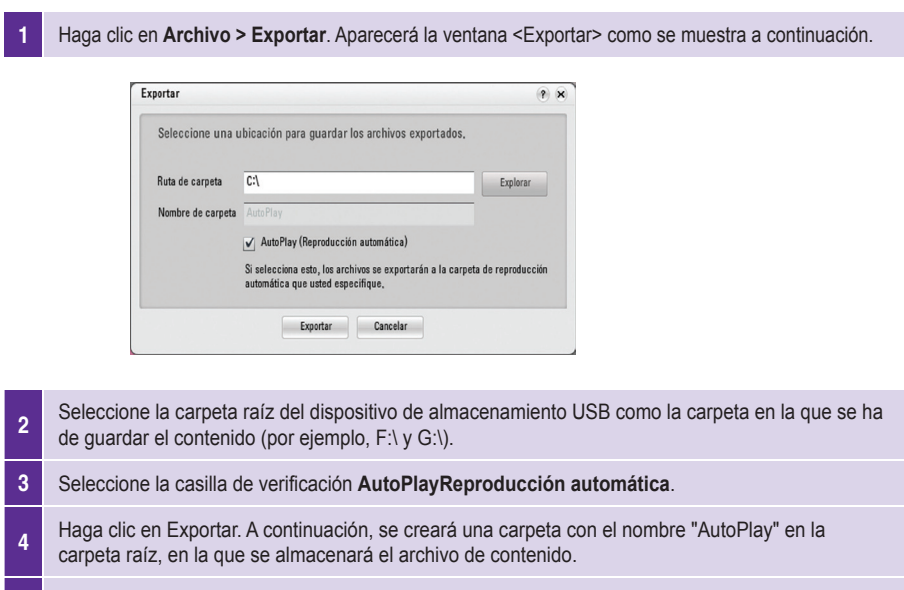

5 Conecte el dispositivo de almacenamiento USB que alberga el contenido al puerto USB del dispositivo NC1000/NC2000. Se mostrará el contenido automáticamente.

Para activar la función Reproducción automática USB en el menú Programación, siga los siguientes pasos.

#### 1 Haga clic en **Archivo > Exportar**. Aparecerá la ventana <Exportar> como se muestra a continuación.

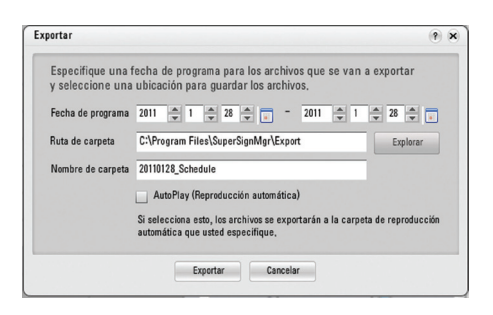

- 2 Establezca la duración de la reproducción.
- seleccione la carpeta raíz del dispositivo de almacenamiento USB como la carpeta en la que se ha de guardar el contenido (por ejemplo, F:\ y G:\).
- 4 Seleccione la casilla de verificación **Reproducción automática**.
- <sup>5</sup> Haga clic en **Exportar**. A continuación, se creará una carpeta con el nombre "AutoPlay" en la carpeta raíz, en la que se almacenará el archivo de contenido.

6 Conecte el dispositivo de almacenamiento USB que alberga el contenido al puerto USB del dispositivo NC1000/NC2000. El contenido se copiará en SuperSign Player automáticamente. El contenido copiado se reproducirá automáticamente según la programación configurada.

### **Atención**

La carpeta "AutoPlay" debe encontrarse en la carpeta raíz del dispositivo de almacenamiento USB. Si la carpeta "AutoPlay" no se encuentra en la carpeta raíz, el contenido no se reproducirá automáticamente. (Ejemplo de ubicación correcta: E:\AutoPlay; ejemplo de ubicación incorrecta: E:\ Download\AutoPlay).

#### **Nota**

- Si conecta el dispositivo de almacenamiento USB al puerto USB del dispositivo NC1000/ NC2000, el contenido del dispositivo de almacenamiento USB se copiará automáticamente a SuperSign Player.
- El contenido establecido para la reproducción automática se reproducirá automáticamente incluso si el reproductor se reinicia durante la reproducción.
- Si se conectan varios dispositivos de almacenamiento USB al dispositivo NC1000/NC2000, sólo se reproducirá automáticamente el contenido del dispositivo de almacenamiento USB para el que se detecta primero la carpeta AutoPlay.

## Herramientas/propiedades del contenido

En SuperSign Manager, los usuarios pueden consultar y modificar las propiedades del contenido seleccionado.

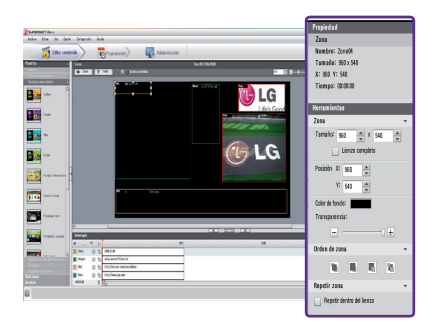

Si selecciona una zona del lienzo, se muestran las **propiedades** de la zona en la parte superior derecha de la ventana Propiedades. También puede cambiar el tiempo, el tamaño de imagen, la repetición de reproducción y el volumen de la zona en la ventana **Herramientas** situada bajo la ventana Propiedades.

#### **Herramientas/propiedades del contenido**

#### ■ Archivo de medios

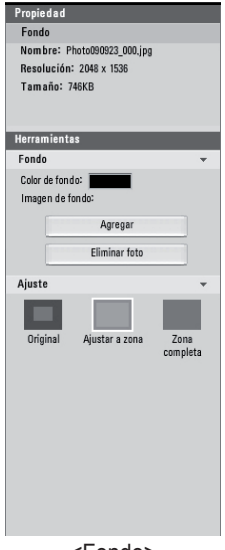

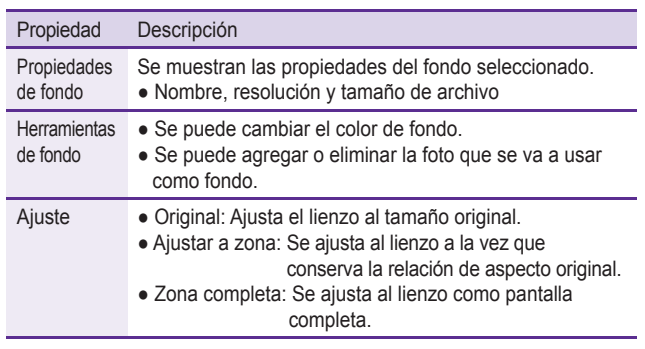

<Fondo>

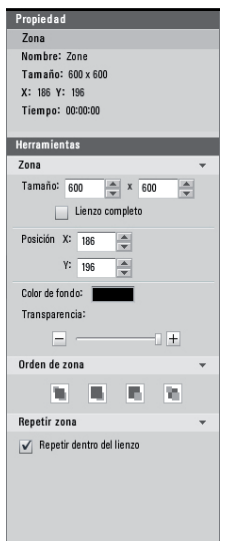

<Zona>

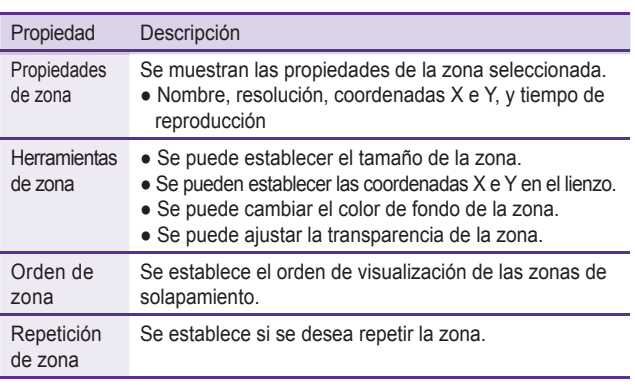

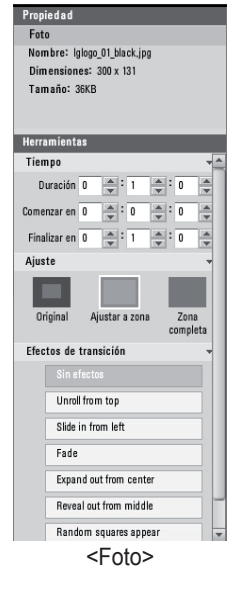

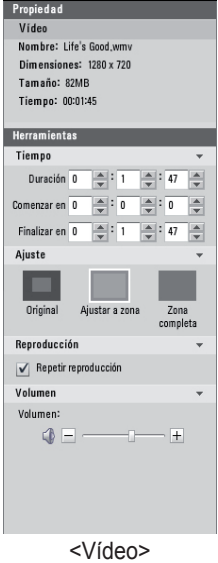

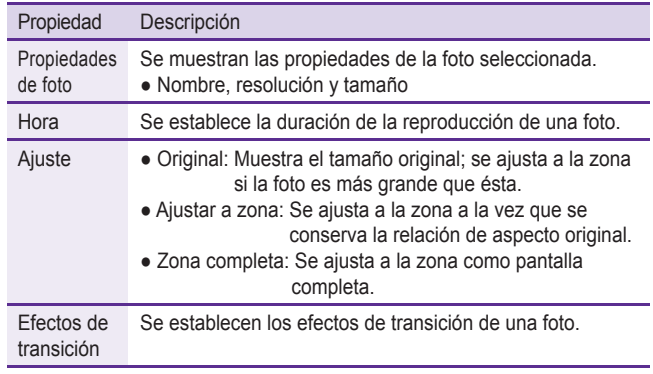

### **Nota**

- Con un efecto de transición, la unidad de edición mínima es de 10 segundos.
- Si no se aplica ningún efecto de transición, la unidad de edición mínima para el tiempo de reproducción es de 3 segundos.

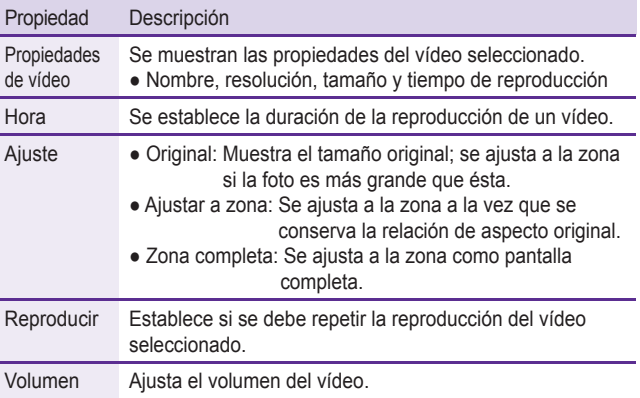

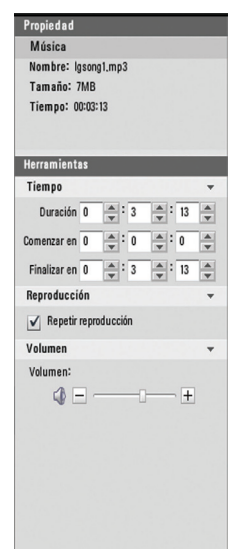

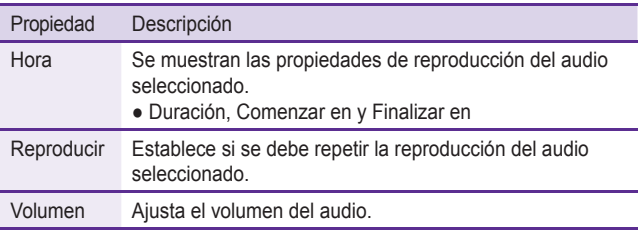

<Música>

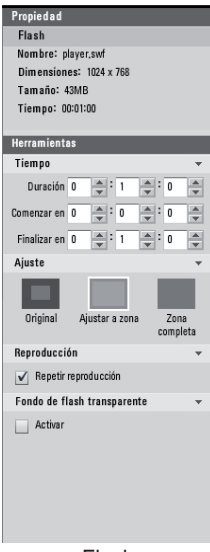

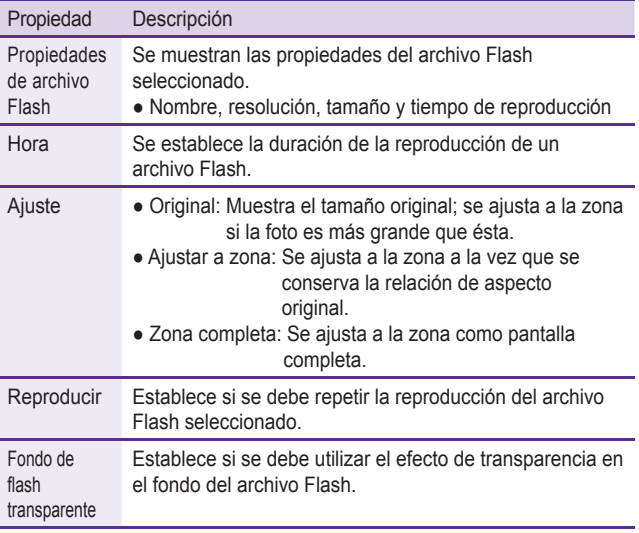

<Flash>

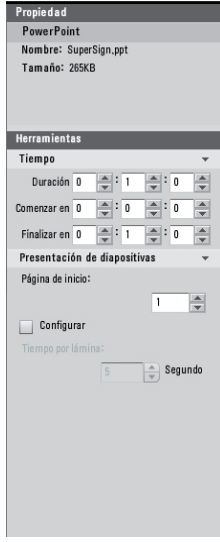

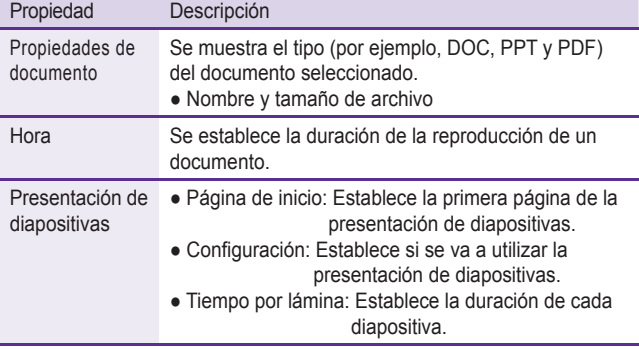

<PDF/Office>

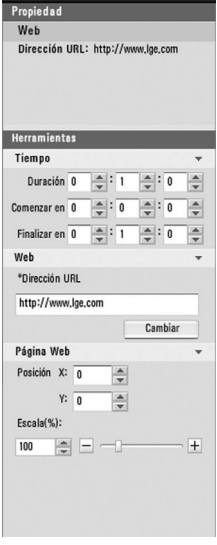

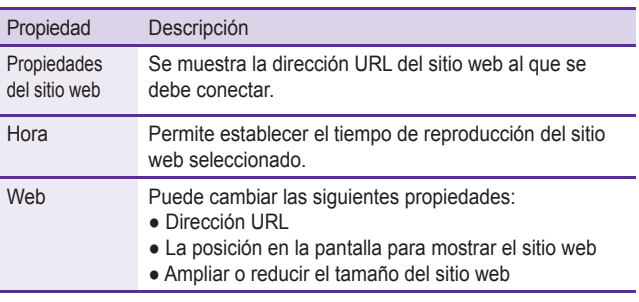

<Sitio Web>

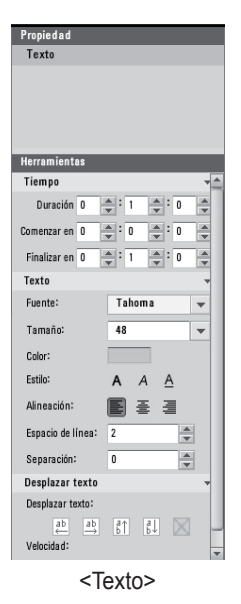

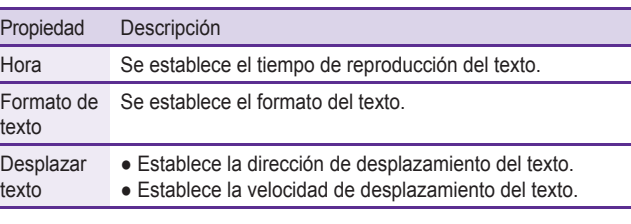

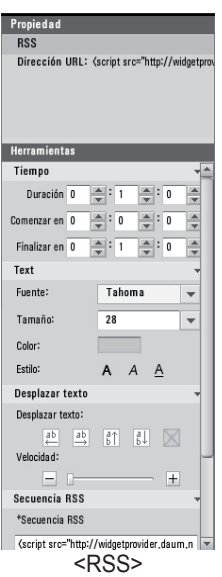

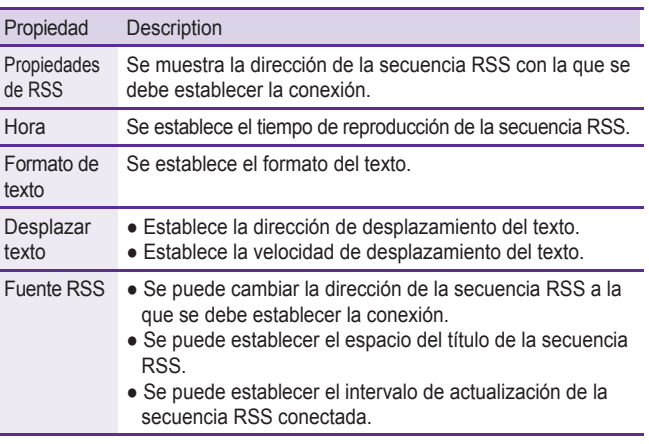

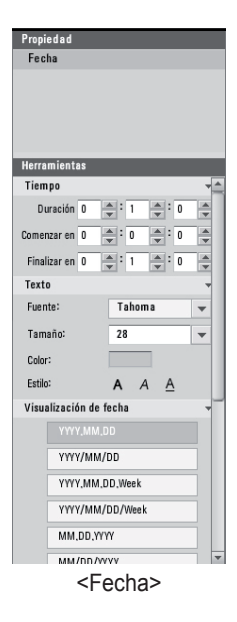

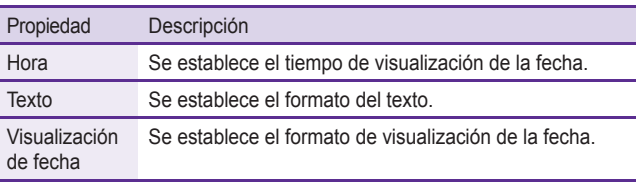

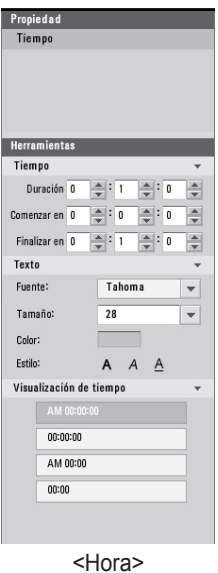

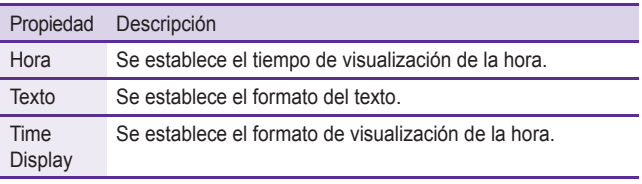

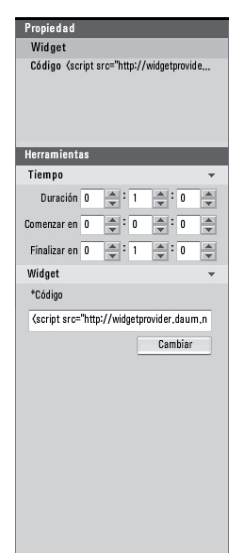

L,

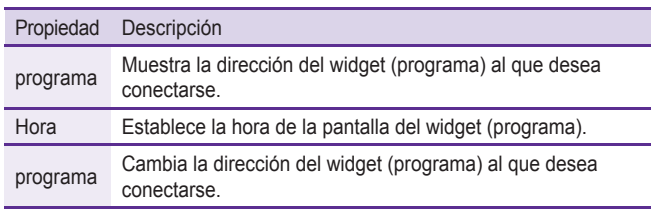

<Widget>

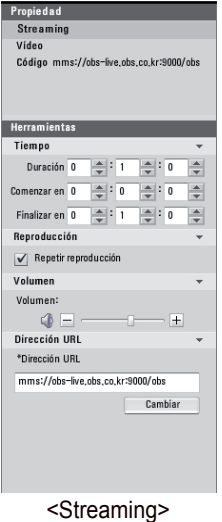

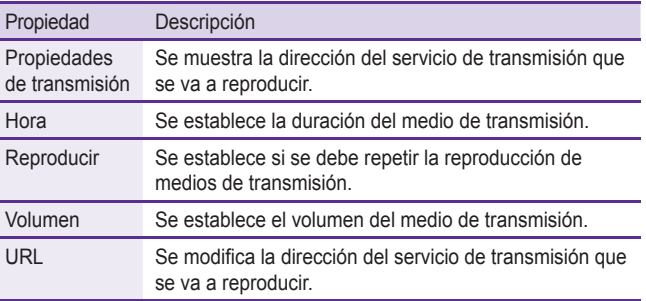

# Programación

86

Un programa es un horario de reproducción de contenido de SuperSign Player. Los programas se ajustan con periodicidad diaria o semanal, o con repetición.

# Descripción general AU COD B C D C C  $\overline{\phantom{a}}$  $\overline{m}$ **Country Country Changing College College**

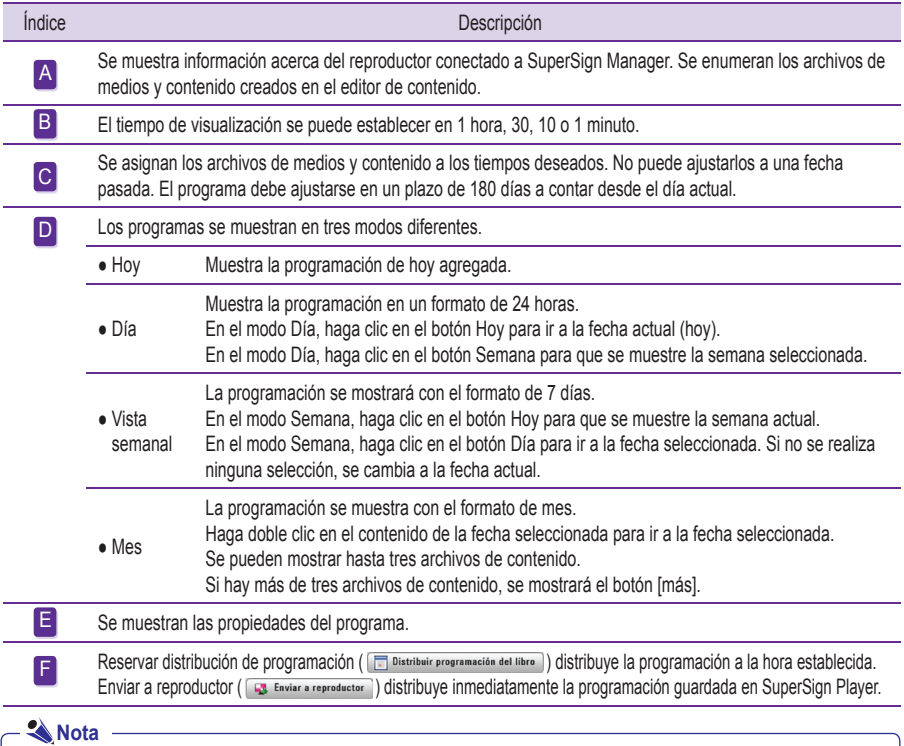

F

La programación seleccionada sólo se puede editar en el modo Día o Semana. No puede editar la programación en la vista Mes.

## Ventanas Propiedades y Herramientas

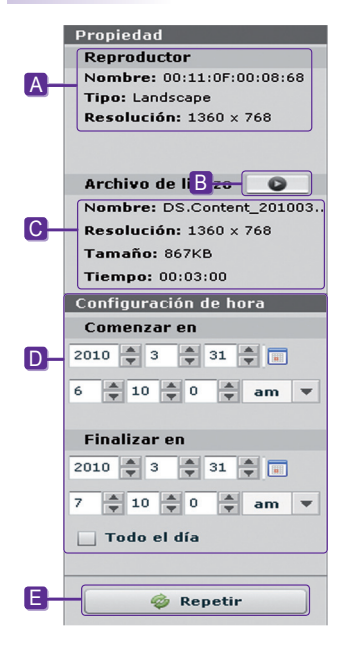

El nombre, el tipo y la resolución del reproductor seleccionado. A

- **B** Vista previa del contenido seleccionado.
- C Propiedades de los archivos de contenido o medios cuyos programas están registrados.
- D Para introducir la duración directamente para visualizar el contenido.
- **E** Para ajustar un ciclo de repetición.

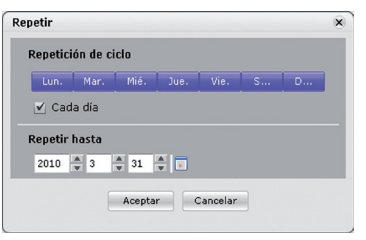

Para ajustar ciclos de repetición:

- 1 Introduzca la hora de finalización de la repetición.
- 2 Ajuste los días en los que el programa se repetirá antes de llegar a la fecha de finalización.
- <sup>3</sup> Marque la casilla Diario para repetir la reproducción todos los días.
- <sup>4</sup> Haga clic en el botón **Aceptar** para actualizar el programa con este cambio.

## Configuración de programas

Siga estos pasos para crear un programa:

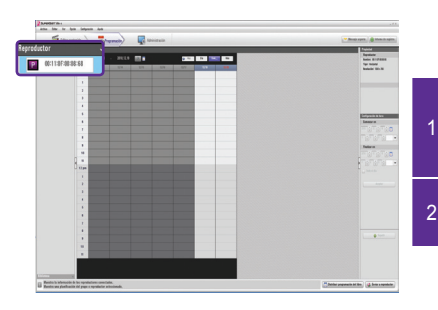

- Haga clic en el menú Reproductor en la ventana de medios y seleccione el SuperSign Player en el que se va a cambiar de programa.
- 2 Se muestran los programas actuales de SuperSign Player.

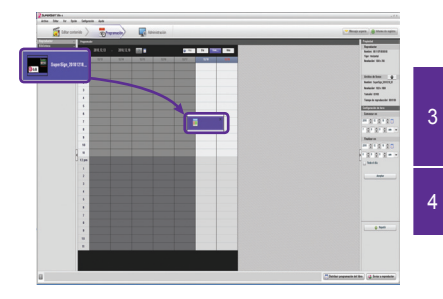

- Para cambiar de programa, seleccione el archivo de medios o contenido de la Biblioteca en la ventana de medios.
- **Para crear el programa básico, arrastre y suelte los** archivos de medios o contenido seleccionados.

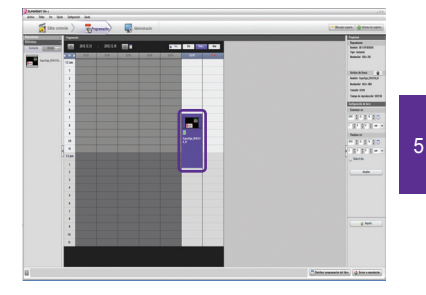

Puede ajustar la hora si arrastra una celda hacia abajo, o bien introduciendo la hora directamente en las ventanas de Propiedades y Herramientas.

### **Nota**

También puede crear la programación seleccionando y arrastrando el archivo de medios de Windows Explorer directamente a la ventana de programación.

#### **A** Nota

El bloque de la programación se puede establecer entre los 10 segundos y un máximo de 24 horas.

### **A** Nota

Sólo puede editar el contenido durante 10 minutos o más en la vista de 1 hora y 30 minutos, durante 1 o más en la vista de 10 minutos, y durante 10 segundos o más en la vista de 1 minuto.

## Copia de programas

Los programas se pueden copiar para volver a utilizarlos.

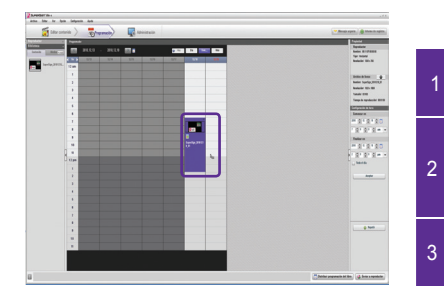

seleccione los bloques de programa que desee copiar.

Pulse **Ctrl + C** para cambiar el puntero del ratón al icono de copia ( ). Pulse la tecla **ESC** para que el icono vuelva a mostrarse como el puntero del ratón.

<sup>3</sup> Haga clic en el punto de la tabla de programación donde desee pegar el programa copiado.

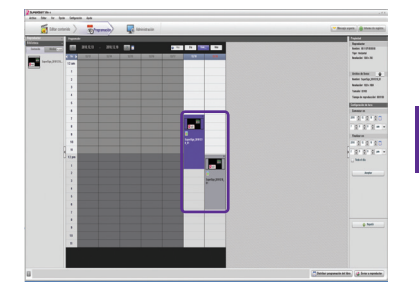

<sup>4</sup> Haga clic en el botón **Guardar** para aplicar el cambio.

## Eliminación de programas

#### **Eliminación de programaciones a través de la barra de menús**

Seleccione el bloque de la programación que desee eliminar y, a continuación, seleccione **Editar > Eliminar** en la barra de menús.

#### **Eliminación de programas a través del botón X**

Seleccione el bloque del programa que desee eliminar y, a continuación, haga clic en el botón **Eliminar**.

#### **Eliminación de programas a través de la tecla Supr**

Seleccione el bloque del programa que desee eliminar y, a continuación, pulse la tecla Supr del teclado.

#### **Eliminación de programaciones a través de la tecla de espacio**

Seleccione el bloque de la programación que desee eliminar y pulse la tecla de espacio ( $\|\cdot\|_{\infty}$  ).

## Distribución de programas

También puede distribuir la programación de forma inmediata o a una hora concreta.

#### **Distribución inmediata**

Para distribuir una programación de forma inmediata, haga clic en el botón **Enviar a reproductor** en el menú rápido en la parte inferior derecha de la pantalla.

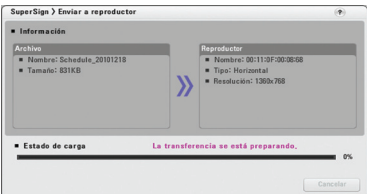

La programación establecida y el contenido correspondiente se enviarán al reproductor como se muestra más arriba.

#### **Distribución programada**

Puede establecer la hora en la que desea distribuir una programación haciendo clic en el botón [Reservar distribución de programación] del menú rápido situado en la parte inferior derecha de la pantalla.

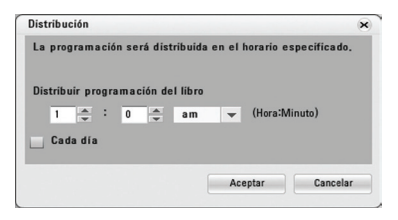

- Distribuir programación del libro: Establece la hora en la que se debe distribuir una programación.
- Cada día: Distribuye una programación todos los días a la hora especificada.

Cuando se pierde la conexión al reproductor (o grupo) de destino para distribuir la programación, aparece el siguiente mensaje.

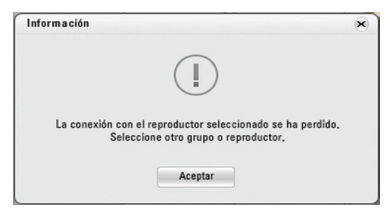

A continuación, se cancela la distribución programada.

- También puede cancelar la transferencia de la programación y el contenido durante la propia transferencia. Si se cancela la transferencia del contenido, no se podrá reanudar y se deberá reiniciar desde el principio. **A** Nota
- El contenido que no se haya transferido completamente, no se reproducirá.

## Vista previa de la programación

Puede realizar una vista previa del contenido en el Programador antes de distribuir su programación.

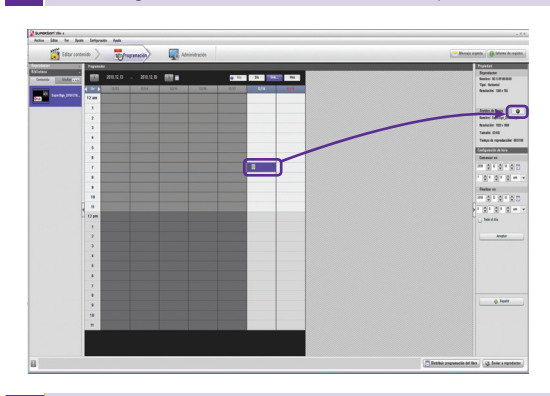

1 En el Programador, seleccione el contenido que desee visualizar en una vista previa.

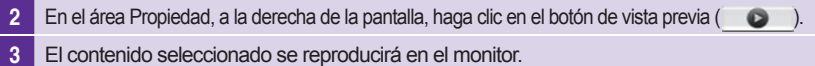

# Administración

El menú Administración le permite agrupar y gestionar los reproductores SuperSign Player conectados a SuperSign Manager y los monitores conectados a cada reproductor. Puede agrupar y gestionar los reproductores y los monitores por la distribución del contenido, el tiempo de reproducción, la ubicación de la reproducción, etc.

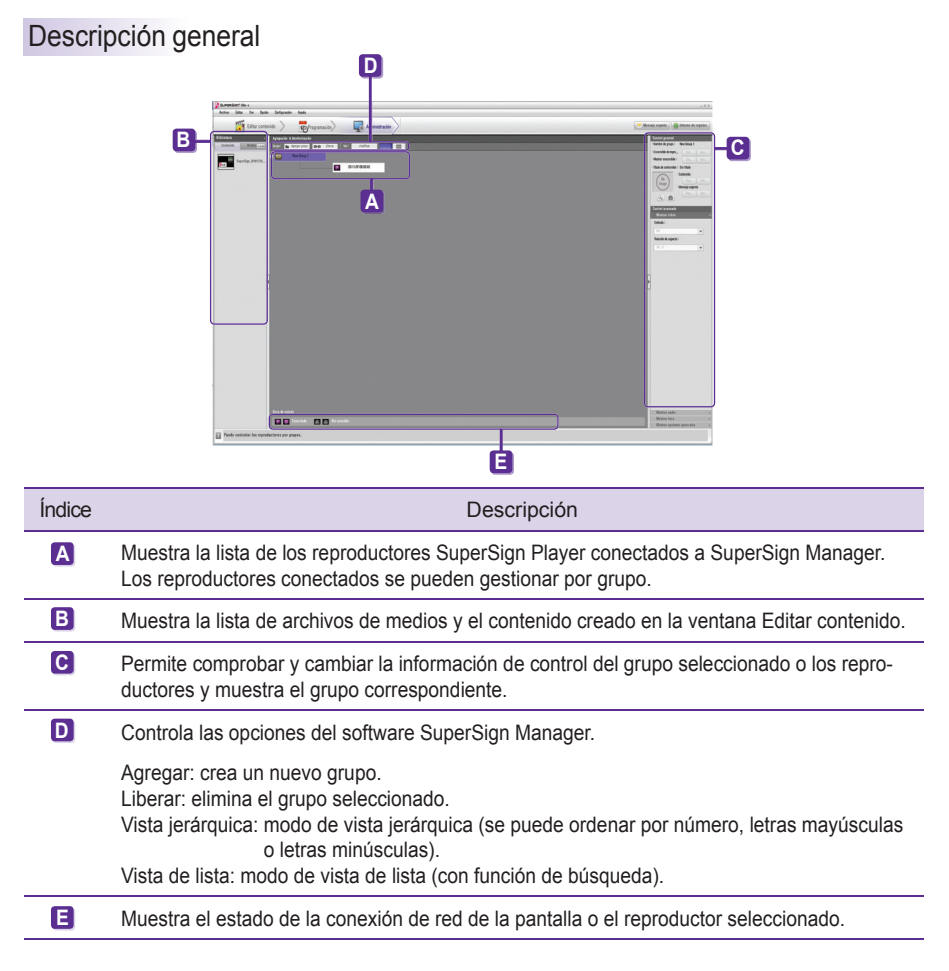

## **Nota**

● Se pueden utilizar hasta 20 caracteres alfanuméricos para el nombre del grupo, reproductor o pantalla.

● Puede cambiar el nombre del grupo o reproductor haciendo doble clic en el mismo.

#### **A** Nota

- Si se desconecta un reproductor, intentará volver a conectarse automáticamente a SuperSign Manager.
- Si se pierde la conexión con el reproductor al utilizar SuperSign Manager, se le notificará mediante una ventana de mensaje y un icono de guía de estado.

#### **A** Nota

- Cuando se usa más de un SuperSign Manager, no puede usarlos para controlar el mismo reproductor a la vez. Debe usar la opción **Configuración manual** para conectar el reproductor que desee controlar.
- Cuando se buscan reproductores de más de un SuperSign Manager, se conecta el primer reproductor que se encuentre. Varios administradores diferentes no pueden usar el mismo reproductor.

## Funciones de administración

#### Distribución de contenido inmediatamente

Arrastre archivos de medios o contenido en la pantalla de administración para distribuirlos de forma inmediata al SuperSign Player conectado.

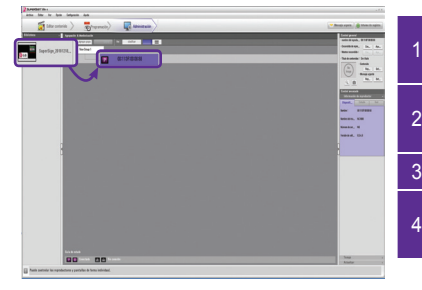

- Seleccione los archivos de medios o contenido de la biblioteca que se van a enviar a SuperSign Player.
- **2** Arrastre el archivo a SuperSign Player al que desee enviarlo.
- 3 Aparece la ventana <SuperSign > Enviar a reproductor>. 1 Introduzca la duración en la ventana <SuperSign > Enviar a reproductor> y haga clic en el botón **Aceptar**.

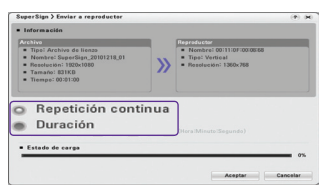

- Repetición continua: Se sigue reproduciendo hasta que se agrega un programa nuevo.
- Duración: La reproducción continúa efectuándose durante el tiempo indicado aquí.

5 Una vez que el contenido se envía a SuperSign Player, se reproduce en la pantalla conectada a SuperSign Player.

#### **Nota**

● Cuando distribuye archivos de medios mediante la función de arrastrar y soltar, se aplica al grupo de reproductores, y no a un solo reproductor.

#### **Control de reproductores por grupos**

Le permite controlar los reproductores y las pantallas por grupo.

Si selecciona un grupo, se activa una lista con los controles disponibles para el grupo como se muestra a continuación.

#### **Nota**

Asimismo, puede seleccionar un grupo en el modo de vista de lista para controlar los reproductores y las pantallas del grupo.

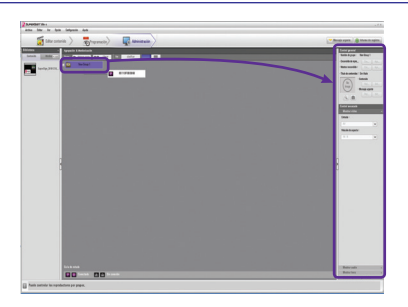

Esta función sirve para controlar la alimentación de los reproductores en el grupo, así como la alimentación, el tiempo, la visualización, el audio y el vídeo de las pantallas del grupo. Asimismo, proporciona un control integrado de la reproducción del contenido de los reproductores del grupo. Por ejemplo, si selecciona un grupo y apaga un reproductor, todos los reproductores del grupo se apagarán.

#### **Atención**

Los reproductores de un grupo no pueden tener programaciones independientes. Todos los reproductores de un grupo seguirán la programación establecida para el grupo y se eliminará cualquier programación establecida previamente.

#### **Control general**

Las propiedades que se pueden controlar en el área Control general son las siguientes:

- Alimentación del reproductor (Encendido/Apagado)
- Alimentación de la pantalla (Encendido/Apagado)
- Estado de la reproducción del contenido distribuido (Reproducir/Detener)
- Estado de visualización del mensaje urgente (Reproducir/Detener)

#### **Controles avanzados**

En el área Control avanzado, puede controlar diversas propiedades de las pantallas del grupo.

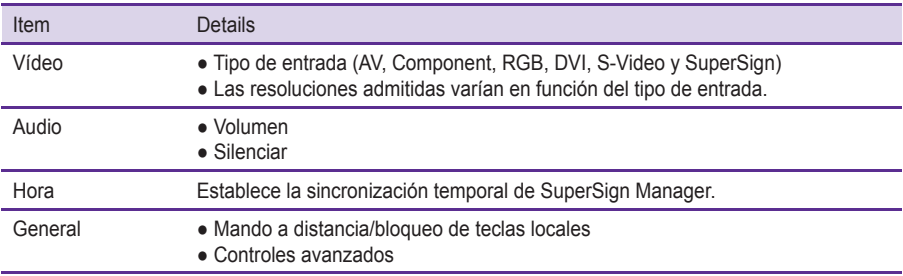

#### **Nota**

- La función de búsqueda de reproductor sólo busca en el reproductor conectado a la misma red que SuperSign Manager.
- Entre los resultados de búsqueda, se incluyen los reproductores y las pantallas.
- Puede encender o apagar SuperSign Player únicamente en la misma red que SuperSign Manager.

#### **Control de visualización**

Esta función le permite controlar las pantallas conectadas al reproductor.

Si selecciona una pantalla, se activa una lista con los controles disponibles para la pantalla como se muestra a continuación.

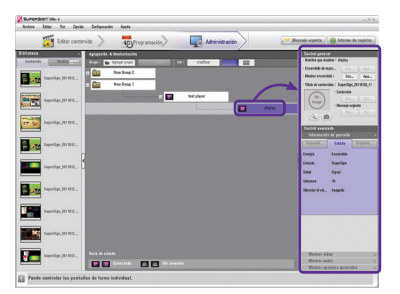

El control de visualización le permite controlar la alimentación, el tiempo, la visualización, el audio, el vídeo y otras propiedades generales de la pantalla.

Al hacer clic en cada uno de los elementos, se mostrará el valor actual de la propiedad correspondiente.

#### **Nota**

Pueden aparecer los siguientes mensajes:

- OK: Normal
- NG: Si el reproductor multimedia no está conectado a SuperSign Manager o se produce un error en el monitor
- N/A: Si el menú no se encuentra disponible en el monitor

#### **Control general**

Las propiedades que se pueden controlar en el área Control general son las siguientes:

● Alimentación de la pantalla (Encendido/Apagado)

#### **Controles avanzados**

En el área Control avanzado, puede controlar diversas propiedades de las pantallas del grupo.

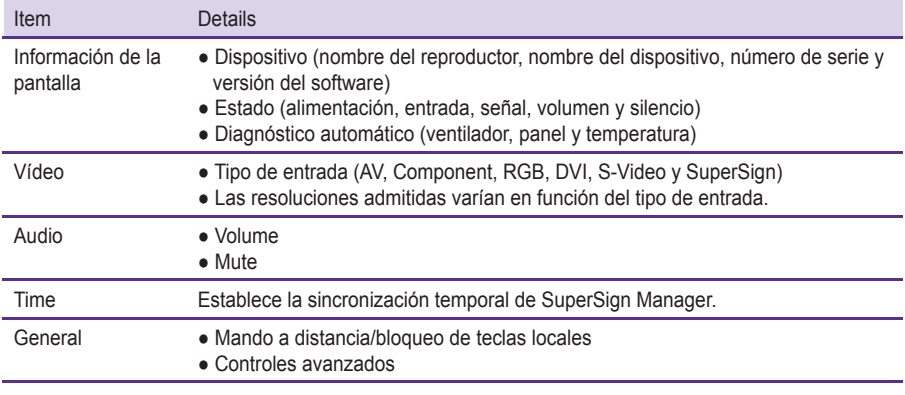

## **Nota**

También puede seleccionar y controlar una pantalla en el modo de vista de lista.

#### **Línea de comandos avanzados**

El menú de línea de comandos avanzados permite controlar de manera remota el monitor de LG Electronics conectado al reproductor multimedia. Este menú se encuentra ubicado en la ficha general de la pantalla. Introduzca el comando de control RS232C que admite el monitor conectado junto con la ID del televisor (por ejemplo, - ka 01 01). El comando de control no funcionará si la ID del televisor no es válida. Para conocer los monitores y los comandos de control que admite SuperSign, consulte el apéndice. Modelos de monitores que admite SuperSign. El comando de control RS232C depende del tipo de monitor; consulte el protocolo RS232C en el manual del monitor para el usuario.

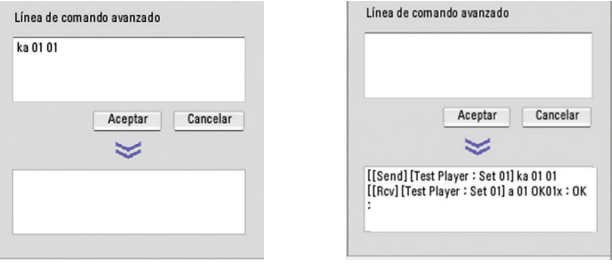

#### **Nota**

- Cuando controle un solo monitor, introduzca la misma ID del televisor que se estableció para el monitor.
- La línea de comandos avanzados no funcionará si introduce una ID que no es válida. Cuando controle un grupo de monitores, seleccione el grupo e introduzca "00" para la ID del televisor en el cuadro de la línea de comandos avanzados. En este caso, no se realiza ningún reconocimiento.

#### **Monitorización remota de la reproducción de contenido**

Puede capturar y visualizar una imagen del contenido que se está reproduciendo.

Para capturar una imagen del contenido que se está reproduciendo, siga los siguientes pasos.

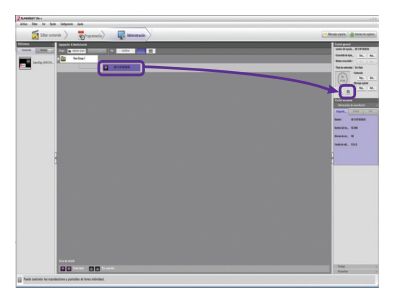

Seleccione el reproductor con el que desea ver el contenido y haga clic en el botón de captura de pantalla como se muestra más arriba.

Se capturará y se mostrará en la pantalla una imagen del contenido.

## **Nota**

Es posible que no funcione, según la configuración o el estado de la red.

#### **Control remoto de la alimentación del reproductor y la pantalla**

Puede encender y apagar de forma remota el reproductor y la pantalla conectados a SuperSign Manager. A continuación, se indican los pasos para encender de forma remota el reproductor.

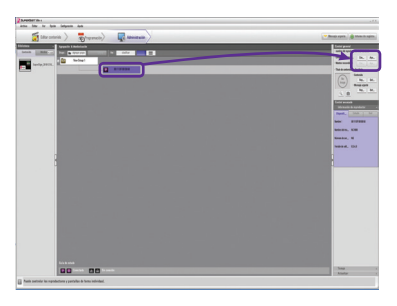

- 1 Seleccione el reproductor que desea encender.
- 2 Haga clic en el botón Encendido como se muestra más arriba.
- <sup>3</sup> La ventana Información aparecerá y mostrará la información del reproductor seleccionado. En la ventana, haga clic en Abrir para ver la información del reproductor seleccionado.

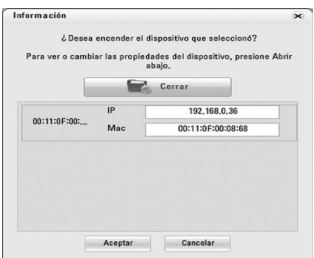

- 4 Puede cambiar la dirección IP o la dirección MAC del reproductor seleccionado.
- 5 En la ventana, haga clic en Aceptar para encender el reproductor seleccionado.

#### **Atención**

● Es posible que esta función remota de encendido no funcione según el entorno de red. Póngase en contacto con el administrador de red para obtener ayuda.

● La función remota de encendido no funcionará si el reproductor y SuperSign Manager están conectados a través de Internet y la dirección IP del reproductor está establecida como privada.

#### **A** Nota

Si selecciona un grupo, podrá controlar la alimentación de todos los reproductores y pantallas del grupo a la vez.

## Adición y eliminación de un grupo

#### **Eliminación de un grupo**

Para eliminar un grupo, seleccione el grupo que desee, seleccione **Editar > Eliminar Grupo/Reproductor** en la barra de menús, y pulse la tecla Supr o la tecla de espacio.

#### **Liberación de un grupo**

Si libera un grupo, sólo se eliminará la carpeta de grupo; todos los reproductores y las pantallas del grupo se borrarán del grupo.

Para liberar un grupo, seleccione que grupo que desee. A continuación, seleccione Editar > Liberar en la barra de menús, o haga clic en el botón Liberar de la parte superior de la pantalla.

#### **Eliminación de un reproductor**

Only the unconnected players can be deleted. If you try to delete a connected player, a warning popup appears.

Sólo se pueden eliminar los reproductores no conectados. Si intenta eliminar un reproductor conectado, aparece un mensaje emergente de advertencia. Para eliminar un reproductor, seleccione el reproductor que desee, seleccione Editar > Eliminar Grupo/Reproductor en la barra de menús, y pulse la tecla Supr o la tecla de espacio.

## Otras funciones

#### **Actualizar ahora**

Puede actualizar de forma remota el software SuperSign Player. No cambiará la configuración del reproductor que haya ajustado el usuario.

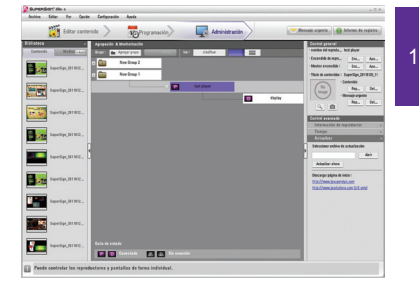

En la ventana Grouping & Monitoring (Agrupación y monitorización), seleccione el reproductor que se debe actualizar y seleccione Actualizar en Control avanzado.

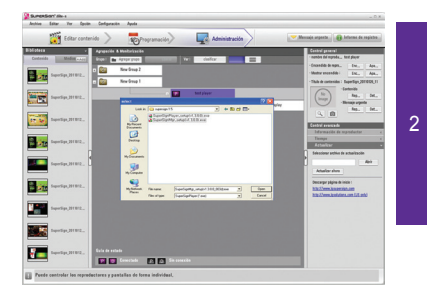

Haga clic en el botón [Abrir] y seleccione el archivo de actualización descargado del sitio web de asistencia de SuperSign.

- \* Sitio web de asistencia
- Internacional: http://www.lgsupersign.com
- Sólo Norteamérica: http://lgsolutions.com/

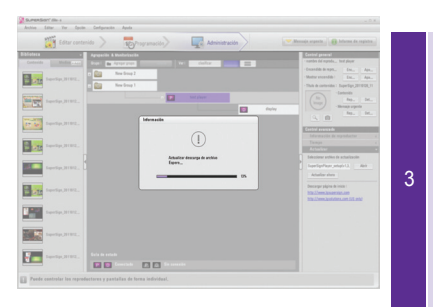

Pulse el botón [Actualizar] para llevar a cabo la actualización de software del reproductor seleccionado. Si el reproductor se encuentra en la ubicación remota, se realizará la actualización con el archivo de actualización seleccionado y se reiniciará automáticamente cuando la actualización se haya completado. SuperSign Manager y el reproductor se desconectarán durante el proceso. La conexión se restablecerá una vez que se haya completado el reinicio del reproductor.

#### **Mensaje urgente**

Esta función le permite mostrar un mensaje urgente en el reproductor conectado en caso de una situación de emergencia o con fines de notificación.

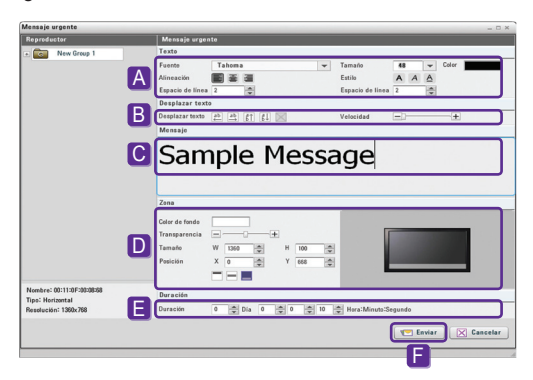

- A Establezca las propiedades (fuente, tamaño, color, etc.) del texto.
- B Establezca la dirección de desplazamiento y la velocidad del texto.

C Enter the message to send.

- D Establezca la posición en la pantalla para mostrar el mensaje.
- <sup>E</sup> Establezca el tiempo de visualización del mensaje. El tiempo de visualización predeterminado es de "10 segundos".
- F Una vez finalizado, haga clic en **Enviar** para enviar el mensaje al reproductor.

#### **A** Nota

- Un mensaje sólo se puede mostrar en posición horizontal.
- No se guardará el contenido del mensaje.
- Se pueden guardar las propiedades del mensaje (por ejemplo, la fuente, el tamaño y el color). Sin embargo, las propiedades modificadas se pueden guardar sólo una vez que se ha enviado el mensaje. Si cierra la ventana sin enviar el mensaje, no se guardarán las propiedades.

#### Creación del informe de registro

Puede ver el registro de conexión de los reproductores, el registro de reproducción de contenidos y el registro de distribución de programación.

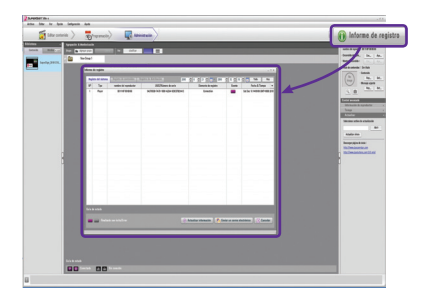

- La información del registro refleja lo acontecido durante los 180 días anteriores.
- El informe se actualizará con la información más reciente.
- Con la opción **Enviar un correo electrónico**, puede enviar los archivos de informe de registro (.csv) a una dirección de correo electrónica asignada.
- Puede cambiar la configuración de correo electrónico en Opción > Administración.
- Use el botón Enviar un correo electrónico situado en la parte inferior de la ventana de informe de registro para transferir el archivo de registro al administrador.

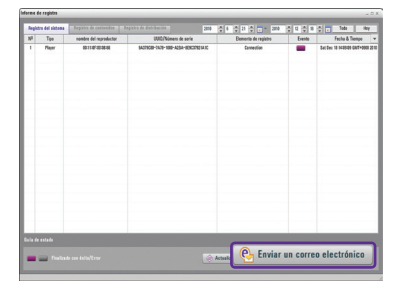

#### **A** Nota

● Los detalles sobre la configuración del correo electrónico SMTP se proporcionan en el apartado Apéndice de este documento.

# Preguntas frecuentes

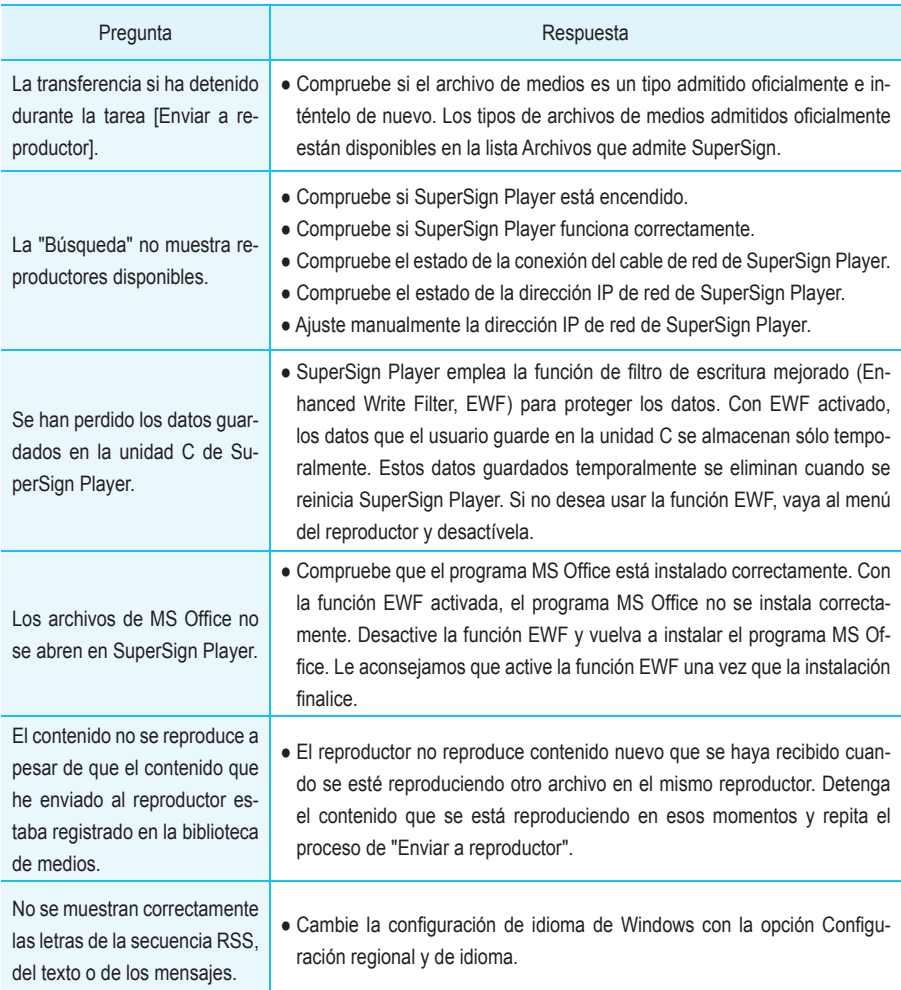

# Preguntas frecuentes

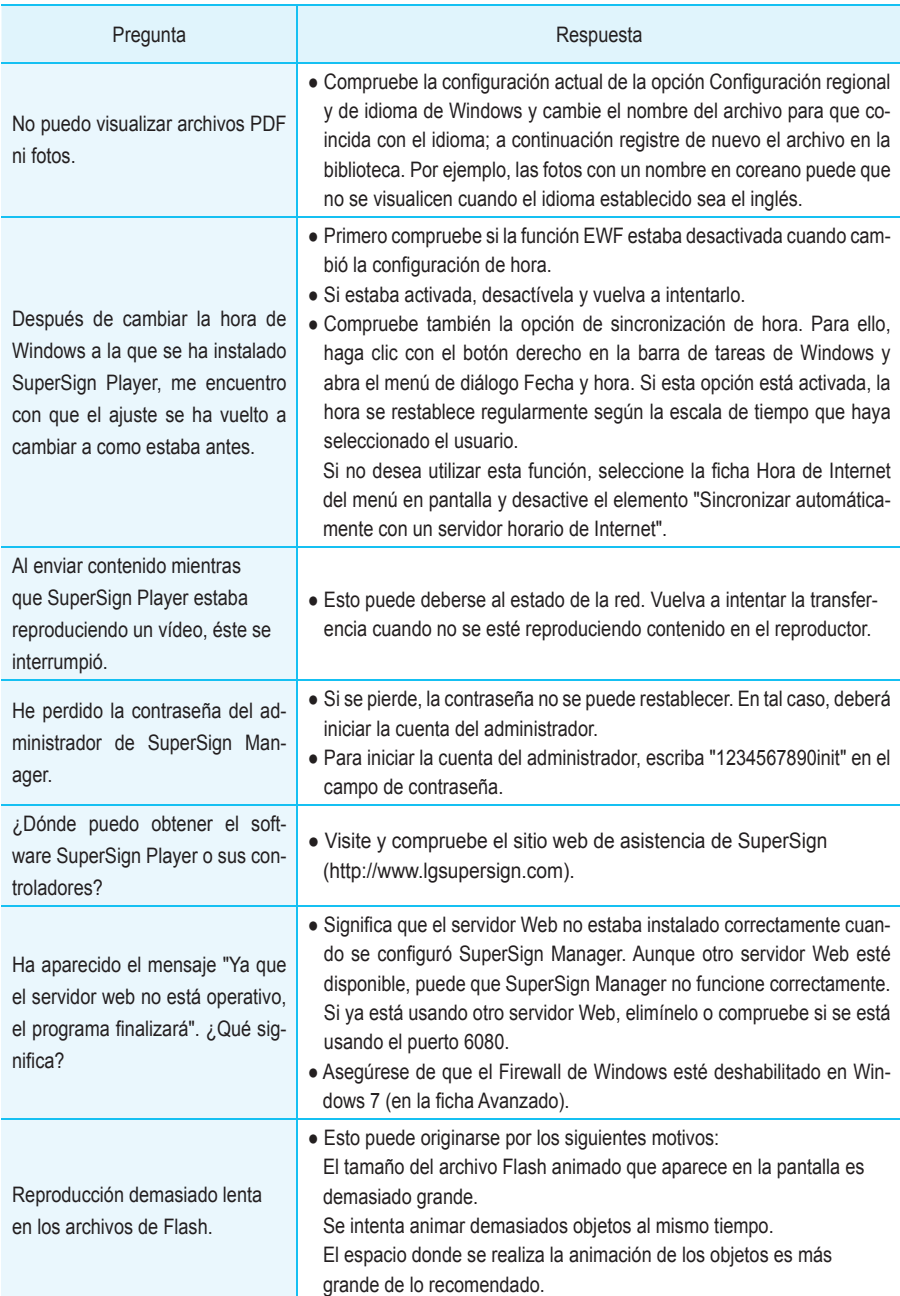

# Instrucciones de conexión de red de SuperSign

## Conexión de red a través de la LAN

Se usa cuando SuperSign Manager y SuperSign Player están en la misma red.

- La misma red quiere decir que emplean la misma puerta de enlace y la misma máscara de subred en la configuración de comunicación IP.
- La función de búsqueda de SuperSign Manager se puede usar para encontrar reproductores SuperSign en la misma red.
- Para realizar una conexión sencilla, use un cable cruzado de modo que la comunicación sea posible sin tener que emplear dispositivos de red.
- Las características como páginas Web, widgets y secuencias RSS no están disponibles en una red cerrada que no tenga una conexión externa a Internet.
- Si no dispone de un servidor DHCP en la red, debe seleccionar manualmente las direcciones IP de SuperSign Manager y de SuperSign Player.

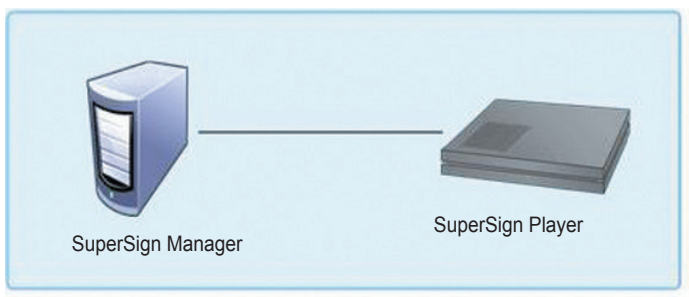

### **Conexión sencilla**

#### **Varias conexiones**

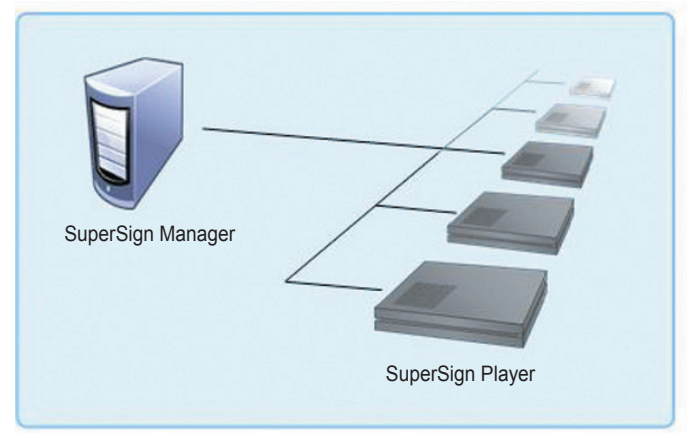

## Conexión de red a través de Internet

Utilice este método cuando el administrador y el reproductor no estén en la misma red.

- SuperSign Manager no puede buscar diferentes reproductores SuperSign que no compartan la misma red.
- SuperSign Player se puede conectar a SuperSign Manager en una red diferente a través del modo de detección manual.
- Si SuperSign Manager está en una red privada, SuperSign Player no se conectará correctamente.
- Si la red está equipada con un firewall, puede que la función de transferencia no se realice de forma apropiada.
- Las características como páginas Web, widgets y secuencias RSS no están disponibles en una red cerrada que no tenga una conexión externa a Internet.
- Si no dispone de un servidor DHCP en la red, debe seleccionar manualmente las direcciones IP de Super-Sign Manager y de SuperSign Player.

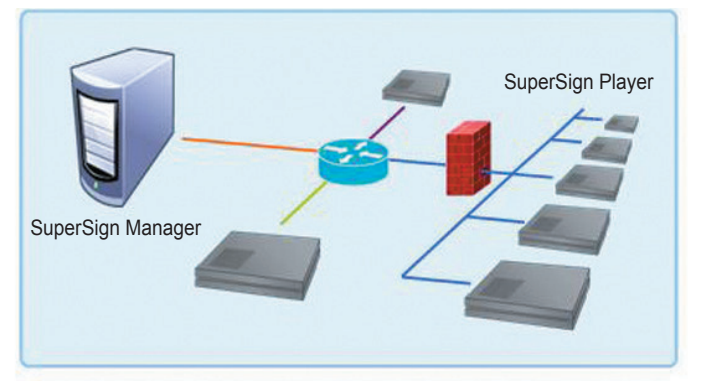

#### **Conexión de red privada**

#### **Conexión a Internet**

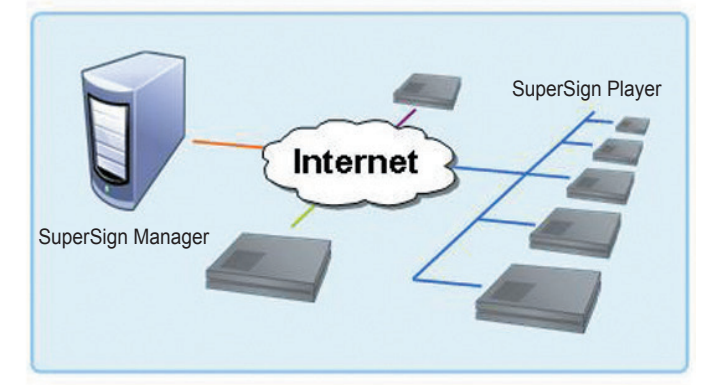

## Conexión de red inalámbrica

Se utiliza cuando SuperSign Manager y SuperSign Player se conectan a través de un router inalámbrico.

- Tanto SuperSign Manager como SuperSign Player admiten conectividad de red inalámbrica y con cable.
- Si se usan estos dos tipos de red a la vez, puede que SuperSign Player no funcione correctamente.
- Desenchufe el cable de LAN si desea conectar el reproductor a SuperSign Manager de forma inalámbrica. No emplee dispositivos de red inalámbricos cuando conecte SuperSign Manager a la red con cable.
- Compruebe que SuperSign Manager y SuperSign Player están en la misma red cuando utilice un router inalámbrico o con cable. Si utilizan redes diferentes, la búsqueda de reproductores no estará disponible. Si SuperSign Manager está situado detrás del router o del firewall, puede que la conexión no funcione correctamente.

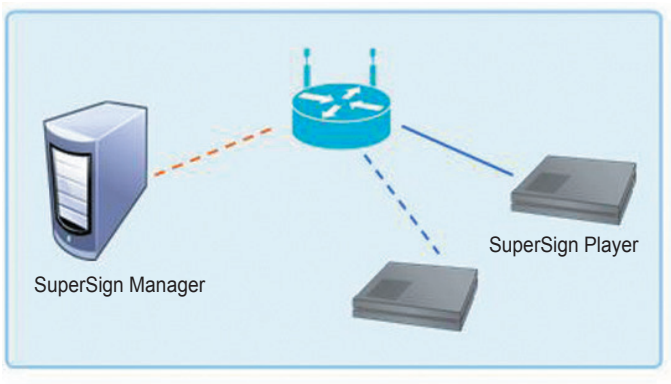

#### **Router con cable/inalámbrico**

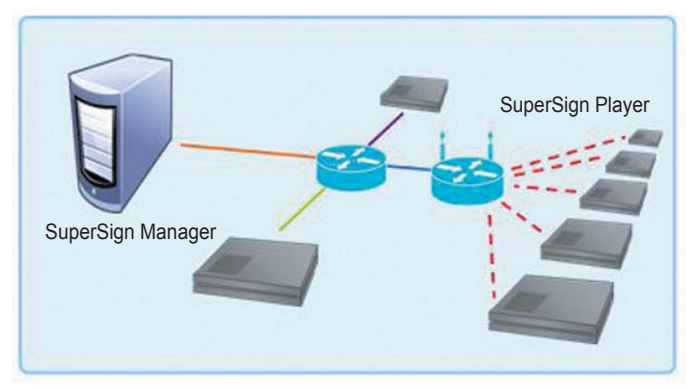

#### **Red compleja con cable/inalámbrica**

# Modelos de monitor que admite SuperSign

**※** Las pantallas para el NC1000 y el NC2000 están sujetas a cambios sin previo aviso para mejorar el rendimiento del producto.

La gama de funciones que controla SuperSign Manager puede variar en función de los monitores. La lista que aparece más abajo incluye los monitores que puede controlar SuperSign Manager. Los modelos que no controla SuperSign Manager están marcados con una X.

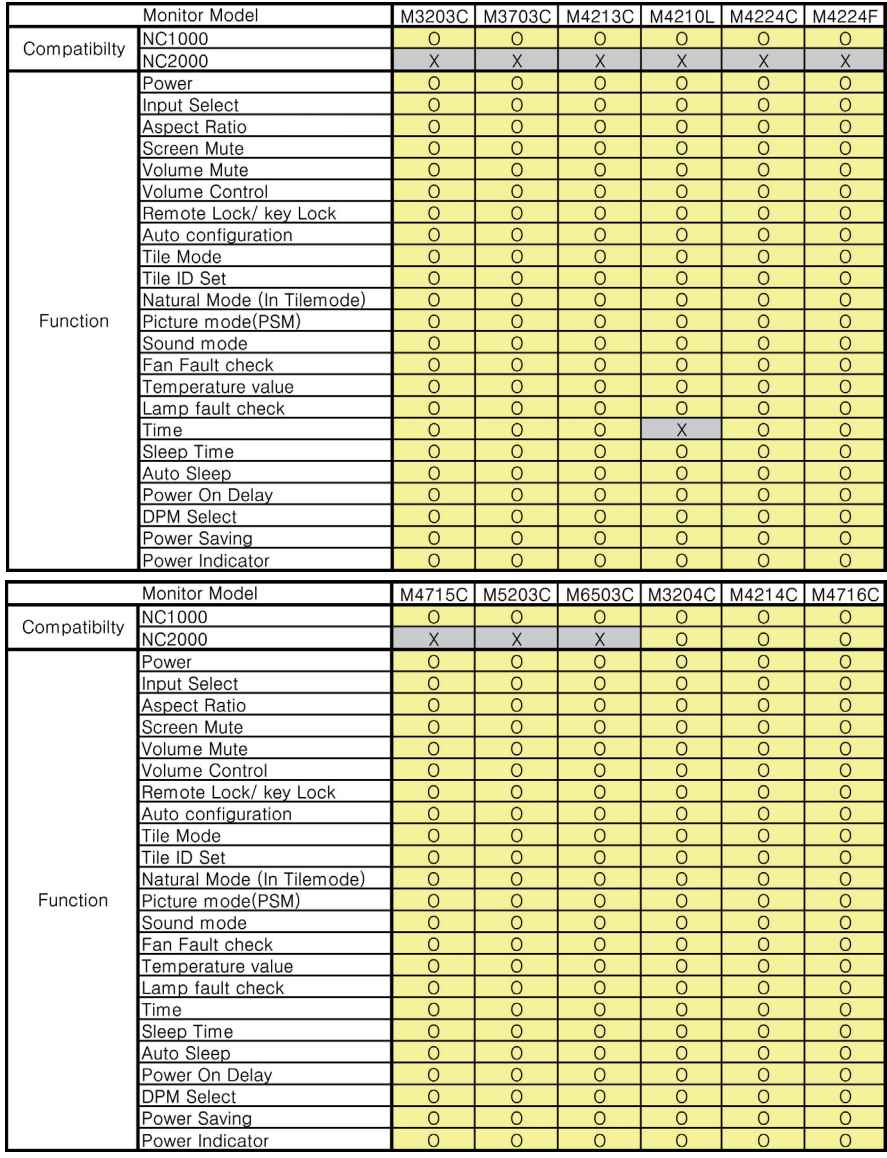
# Lista de menús de SuperSign Manager

# Menú Archivo

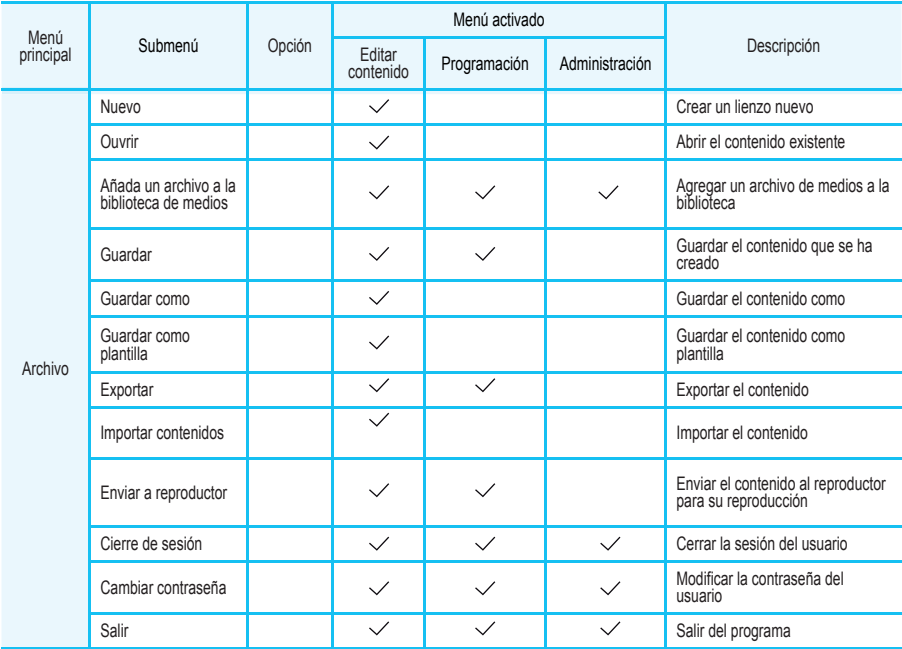

# Menú Editar

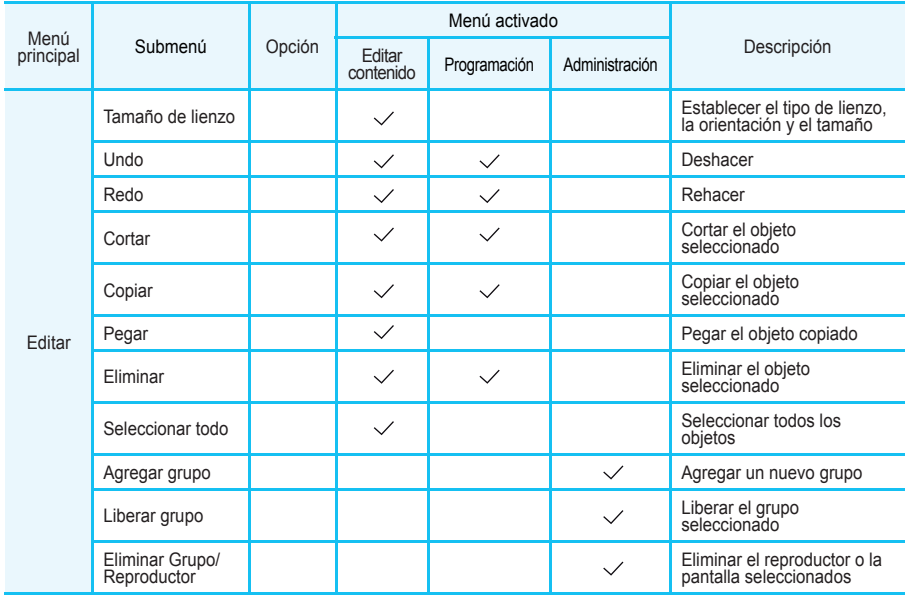

109

# Menú Ver

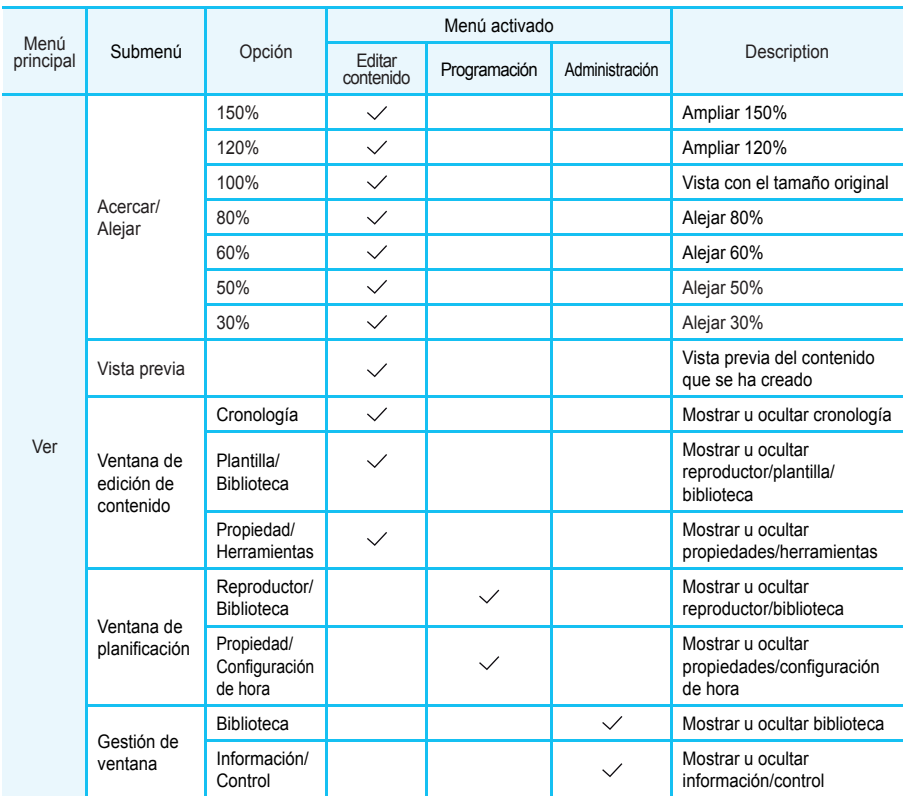

# Menú Opción

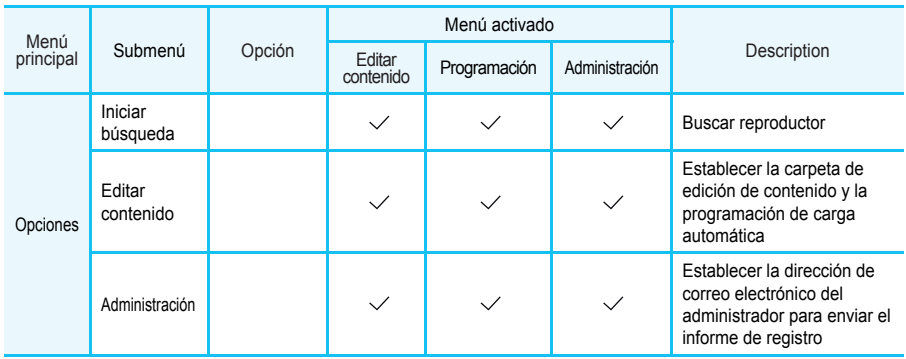

# Menú Configuración

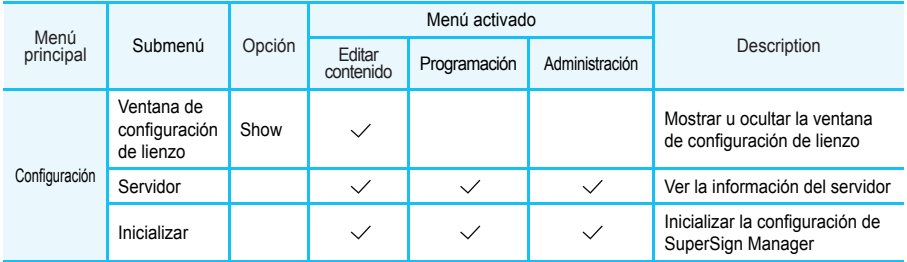

## Menú Ayuda

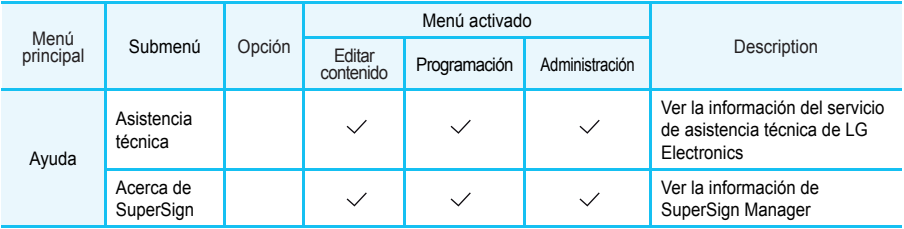

# Instalación del software y paquete de codecs necesarios

## Software necesario

Debería instalar todos los programas que aparecen más abajo para sacar el máximo partido a todas las funciones de edición de la solución SuperSign.

## **Microsoft Office**

Para crear contenido con documentos con formato de Microsoft Office Word, PowerPoint y Excel, tanto SuperSign Manager como SuperSign Player deben tener la misma versión de MS Office: 2000, XP, 2003 ó 2007.

## **Atención**

• Debería comprar el paquete de programas Microsoft Office.

## **OpenOffice**

Para utilizar el formato de archivo de OpenOffice para contenido de medios, es necesario tener el paquete de OpenOffice instalado en SuperSign Player y SuperSign Manager (versión OpenOffice 2.0 o posterior).

## **Atención**

• Es necesario descargar el paquete de OpenOffice del sitio web oficial (http://www.openoffice.org) e instalarlo por su cuenta.

## **Adobe Acrobat Reader (8.1 o posterior)**

Para ver la Ayuda y usar archivos PDF como archivos de medios, es necesario disponer de Adobe Acrobat Reader, versión 8.1 o posterior (excepto la versión Lite). Adobe Acrobat Reader debería instalarse tanto en SuperSign Manager como en SuperSign Player.

## **A** Nota

● Puede descargar Adobe Acrobat Reader del CD de instalación, o de forma gratuita en el sitio Web de Adobe www.adobe.com.

## Instalación del paquete de codecs

Es necesario instalar los codecs si desea cargar o reproducir vídeos.

Si SuperSign Manager y SuperSign Player tienen instalados diferentes codecs, quizás el reproductor no pueda reproducir contenido. Utilice el mismo tipo y la misma versión de codecs en SuperSign Manager y SuperSign Player.

Puede que necesite diferentes codecs en función de los archivos de vídeo.

Puede descargar paquetes de codecs de los siguientes enlaces.

- http://www.codecguide.com
- http://shark007.net
- http://www.free-codecs.com

### **A** Atención -

● Compruebe las instrucciones del sitio referentes a los detalles de la licencia de los codecs.

#### **Nota**

• LG Electronics no asume responsabilidad alguna en relación a la administración de los sitios mencionados anteriormente. El contenido de cada sitio puede cambiar sin previo aviso.

## **Atención**

- Compruebe si el paquete que ha descargado contiene los codecs necesarios e instálelo.
- Instale el mismo paquete de codecs en SuperSign Manager y SuperSign Player.
- No vuelva a instalar el paquete si ya está instalado.
- Si desea instalar otro paquete de codecs, asegúrese de eliminar primero el que se haya instalado previamente.

## Archivos que admite SuperSign

**Formatos admitidos de archivos de vídeo:** .avi, .wmv, .mp4, .mov, .mkv, .ts, .tp, .mpg, .mpeg y .flv

## **Atención**

● Para registrar y reproducir vídeos, SuperSign Manager y SuperSign Player deben disponer del paquete de codecs necesario.

**Formatos admitidos de archivos de imagen:** .jpg, .bmp y .png

## **Atención**

● El tamaño de imagen máximo es de 8.192 píxeles (ancho o alto). El número total de píxeles no debe superar los 16.777.216.

**Formatos admitidos de archivos de audio**: .mp3, .wma y .wav **Formatos admitidos de archivos Flash**: .swf

**Formatos admitidos de archivos de documento**:.ppt, .xls, .doc, .pdf, pptx, .pps, .xlsx, .docx,

# Limitaciones de Microsoft Windows Embedded Standard

A continuación se mencionan posibles errores que pueden producirse debido a limitaciones internas de Microsoft Windows Embedded Standard, el sistema operativo de SuperSign Player.

- Si pulsa Alt+Intro en la ventana de DOS, el texto que no esté en inglés se mostrará con errores.
- Si utiliza la función Guardar como en la ventana Imprimir, el nombre de la ventana del menú se muestra en inglés.
- Cuando se desplaza a elementos de submenús, como Panel de control, algunos elementos, por ejemplo, HyperTerminal o la configuración de país e idioma, aparecerán en inglés.

# Cambio de pantallas

Puede cambiar los monitores principal y secundario en **Panel de control > Panel de control de Nvidia**.

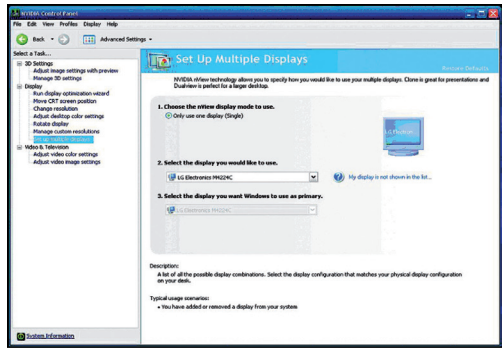

#### **Atención**

● Nvidia Graphic Chipset, es decir, la tarjeta gráfica que incorpora SuperSign Player (NC1000/ NC2000), no admite el cambio de pantallas en la información de registro de pantalla de Windows.

# Configuración de correo electrónico SMTP

Siga los pasos que aparecen a continuación para configurar el correo electrónico SMTP. Los informes de registro se pueden enviar a la dirección de correo electrónico que establezca.

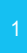

<sup>1</sup> Seleccione la barra de menús, **Opción > Administración para** utilizar el menú de configuración del correo electrónico.

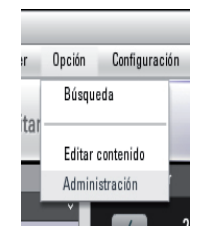

#### 2 Aparece la ventana **Opción**.

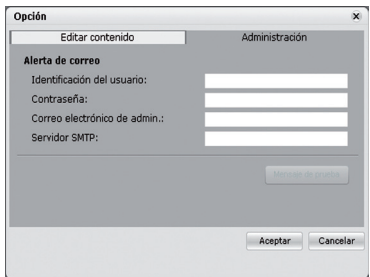

<sup>3</sup> Escriba una dirección de correo electrónico en el campo **Correo electrónico de admin.** para recibir el informe. Escriba la dirección del servidor de correo electrónico en el campo **Servidor SMTP**. 4 Si el servidor SMTP requiere identificación de usuario, proporcione la identificación del usuario y la contraseña y, a continuación, haga clic en el botón **Aceptar**. (No se admite el cifrado como, por ejemplo, SPA o SSL). 5 Cuando haya rellenado los campos obligatorios, haga clic en el botón **Mensaje de prueba**. 6 Compruebe que el mensaje de prueba haya llegado a la dirección designada.

# Información de puerto de red

SuperSign Manager y SuperSign Player utilizan los siguientes puertos:

- 6080: servidor abierto
- 6949: servidor abierto
- 6950: servidor abierto
- 6952: reproductor de medios SuperSign abierto

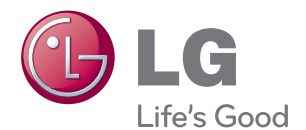

Asegúrese de leer las precauciones importantes antes de usar el producto.

Guarde el CD con la guía del usuario en un lugar accesible para poder consultarlo en un futuro.

El número de serie y el modelo del equipo están situados en la parte posterior y en un lateral del mismo. Anótelos a continuación por si los necesitara algún día.

MODELO

Nº DE SERIE

PRECAUCIÓN: Esto es un producto de clase A. En un entorno doméstico, este producto puede producir interferencias de radio, en cuyo caso el usuario debe tomar las medidas oportunas.

El ruido temporal es normal al encender y apagar el dispositivo.